# **GA-F2A88XM-D3H**

ユーザーズマニュアル

改版 3001 12MJ-F288M3H-3001R

 $\vert \, \vert$ 

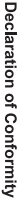

We, Manufacturer/Importer,

Declare that the product Address: Bullenkoppel 16, 22047 Hamburg, Germany G.B.T. Technology Trading GMbH

Product Name: GA-F2A88XM-D3H Product Type: **Motherboard GA-F2A88XM-D3HMotherboard**

conforms with the essential requirements of the following directives:

# ⊠ 2004/108/EC EMC Directive:

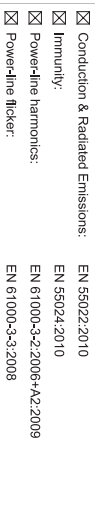

# ⊠ 2006/95/EC LVD Directive

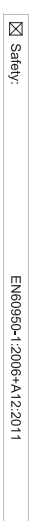

# ⊠ 2011/65/EU RoHS Directive

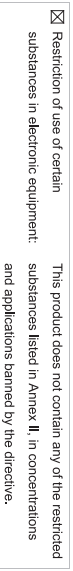

# ⊠ CE marking

(EC conformity marking)

Signature: Timmy Humy

Name:  $\liminf$  knang

Aug. 19, 2013

 $(g_{\text{turb}})$ 

#### Supplementary Information: Conforms to the following specifications: hereby declares that the product Representative Person's Name: ERIC LU DECLARATION OF CONFORMITY including that may cause undesired operation. cause harmful and (2) this device must accept any inference received, subject to the following two conditions: (1) This device may not This device complies with part 15 of the FCC Rules. Operation is (a), Class B Digital Device FCC Part 15, Subpart B, Section 15.107(a) and Section 15.109 Responsible Party Name: G.B.T. INC. (U.S.A.) Per FCC Part 2 Section 2.1077(a) Model Number: GA-F2A88XM-D3H Product Name: Motherboard Phone/Fax No: (626) 854-9338/ (626) 854-9326 Signature:  $Lric$  Lu Address: 17358 Railroad Street Date: Aug. 19, 2013 Aug. 19, 2013 City of Industry, CA 91748 **Motherboard** GA-F2A88XM-D3H

#### **著作権**

© 2013 GIGA-BYTE TECHNOLOGY CO., LTD.版権所有。 本マニュアルに記載された商標は、それぞれの所有者に対して法的に登録さ れたものです。

#### **免責条項**

このマニュアルの情報は著作権法で保護されており、GIGABYTE に帰属します。 このマニュアルの仕様と内容は、GIGABYTE により事前の通知なしに変更され ることがあります。

本マニュアルのいかなる部分も、GIGABYTE の書面による事前の承諾を受ける ことなしには、いかなる手段によっても複製、コピー、翻訳、送信または出版す ることは禁じられています。

#### **ドキュメンテーションの分類**

本製品を最大限に活用できるように、GIGABYTEでは次のタイプのドキュメンテ ーションを用意しています:

- 製品を素早くセットアップできるように、製品に付属するクイックインストールガ イドをお読みください。
- 詳細な製品情報については、ユーザーズマニュアルをよくお読みください。

製品関連の情報は、以下の Web サイトを確認してください: http://www.gigabyte.com

#### **マザーボードリビジョンの確認**

マザーボードのリビジョン番号は「REV:X.X. 」のように表示されます。例えば、 「REV:1.0」はマザーボードのリビジョンが 1.0 であることを意味します。マザ ーボード BIOS、ドライバを更新する前に、または技術情報をお探しの際は、マ ザーボードのリビジョンをチェックしてください。

例:

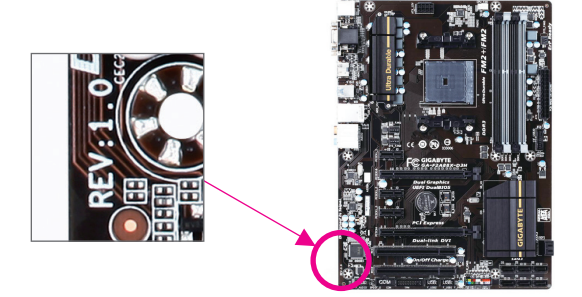

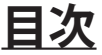

 $\overline{\phantom{a}}$ 

 $\Box$ 

 $\vert \ \vert$ 

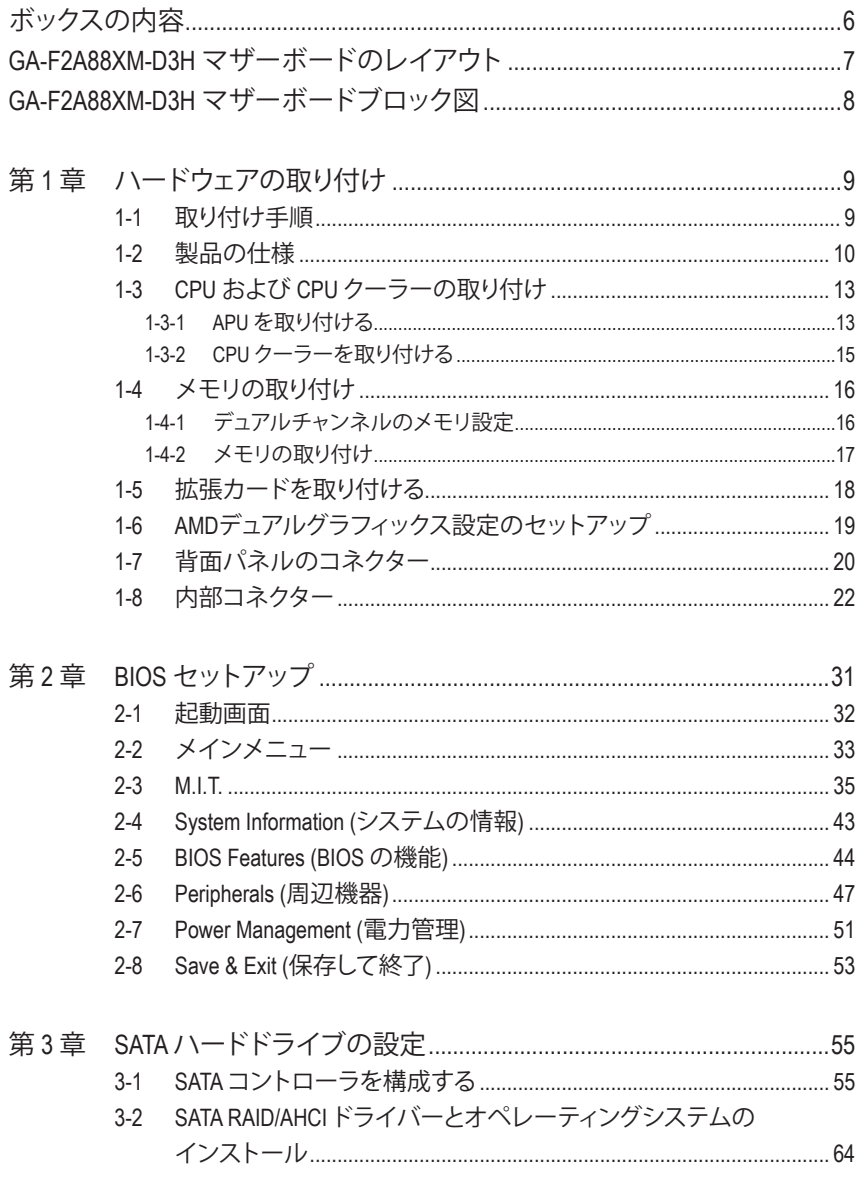

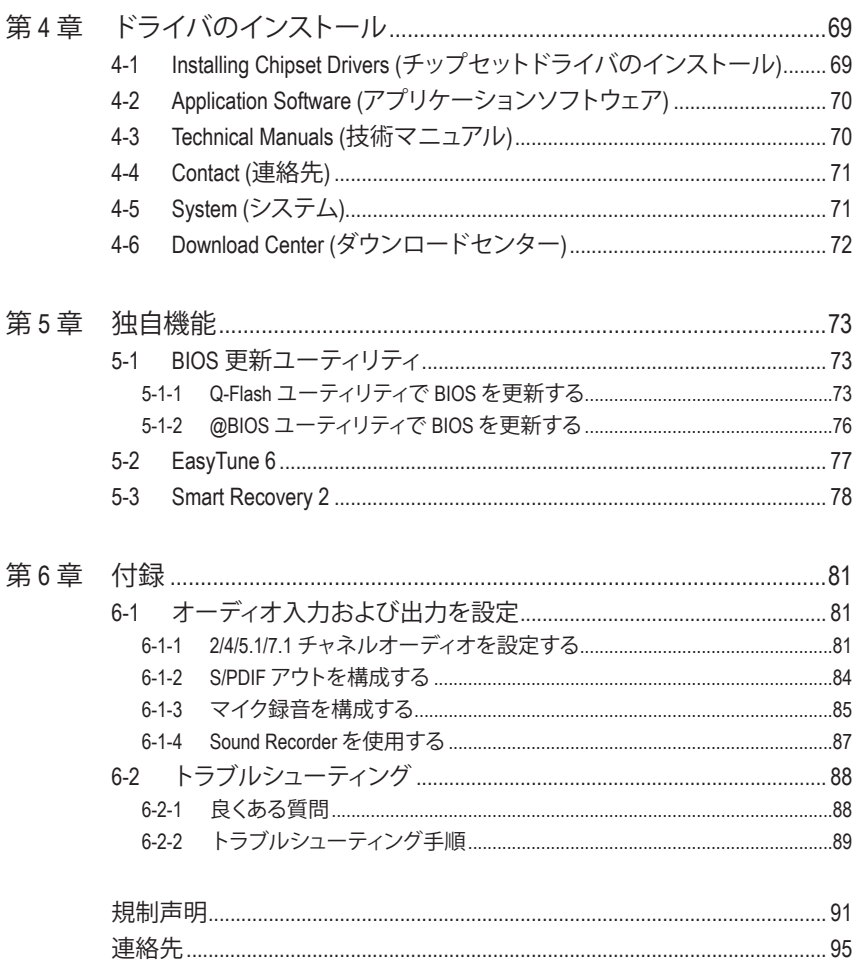

 $\overline{\phantom{a}}$ 

# <span id="page-5-0"></span>**ボックスの内容**

- ・ GA-F2A88XM-D3Hマザーボード
- ・ マザーボードドライバディスク
- ・ ユーザーズマニュアル
- ・ クイックインストールガイド
- ・ SATAケーブル (x4)
- ・ I/O シールド

上記、ボックスの内容は参照用となります。実際の同梱物はお求めいただいた製品パッケージに より異なる場合があります。また、ボックスの内容については、予告なしに変更する場合があります。

# **GA-F2A88XM-D3H マザーボードのレイアウト**

<span id="page-6-0"></span>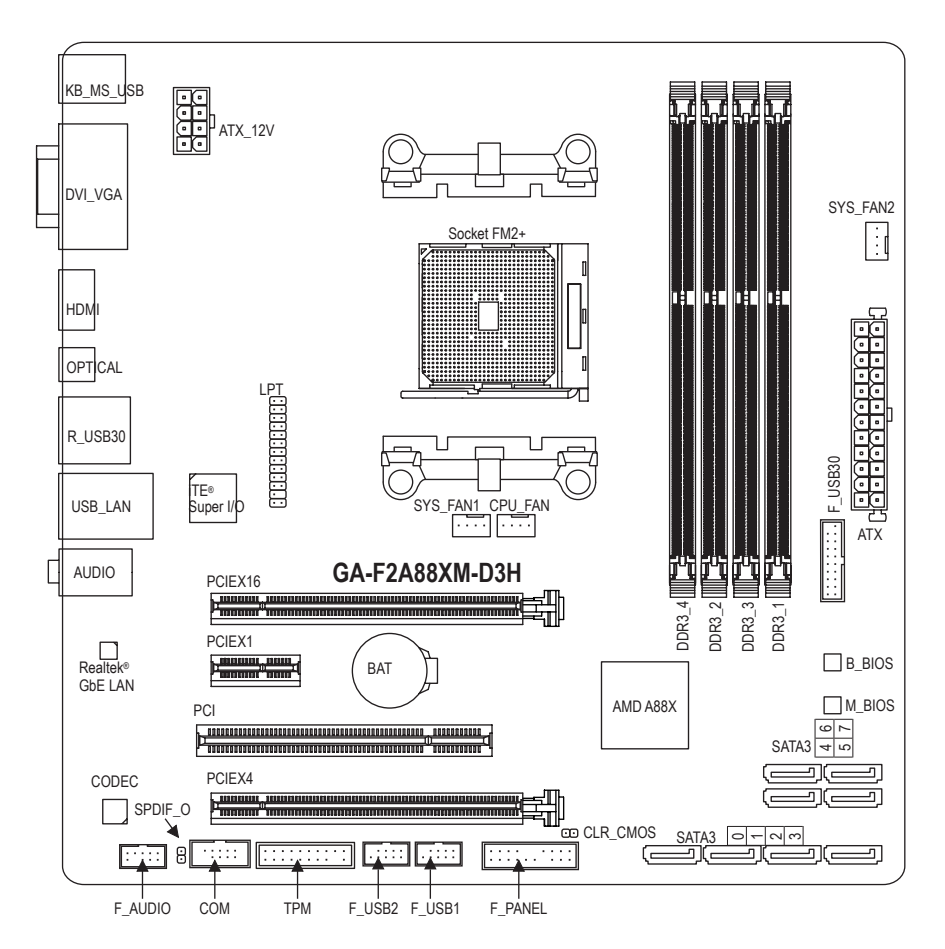

# <span id="page-7-0"></span>**GA-F2A88XM-D3H マザーボードブロック図**

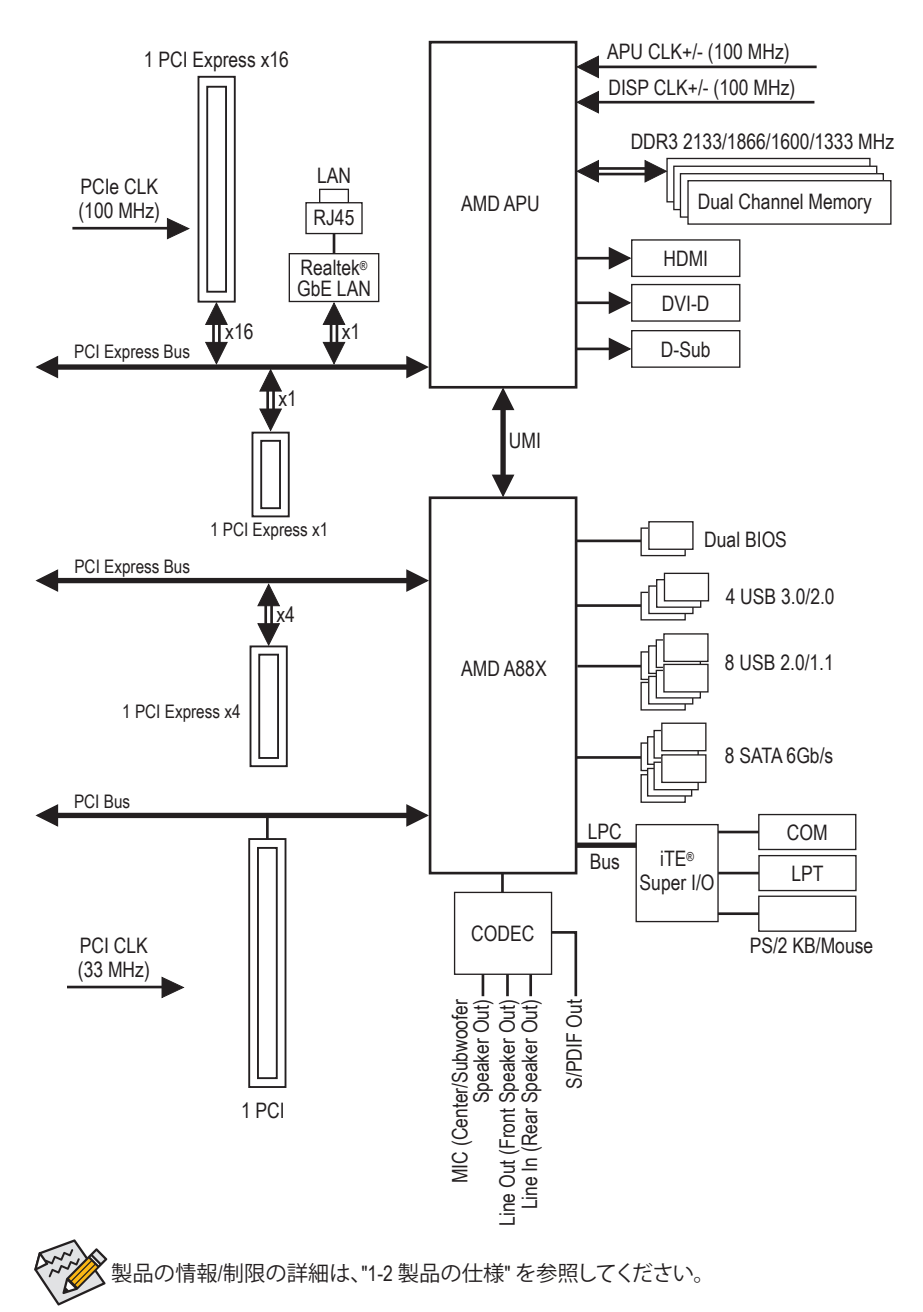

 $-8 -$ 

# <span id="page-8-0"></span>**第 1 章 ハードウェアの取り付け**

### **1-1 取り付け手順**

マザーボードには、静電放電 (ESD) の結果、損傷する可能性のある精巧な電子回路 やコンポーネントが数多く含まれています。取り付ける前に、ユーザーズマニュアル をよくお読みになり、以下の手順に従ってください。

- 取り付け前に、PCケースがマザーボードに適していることを確認してください。
- 取り付ける前に、マザーボードの S/N (シリアル番号) ステッカーまたはディーラ ーが提供する保証ステッカーを取り外したり、はがしたりしないでください。これ らのステッカーは保証の確認に必要です。
- マザーボードまたはその他のハードウェアコンポーネントを取り付けたり取り 外したりする前に、常にコンセントからコードを抜いて電源を切ってください。
- ハードウェアコンポーネントをマザーボードの内部コネクターに接続していると き、しっかりと安全に接続されていることを確認してください。
- マザーボードを扱う際には、金属リード線やコネクターには触れないでくださ い。
- マザーボード、CPU またはメモリなどの電子コンポーネントを扱うとき、静電放 電 (ESD) リストストラップを着用することをお勧めします。ESD リストストラップ をお持ちでない場合、手を乾いた状態に保ち、まず金属に触れて静電気を取り 除いてください。
- マザーボードを取り付ける前に、ハードウェアコンポーネントを静電防止パッド の上に置くか、静電遮断コンテナの中に入れてください。
- マザーボードから電源装置のケーブルを抜く前に、電源装置がオフになってい ることを確認してください。
- パワーをオンにする前に、電源装置の電圧が地域の電源基準に従っていること を確認してください。
- 製品を使用する前に、ハードウェアコンポーネントのすべてのケーブルと電源コ ネクターが接続されていることを確認してください。
- マザーボードの損傷を防ぐために、ネジがマザーボードの回路やそのコンポー ネントに触れないようにしてください。
- マザーボードの上またはコンピュータのケース内部に、ネジや金属コンポーネ ントが残っていないことを確認してください。
- コンピュータシステムは、平らでない面の上に置かないでください。
- コンピュータシステムを高温環境で設置しないでください。
- 取り付け中にコンピュータのパワーをオンにすると、システムコンポーネントが 損傷するだけでなく、ケガにつながる恐れがあります。
- 取り付けの手順について不明確な場合や、製品の使用に関して疑問がある場合 は、正規のコンピュータ技術者にお問い合わせください。

# **1-2 製品の仕様**

<span id="page-9-0"></span> $\vert \ \vert$ 

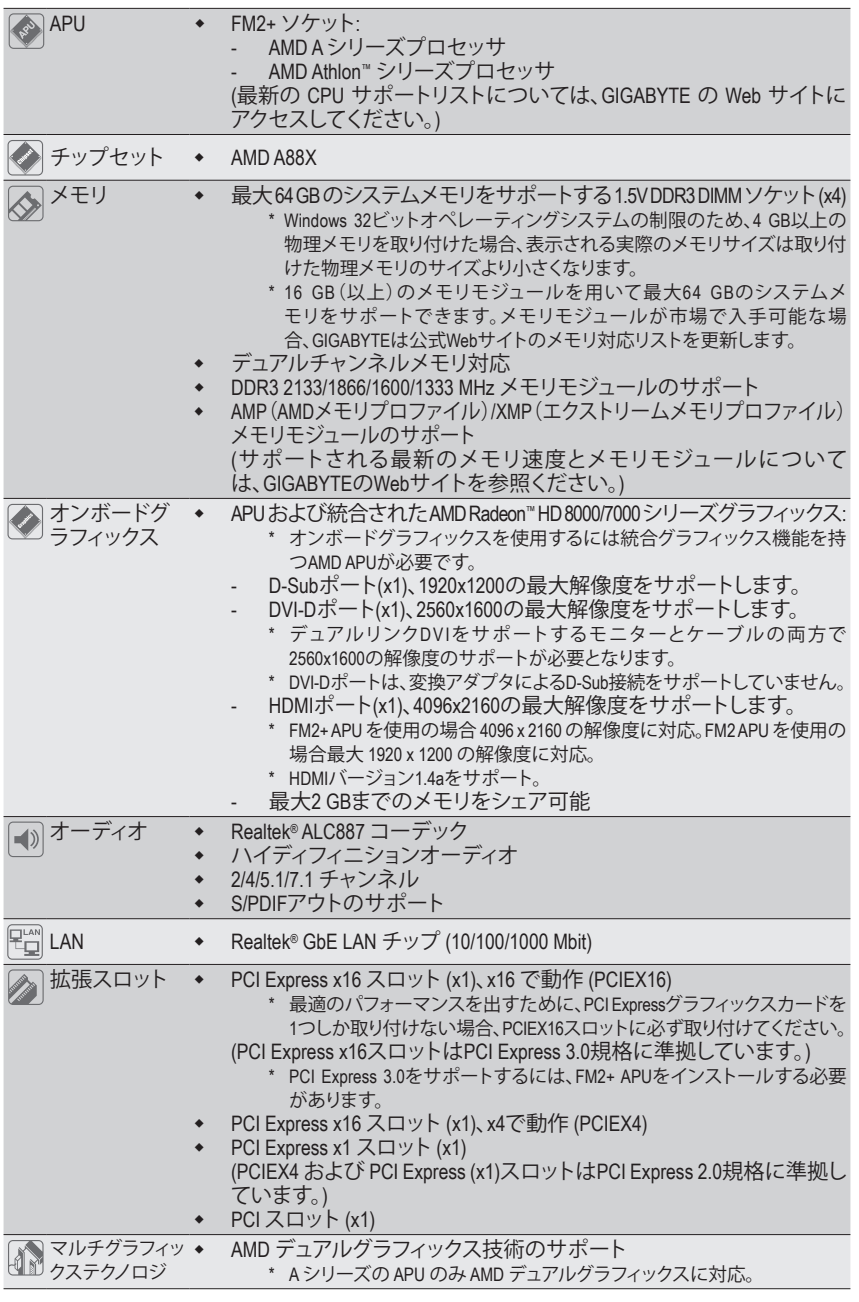

**ハードウェアの取り付け - 10 - 10 -**

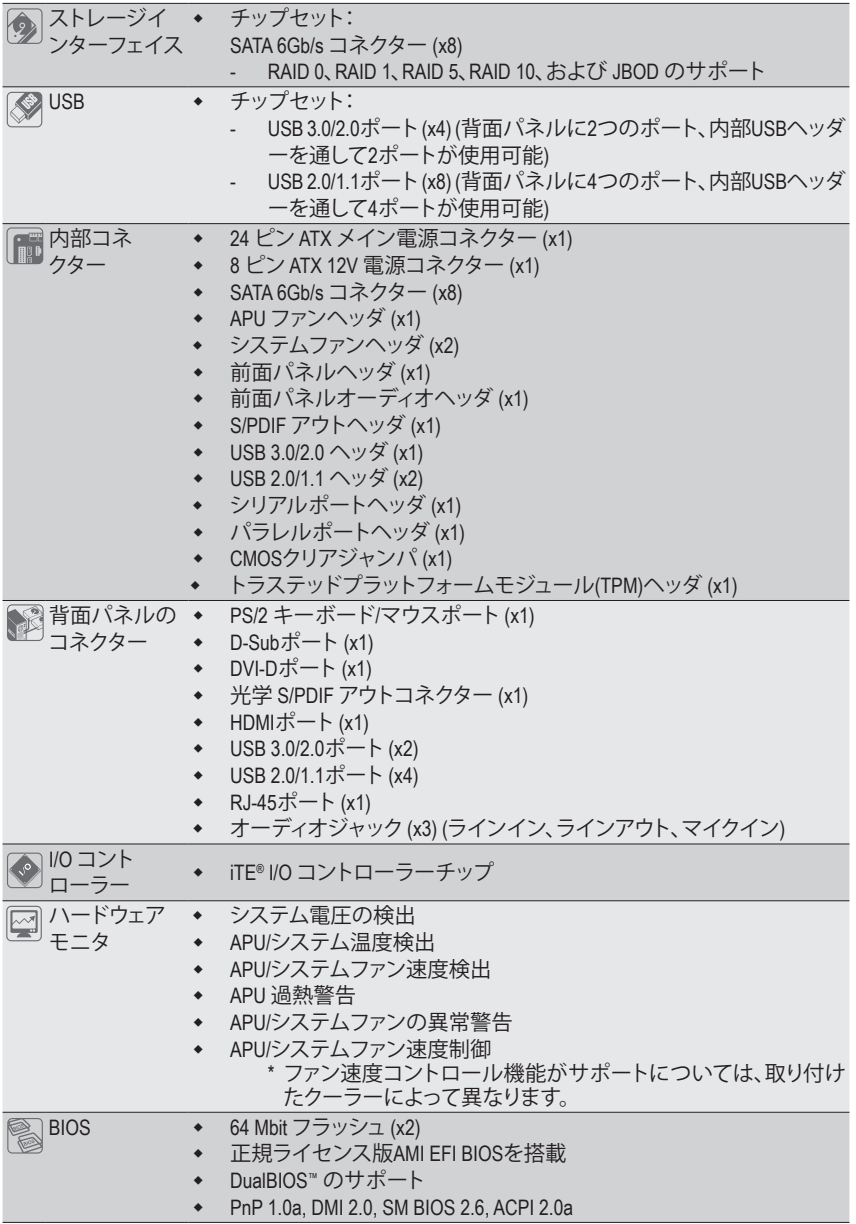

 $\vert \ \vert$ 

 $\begin{array}{c} \hline \end{array}$ 

- 11 - イードウェアの取り付け

 $\overline{ }$ 

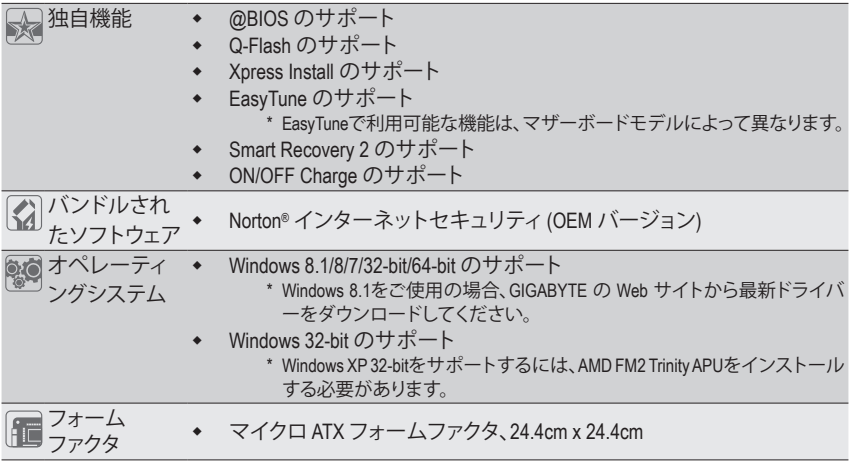

\* GIGABYTEは、予告なしに製品仕様と製品関連の情報を変更する場合があります。

\* GIGABYTEのWebサイトにある**Support&Downloads\Utility**ページにアクセスし、「独自機能」と「バンドルされた ソフトウェア」の欄にリストされたソフトウェアがサポートするオペレーティングシステムをご確認ください。

# <span id="page-12-0"></span>**1-3 CPU および CPUクーラーの取り付け**

APU を取り付ける前に次のガイドラインをお読みください:

• マザーボードが APU をサポートしていることを確認してください。

- (最新のAPU サポートリストについては、GIGABYTE の Web サイトにアクセスしてくだ さい。)
- ハードウェアが損傷する原因となるため、APUを取り付ける前に必ずコンピュータの パワーをオフにし、コンセントから電源コードを抜いてください。
- APU のピン 1 を探します。APU は間違った方向には差し込むことができません。
- APU の表面に熱伝導グリスを均等に薄く塗ります。
- APUクーラーを取り付けずに、コンピュータのパワーをオンにしないでください。APU が損傷する原因となります。
- APU の仕様に従って、APU のホスト周波数を設定してください。ハードウェアの仕様 を超えたシステムバスの周波数設定は周辺機器の標準要件を満たしていないた め、お勧めできません。標準仕様を超えて周波数を設定したい場合は、APU、グラフ ィックスカード、メモリ、ハードドライブなどのハードウェア仕様に従ってください。

#### **1-3-1 APU を取り付ける**

A. APU ソケットのピン 1 (小さな三角形で表示)とAPU を確認します。

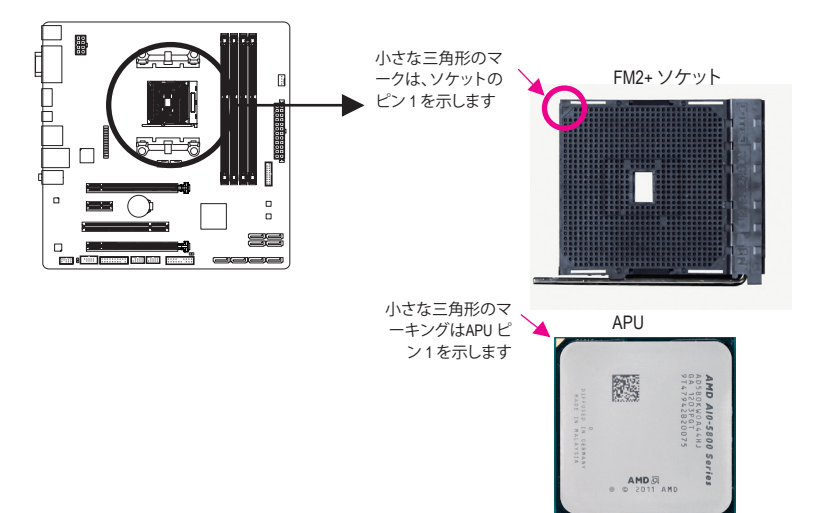

B. 以下のステップに従って、APUをマザーボードのAPUソケットに正しく取り付けてください。

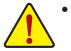

- APU を取り付ける前に、APU の損傷を防ぐためにコンピュータのパワーをオフにし、 コンセントから電源コードを抜いてください。
- APUをAPUソケットに無理に押し込まないでください。APU は間違った方向には適合 しません。この場合、APU の方向を調整してください。

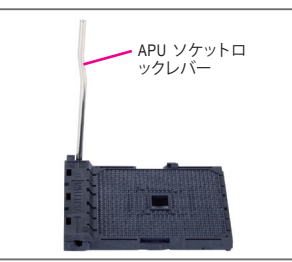

ステップ 1: APU ソケットロックレバーを完全に持ち上げます。

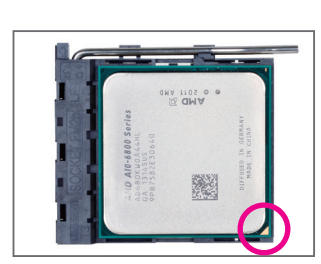

ステップ 2:

APU ピン 1 (小さな三角形のマーキング)を APU ソケットの 三角形のマークに合わせ、APU をソケットにそっと挿入し ます。APU ピンがそれらの穴にぴたりと適合することを確 認してください。

APU をソケットに配置したら、APU の中央に 1 本の指を置 き、ロックレバーを下げながら完全にロックされた位置に ラッチを掛けます。

#### <span id="page-14-0"></span>**1-3-2 CPUクーラーを取り付ける**

以下のステップに従って、APUクーラーをマザーボードに正しく取り付けてください。

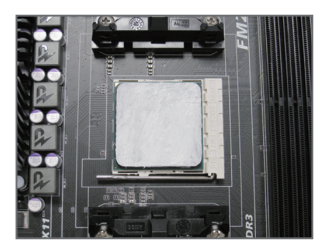

ステップ 1: 取り付けた APU の表面に熱伝導グリスを 均等に薄く塗ります。

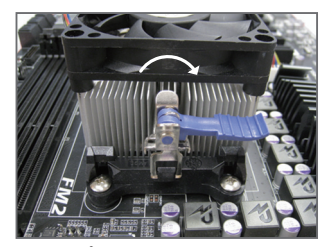

ステップ 3: 左側から右側にカムハンドルを回して所 定の位置にロックします(上図を参照)。(ク ーラーを取り付ける方法については、CPU クーラーの取り付けマニュアルを参照し てください。)

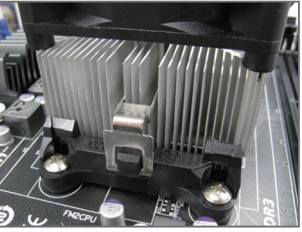

ステップ 2:

APUクーラーのクリップを保持フレームの 一方の側の取り付けラグに引っ掛けます。 反対側で、APUクーラーのクリップを真っ直 ぐ押し下げて保持フレームの取り付けラグ

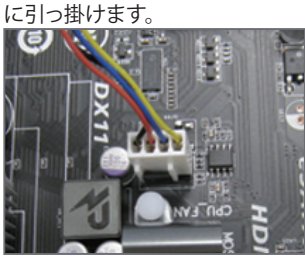

ステップ 4: 最後に、APU クーラーの電源コネクタ ーをマザーボードの APU ファンヘッダ (CPU\_FAN) に取り付けてください。

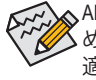

APU クーラーと APU の間の熱伝導グリス/テープは APU にしっかり接着されているた め、APU クーラーを取り外すときは、細心の注意を払ってください。APU クーラーを不 適切に取り外すと、APU が損傷する恐れがあります。

## <span id="page-15-0"></span>**1-4 メモリの取り付け**

メモリを取り付ける前に次のガイドラインをお読みください:

- マザーボードがメモリをサポートしていることを確認してください。同じ容量、ブラン ド、速度、およびチップのメモリをご使用になることをお勧めします。 (サポートされる最新のメモリ速度とメモリモジュールについては、GIGABYTEのWeb サイトを参照ください。)
	- ハードウェアが損傷する原因となるため、メモリを取り付ける前に必ずコンピュータ のパワーをオフにし、コンセントから電源コードを抜いてください。
	- メモリモジュールは取り付け位置を間違えぬようにノッチが設けられています。メ モリモジュールは、一方向にしか挿入できません。メモリを挿入できない場合は、 方向を変えてください。

#### **1-4-1 デュアルチャンネルのメモリ設定**

このマザーボードには4つのDDR3メモリソケットが装備されており、デュアルチャンネルテクノ ロジをサポートします。メモリを取り付けた後、BIOSはメモリの仕様と容量を自動的に検出しま す。デュアルチャンネルメモリモードは、元のメモリバンド幅を 2 倍に拡げます。

4つの DDR3 メモリソケットが 2つのチャンネルに分けられ、各チャンネルには次のように 2つ のメモリソケットがあります:

**▶ チャンネル A:DDR3 2、DDR3 4** 

<sup>1</sup> チャンネル B:DDR3 1、DDR3 3

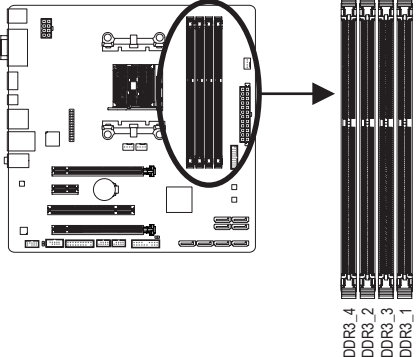

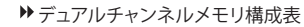

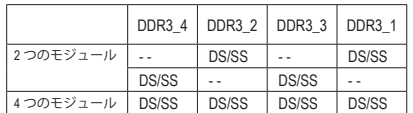

(SS=片面、DS=両面、「- -」=メモリなし)

APU制限により、デュアルチャンネルモードでメモリを取り付ける前に次のガイドラインをお 読みください。

- 1. DDR3 メモリモジュールが1枚のみ取り付けられている場合、デュアルチャンネルモー ドは有効になりません。
- 2. 2または4枚のメモリモジュールでデュアルチャンネルモードを有効にした場合、最適な パフォーマンスを発揮するためには同じ容量、ブランド、速度、チップのメモリを使用し、 同じ色のDDR3ソケットに取り付けるようにお勧めします。最適なパフォーマンスを発揮 するために、2枚のメモリモジュールでデュアルチャンネルモードを有効にしているとき は、DDR3\_1とDDR3\_2ソケットにそれらのモジュールを取り付けることをお勧めします。

#### <span id="page-16-0"></span>**1-4-2 メモリの取り付け**

**メモリモジュールを取り付ける前に、メモリモジュールの損傷を防ぐためにコンピュータの パワーをオフにし、コンセントから電源コードを抜いてください。DDR3とDDR2 DIMMは、互 換性がありませんのでご注意ください。このマザーボードにDDR3 DIMM を取り付けている ことを確認してください。**

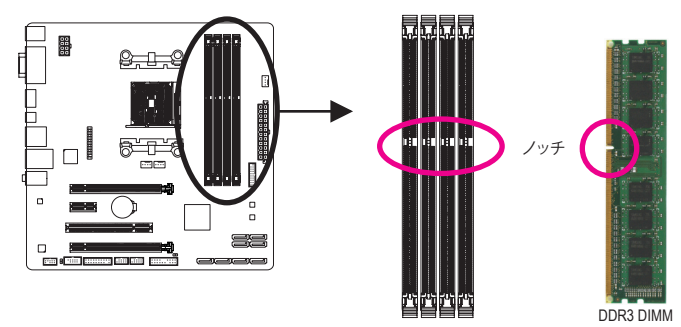

DDR3メモリモジュールにはノッチが付いているため、一方向にしかフィットしません。以下のス テップに従って、メモリソケットにメモリモジュールを正しく取り付けてください。

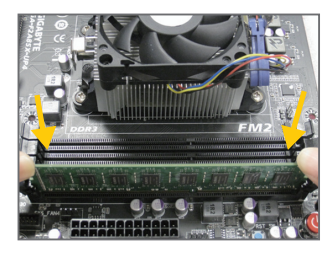

ステップ 1:

メモリモジュールの方向に注意します。メモリソケットの両 端の保持クリップを広げ、ソケットにメモリモジュールを取 り付けます。左の図に示すように、指をメモリの上に置き、 メモリを押し下げ、メモリソケットに垂直に差し込みます。

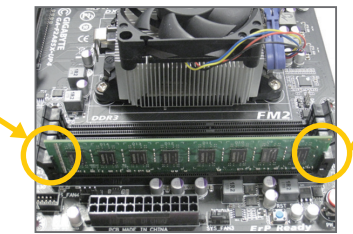

ステップ 2: メモリモジュールがしっかり差し込まれると、ソケットの両 端の保持クリップはカチッと音を立てて所定の位置に収 まります。

# <span id="page-17-0"></span>**1-5 拡張カードを取り付ける**

拡張カードを取り付ける前に次のガイドラインをお読みください:

- 拡張カードがマザーボードをサポートしていることを確認してください。拡張カード に付属するマニュアルをよくお読みください。
	- ハードウェアが損傷する原因となるため、拡張カードを取り付ける前に必ずコンピュ ータのパワーをオフにし、コンセントから電源コードを抜いてください。

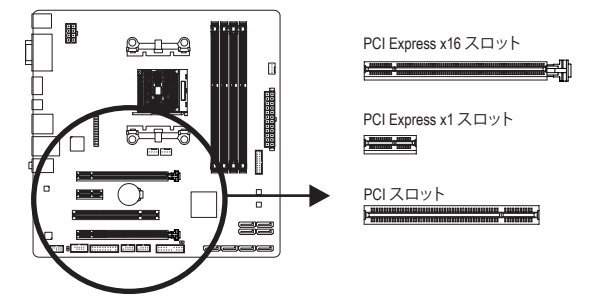

以下のステップに従って、拡張カードを拡張スロットに正しく取り付けてください。

- 1. カードをサポートする拡張スロットを探します。PCケース背面パネルから、金属製スロット カバーを取り外します。
- 2. カードをスロットに合わせ、スロットに完全にはまりこむまでカードを押し下げます。
- 3. カードの金属接点がスロットに完全に挿入されていることを確認します。
- 4. カードの金属ブラケットをねじでPCケース背面パネルに固定します。
- 5. 拡張カードをすべて取り付けたら、PCケースカバーを元に戻します。
- 6. コンピュータの電源をオンにします。必要に応じて、BIOSセットアップに移動し拡張カード に必要なBIOS変更を行います。
- 7. 拡張カードに付属するドライバをオペレーティングシステムにインストールします。

例えば:PCI Expressグラフィックスカードの取り付けと取り外し:

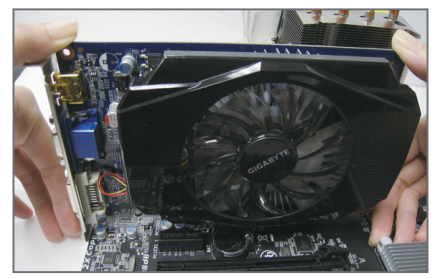

• グラフィックスカードを取り付ける: カードの上端がPCIExpressスロットに完全に 挿入されるまで、そっと押し下げます。カード がスロットにしっかり装着され、ロックされて いることを確認します。

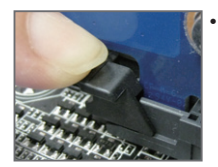

• カードを取り外す: スロットのレバーをそっと押し返し、カードをスロットからまっすぐ上 に持ち上げます。

# <span id="page-18-0"></span>**1-6 AMDデュアルグラフィックス設定のセットアップ**

オンボードGPUを外部グラフィックスカードと組み合わせて使うことで、AMDのデュアルグラフィ ックス技術はAMDプラットフォームのきわめて先進的なディスプレイパフォーマンスを提供で きます。次の項目では、デュアルグラフィックスシステムの構成に関して詳しく説明しています。

#### **A. システム要件**

- AMD Aシリーズプロセッサ
- Windows 8/7 オペレーティングシステム
- AMDデュアルグラフィックステクノロジでサポートされたマザーボード(最新バージョンに 更新されたBIOS装備)および正しいドライバ(オンボードグラフィックスドライバのバージ ョンが Rev. 8.982以上であることを確認してください)
- AMDデュアルグラフィックス技術をサポートするAMDRadeon™ HD6000シリーズのグラフィック スカード(詳細については、AMDの公式Webサイトにアクセスしてください)と正しいドライバ

#### **B.グラフィックスカードの取り付けとBIOSセットアップの設定**

ステップ 1:

「1-5 拡張カードの取り付け」のステップを観察し、PCIEX16スロットにAMDデュアルグラフィック ス技術をサポートするグラフィックスカードを取り付けます。モニタケーブルをグラフィックスカ ードに差し込み、コンピュータを起動します。

ステップ 2:

BIOSセットアップに入り、**Peripherals\GFX Configuration**メニューの下で次の項目を設定します: - **Integrated Graphics** を **Force** に設定します。

- **UMA Frame Buffer Size** を **512M** 以上に設定します。

設定を保存し、BIOS セットアップを終了します。コンピュータを再起動します。

#### **C.グラフィックスカードドライバを構成する**

オペレーティングシステムにグラフィックスカードドライバを 取り付けた後、**AMD VISION Engine Control Center**に移動しま す。**Performance\AMD Radeon™ Dual Graphics**を閲覧し、**Enable AMD Radeon Dual Graphics**を有効にするチェックボックスが 選択されていることを確認します。

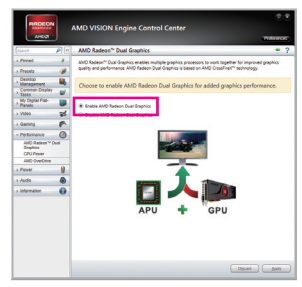

(注) チップセット、オンボードグラフィックス、および外部グラフィックスカードのドライバが 適切に取り付けられていることを確認します。

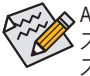

AMDデュアルグラフィクステクノロジーを可能にする手順とドライバ画面は、グラフィク スカードとドライバのバージョンによって異なります。詳細情報については、グラフィク スカードに付属のマニュアルをご参照ください。

#### <span id="page-19-0"></span>**1-7 背面パネルのコネクター**

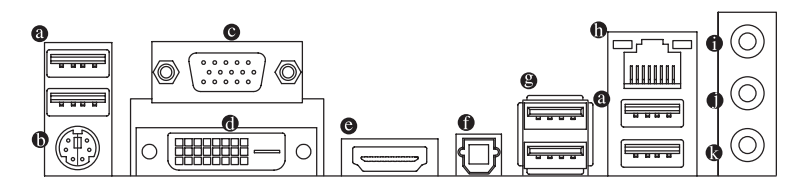

**USB 2.0/1.1 ポート**

USBポートは USB 2.0/1.1 仕様をサポートします。USB キーボード/マウス、USBプリンタ、USB フラッシュドライバなどの USB デバイスの場合、このポートを使用します。

- **PS/2キーボード/マウスポート** このポートを使用して、PS/2マウスまたはキーボードを接続します。
- **D-Sub ポート**

D-SubポートはD-Sub仕様に準拠しており、1920x1200の最大解像度をサポートします。(サポ ートされる実際の解像度は使用されるモニタによって異なります。) D-Sub 接続をサポートするモニタをこのポートに接続してください。

**DVI-D ポート(<sup>注</sup> 1)**

DVI-DポートはDVI-D仕様に準拠しており、2560x1600の最大解像度をサポートします。DVI-D 接続をサポートするモニタをこのポートに接続してください。実際にサポートする解像度 は使用するモニターに依存し、デュアルリンクDVIをサポートするモニターとケーブルの両 方で2560x1600の解像度のサポートが必要となります。

**HDMI ポート**

HDMIポートはHDCPに対応し、ドルビーTrue HDおよびDTS HDマスター -Iam オーディオ形式をサポートしています。最大192KHz/24ビットの8チャ ンネルLPCMオーディオ出力もサポートします。このポートを使用して、HDMIをサポートする モニタに接続します。サポートする最大解像度は4096x2160 注2ですが、サポートする実際 の解像度は使用するモニターに依存します。

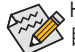

HDMI機器を設置後、必ずデフォルトの音声再生機器をHDMIに設定してください。(項 目名は、オペレーティングシステムによって異なります。以下のスクリーンショットは Windows 8のものです。)

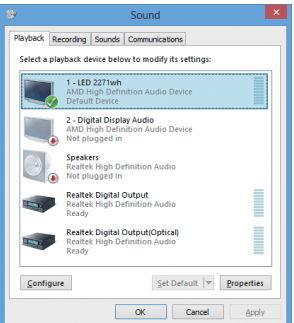

Windows 8で、Start>Control Panel>Hardware and Sound>Sound>Playbackを選択し、**AMD High Definition Audio Device**をデフォルト再生デバイ スに設定します。

- (注 1) DVI-D ポートは、変換アダプタによる D-Sub 接続をサポートしていません。
- (注 2) FM2+APUを使用の場合 4096 x 2160 の解像度に対応。FM2APUを使用の場合最大 1920 x 1200 の解像度に対応。

<u>ハードウェアの取り付け - 20 - 70 - 20 -</u>

#### **A.トリプルディスプレイ構成:**

このマザーボードには、D-Sub、DVI-DとHDMIの3つのビデオ出力ポートが搭載されています。トリ プルディスプレイ構成は、OSにマザーボードドライバをインストール後にサポートされます。BIOS セットアップまたはPOST動作時は、デュアルディスプレイ構成のみがサポートされます。

#### **B. Blu-rayディスク™の再生:**

再生品質を上げるために、Blu-rayディスク™を再生しているとき、以下の最低システム要件 (またはそれ以上)を参照してください。

- AMDAシリーズプロセッサ
- メモリ:デュアルチャンネルモードを有効にした2つの1GBDDR31333MHzメモリモジュール
- BIOS セットアップ:最小512MBのUMAFrame Buffer Size (第2章「BIOSセットアップ」、「Peripherals\ GFX Configuration」を参照してください)
- 再生ソフトウェア:CyberLink PowerDVD 10.0以上 (注:ハードウェアアクセラレーションが有効 になっていることを確認してください。3Dブルーレイ向けのハードウェア高速化の設定に ついては、使用するAPUに依存します。)
- HDCP準拠モニタ

#### **光学 S/PDIF アウトコネクター**

このコネクターにより、デジタル光学オーディオをサポートする外部オーディオシステム でデジタルオーディオアウトを利用できます。この機能を使用する前に、オーディオシステ ムに光学デジタルオーディオインコネクターが装備されていることを確認してください。

**USB 3.0/2.0 ポート**

USB 3.0 ポートは USB 3.0 仕様をサポートし、USB 2.0/1.1 仕様と互換性があります。USB キ ーボード/マウス、USB プリンタ、USB フラッシュドライバなどの USB デバイスの場合、この ポートを使用します。

#### **RJ-45 LAN ポート**

Gigabit イーサネットLAN ポートは、最大 1 Gbps のデータ転送速度のインターネット接続を 提供します。以下は、LAN ポートLED の状態を表します。

アクティビティ 接続/速度 LED LED

状態 説明

オレンジ 1 Gbps のデータ転送速度 緑 100 Mbps のデータ転送速度 オフ 10 Mbps のデータ転送速度

接続/速度 LED: アクティビティLED:

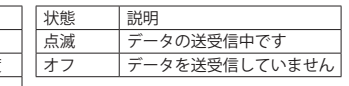

#### **ラインイン (青)**

LANポート

**TIININ** 

デフォルトのラインインジャックです。光ドライブ、ウォークマンなどのデバイスのラインイ ンの場合、このオーディオジャックを使用します。

#### **ラインアウト(緑)**

デフォルトのラインアウトジャックです。ヘッドフォンまたは 2 チャンネルスピーカーの場 合、このオーディオジャックを使用します。このジャックは4/5.1/7.1 チャンネルのオーディオ 構成でフロントスピーカーを接続するために使用することができます。

#### **マイクイン (ピンク)**

デフォルトのマイクインジャックです。マイクは、このジャックに接続する必要があります。

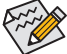

7.1チャンネルオーディオを有効にするには、HDフロントパネルオーディオモジュールを 使用して、オーディオドライバを通してマルチチャンネルオーディオ機能を有効にする 必要があります。第6章「2/4/5.1/7.1チャンネルオーディオの設定」の、2/4/5.1/7.1チャンネ ルオーディオ設定の設定に関する指示を参照してください。

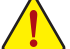

- 背面パネルコネクターに接続されたケーブルを取り外す際は、先に周辺機器からケ ーブルを取り外し、次にマザーボードからケーブルを取り外します。
- ケーブルを取り外す際は、コネクターから真っ直ぐに引き抜いてください。ケーブ ルコネクター内部でショートする原因となるので、横に揺り動かさないでください。

- 21 - フィードウェアの取り付け

# <span id="page-21-0"></span>**1-8 内部コネクター**

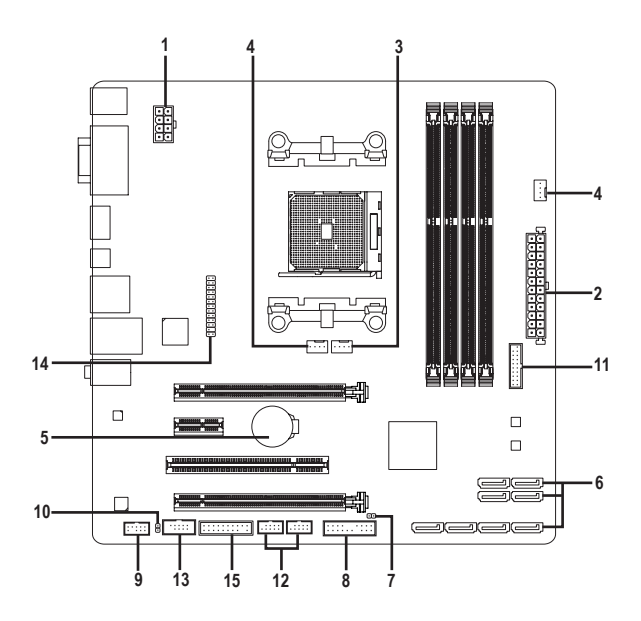

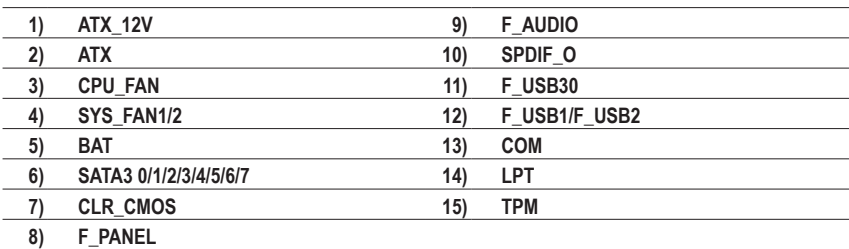

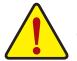

外部デバイスを接続する前に、以下のガイドラインをお読みください:

- まず、デバイスが接続するコネクターに準拠していることを確認します。
	- デバイスを取り付ける前に、デバイスとコンピュータのパワーがオフになっている ことを確認します。デバイスが損傷しないように、コンセントから電源コードを抜 きます。
		- デバイスを装着した後、コンピュータのパワーをオンにする前に、デバイスのケーブ ルがマザーボードのコネクターにしっかり接続されていることを確認します。

**ハードウェアの取り付け - 22 -**

**1/2) ATX\_12V/ATX (2x4 12V 電源コネクターと2x12 メイン電源コネクター)**

電源コネクターを使用すると、電源装置はマザーボードのすべてのコンポーネントに安定 した電力を供給することができます。電源コネクターを接続する前に、まず電源装置のパワ ーがオフになっていること、すべてのデバイスが正しく取り付けられていることを確認してく ださい。電源コネクターは、正しい向きでしか取り付けができないように設計されておりま す。電源装置のケーブルを正しい方向で電源コネクターに接続します。

12V電源コネクターは、主にCPUに電力を供給します。12V電源コネクターが接続されてい ない場合、コンピュータは起動しません。

拡張要件を満たすために、高い消費電力に耐えられる電源装置をご使用になるこ  $\%$ とをお勧めします(500W以上)。必要な電力を供給できない電源装置をご使用にな ると、システムが不安定になったり起動できない場合があります。

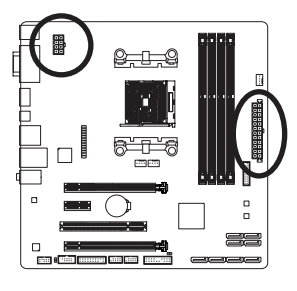

ATX:

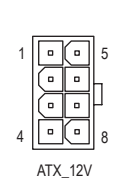

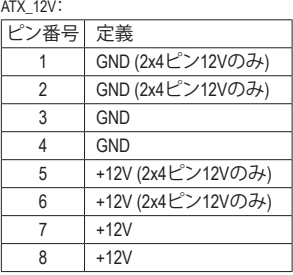

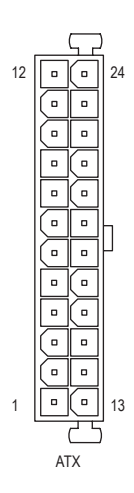

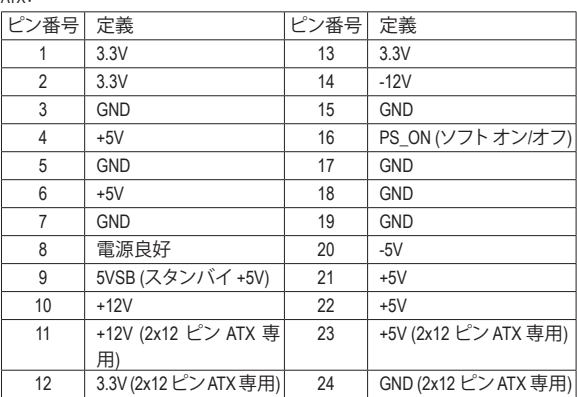

#### **3/4) CPU\_FAN/SYS\_FAN1/SYS\_FAN2 (ファンヘッダ)**

このマザーボードのファンヘッダはすべて4ピンです。ほとんどのファンヘッダは、誤挿入 防止設計が施されています。ファンケーブルを接続するとき、正しい方向に接続してくださ い (黒いコネクターワイヤはアース線です)。速度コントロール機能を有効にするには、ファ ン速度コントロール設計のファンを使用する必要があります。最適の放熱を実現するため に、PCケース内部にシステムファンを取り付けることをお勧めします。

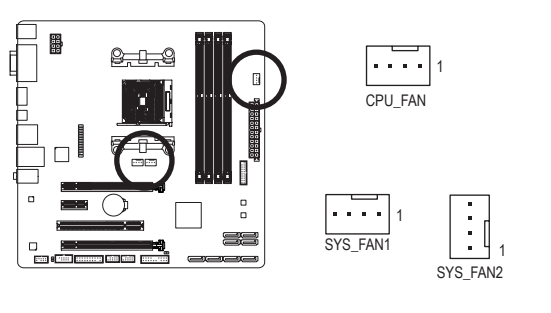

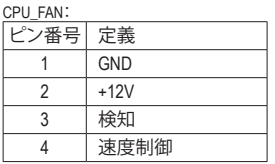

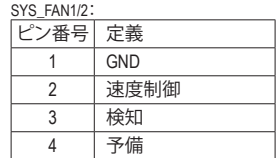

- APUとシステムを過熱から保護するために、ファンケーブルをファンヘッダに接続 していることを確認してください。冷却不足はAPUが損傷したり、システムがハン グアップする原因となります。
	- これらのファンヘッダは設定ジャンパブロックではありません。ヘッダにジャンパ キャップをかぶせないでください。

#### **5) BAT (バッテリー)**

バッテリーは、コンピュータがオフになっているときCMOSの値(BIOS設定、日付、および時 刻情報など)を維持するために、電力を提供します。バッテリーの電圧が低レベルまで下が ったら、バッテリーを交換してください。CMOS値が正確に表示されなかったり、失われる可 能性があります。

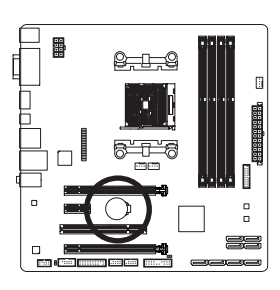

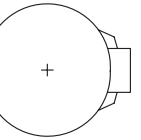

バッテリーを取り外すと、CMOS 値を消去できます:

1. コンピュータのパワーをオフにし、電源コードを抜きます。

- 2. バッテリーホルダからバッテリーをそっと取り外し、1 分待ち ます。(または、ドライバーのような金属物体を使用してバッテ リーホルダの+と-の端子に触れ、5 秒間ショートさせます。) 3. バッテリーを交換します。
- 4. 電源コードを差し込み、コンピュータを再起動します。

• バッテリーを交換する前に、常にコンピュータのパワーをオフにしてから電源コ ードを抜いてください。

- バッテリーを同等のバッテリーと交換します。バッテリーを正しくないモデルと交 換すると、破裂する恐れがあります。
	- バッテリーを交換できない場合、またはバッテリーのモデルがはっきり分からな い場合、購入店または販売店にお問い合わせください。
	- バッテリーを取り付けるとき、バッテリーのプラス側 (+)とマイナス側 (-) の方向に 注意してください (プラス側を上に向ける必要があります)。
	- 使用済みのバッテリーは、地域の環境規制に従って処理してください。

ハードウェアの取り付け - 24 -

#### **6) SATA3 0/1/2/3/4/5/6/7 (SATA 6Gb/sコネクター)**

SATAコネクターはSATA6Gb/s に準拠し、SATA3Gb/s および SATA1.5Gb/sとの互換性を有して います。それぞれの SATAコネクターは、単一の SATAデバイスをサポートします。AMD A88X チップセットRAID 0、RAID 1、RAID 5、RAID 10、および JBODをサポートします。RAIDアレイの構 成の説明については、第3章「SATAハードドライブを構成する」を参照してください。

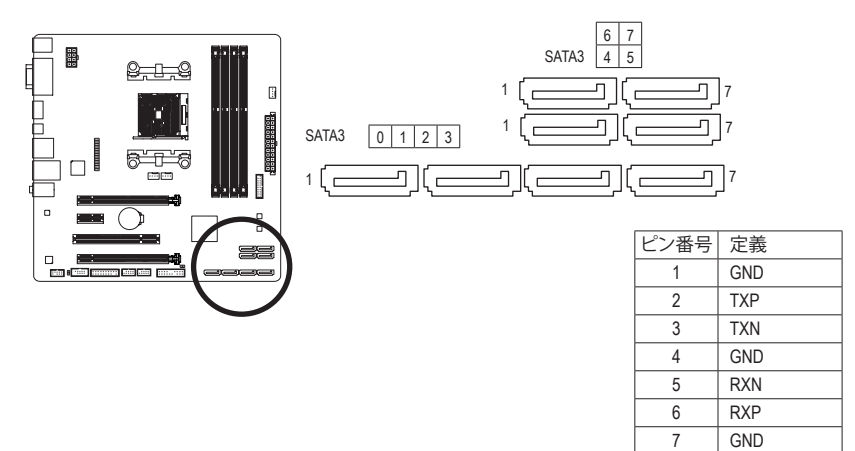

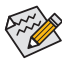

- RAID 0 または RAID 1 設定は、少なくとも 2 台のハードドライブを必要とします。2 台のハードドライブを使用する場合、ハードドライブの総数は偶数に設定する必 要があります。
- RAID 5 設定は、少なくとも 3 台のハードドライブを必要とします。(ハードドライブ の総数は偶数に設定する必要がありません)。
- RAID 10構成には、ハードドライブが4台必要となります。

#### **7) CLR\_CMOS (CMOSクリアジャンパ)**

このジャンパを使用してBIOS設定をクリアするとともに、CMOS値を出荷時設定にリセット します。CMOS値を消去するには、ドライバーのような金属製品を使用して2つのピンに数秒 間触れます。

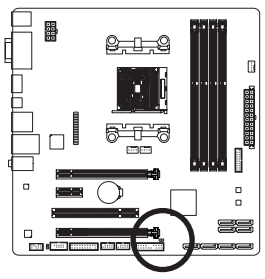

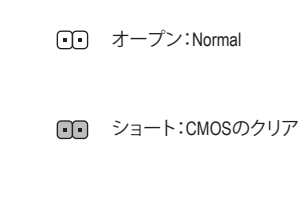

• CMOS値を消去する前に、コンピュータのパワーをオフにしてください。

• システムが再起動した後、BIOS設定を工場出荷時に設定するか、手動で設定して ください (Load Optimized Defaults 選択) BIOS 設定を手動で設定します (BIOS 設定 については、第 2 章「BIOS セットアップ」を参照してください)。

- 25 - カードウェアの取り付け

#### **8) F\_PANEL (前面パネルヘッダ)**

下記のピン配列に従い、パワースイッチ、リセットスイッチ、スピーカー、PCケース開閉感知 スイッチ、ケースのインジケーター(パワーLEDやHDDLEDなど)を接続します。接続する際に は、+と-のピンに注意してください。

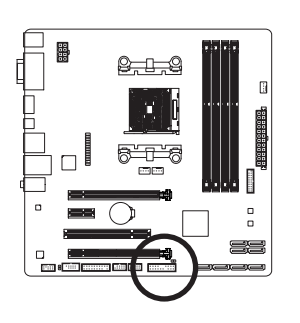

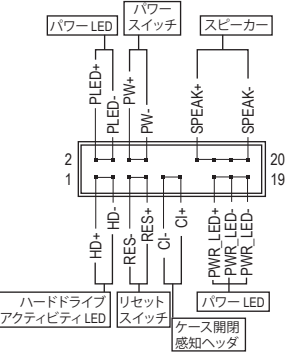

• **PLED/PWR\_LED** (電源LED、黄/紫):

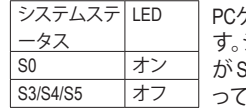

PCケース前面パネルの電源ステータスインジケーターに接続しま す。システムが作動しているとき、LEDはオンになります。システム がS3/S4スリープ状態に入っているとき、またはパワーがオフにな [いるとき (S5)、LED はオフになります。

- **PW** (パワースイッチ、赤): PCケース前面パネルの電源ステータスインジケーターに接続します。パワースイッチを 使用してシステムのパワーをオフにする方法を設定できます(詳細については、第2章、 「BIOSセットアップ」、「電力管理、」を参照してください)。
- **SPEAK** (スピーカー、オレンジ): PCケースの前面パネル用スピーカーに接続します。システムは、ビープコードを鳴らすこ とでシステムの起動ステータスを報告します。システム起動時に問題が検出されない場 合、短いビープ音が 1 度鳴ります。
- **HD** (ハードドライブアクティビティLED、青): PCケース前面パネルのハードドライブアクティビティLEDに接続します。ハードドライブ がデータの読み書きを行っているとき、LED はオンになります。
- **RES** (リセットスイッチ、緑): PCケース前面パネルのリセットスイッチに接続します。コンピュータがフリーズし通常の 再起動を実行できない場合、リセットスイッチを押してコンピュータを再起動します。
- **CI** (ケース開閉感知ヘッダ、グレー): PCケースカバーが取り外されている場合、PCケースの検出可能なPCケース開閉感知ス イッチ/センサーに接続します。この機能は、PCケース侵入スイッチ/センサーを搭載した PCケースを必要とします。

前面パネルのデザインは、ケースによって異なります。前面パネルモジュールは、パワ ースイッチ、リセットスイッチ、電源LED、ハードドライブアクティビティLED、スピーカ ーなどで構成されています。ケース前面パネルモジュールをこのヘッダに接続してい るとき、ワイヤ割り当てとピン割り当てが正しく一致していることを確認してください。

#### **9) F\_AUDIO (前面パネルオーディオヘッダ)**

前面パネルのオーディオヘッダは、Intel ハイデフィニションオーディオ (HD)とAC'97 オーデ ィオをサポートします。PCケース前面パネルのオーディオモジュールをこのヘッダに接続 することができます。モジュールコネクターのワイヤ割り当てが、マザーボードヘッダのピ ン割り当てに一致していることを確認してください。モジュールコネクターとマザーボード ヘッダ間の接続が間違っていると、デバイスは作動せず損傷することがあります。

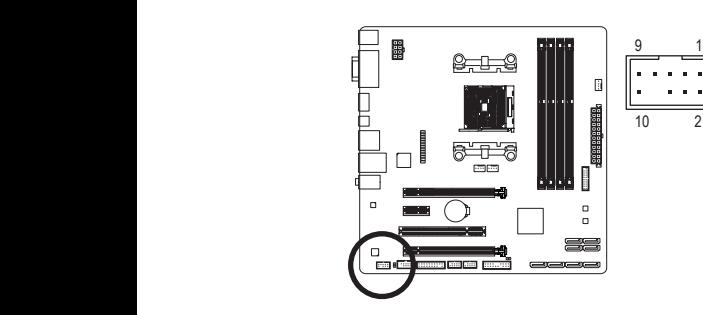

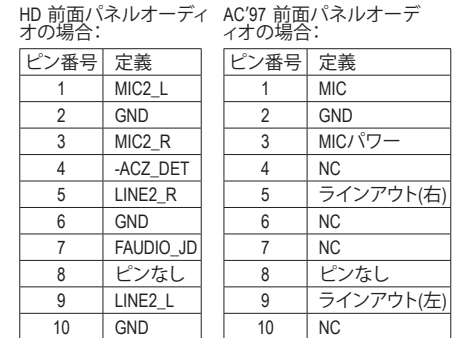

ピン番号 定義

インアウト(右)

Ī

8 ピンなし インアウト(左)

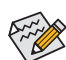

- 前面パネルのオーディオヘッダは、標準でHDオーディオをサポートしています。PCケー B S S スに AC'97 前面パネルのオーディオモジュールが搭載されている場合、オーディオソフ トウェアを介してAC'97 機能をアクティブにする方法については、第 6 章「2/4/5.1/7.1-チャ - フェノ こハしい: 。。。<br>ンネルオーディオの設定」の使用説明を参照してください。
- オーディオ信号は、前面と背面パネルのオーディオ接続の両方に同時に流れています。 背面パネルのオーディオ (HD 前面パネルオーディオモジュールを使用しているときに のみサポート) を消音にする場合、第 6 章の「2/4/5.1/7.1チャンネルオーディオを設定す B る」を参照してください。
- ・。。」。<br>• PCケースの中には、前面パネルのオーディオモジュールを組み込んで、単一コネクタ ーの代わりに各ワイヤのコネクターを分離しているものもあります。ワイヤ割り当てが 1 2 3 異なっている前面パネルのオーディオモジュールの接続方法の詳細については、PCケ ースメーカーにお問い合わせください。
- **10) SPDIF\_O (S/PDIFアウトヘッダ)**

このヘッダはデジタルS/PDIFアウトをサポートし、デジタルオーディオ出力用に、マザーボー S ドからグラフィックスカードやサウンドカードのような特定の拡張カードにS/PDIFデジタル オーディオケーブル(拡張カードに付属)を接続します。例えば、グラフィックスカードの中に は、HDMIディスプレイをグラフィックスカードに接続しながら同時にHDMIディスプレイから デジタルオーディオを出力したい場合、デジタルオーディオ出力用に、マザーボードからグ \_ S ラフィックスカードまでS/PDIFデジタルオーディオケーブルを使用するように要求するもの もあります。

S/PDIFデジタルオーディオケーブルの接続の詳細については、拡張カードのマニュアルを B よくお読みください。

8

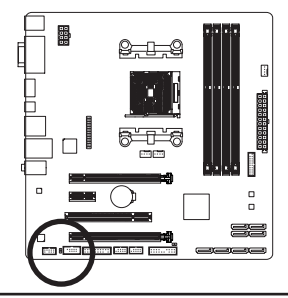

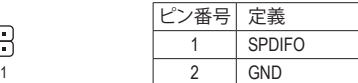

- 27 - ファンファント・バードウェアの取り付け

#### **11) F\_USB30 (USB 3.0/2.0 ヘッダ)**

ヘッダはUSB 3.0/2.0仕様に準拠し、2つのUSBポートが装備されています。USB 3.0/2.0対応 2 ポートを装備するオプションの3.5"フロントパネルのご購入については、販売店にお問い 合わせください。

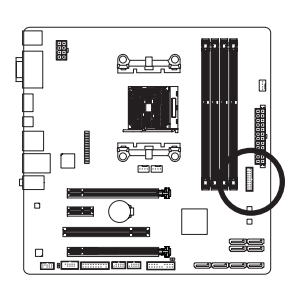

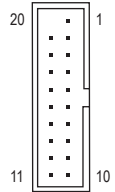

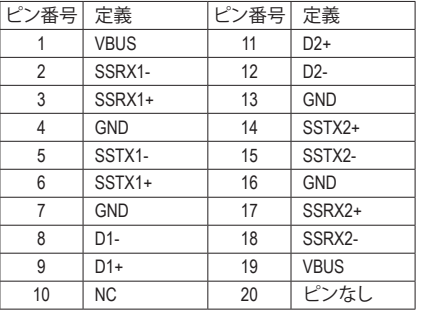

#### **12) F\_USB1/F\_USB2 (USB 2.0/1.1 ヘッダ)**

ヘッダは USB 2.0/1.1 仕様に準拠しています。各 USB ヘッダは、オプションの USBブラケット を介して 2 つの USB ポートを提供できます。オプションの USB ブラケットを購入する場合 は、販売店にお問い合わせください。

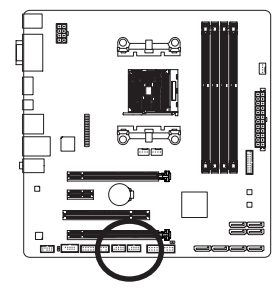

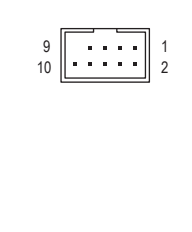

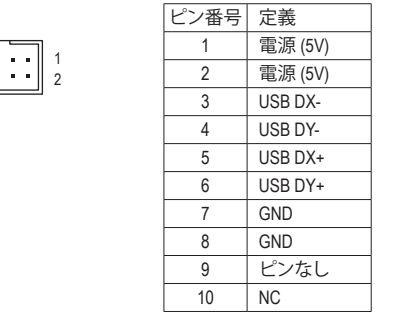

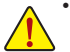

- IEEE 1394 ブラケット (2x5 ピン) ケーブルを USB 2.0/1.1 ヘッダに差し込まないでく ださい。
- USBブラケットを取り付ける前に、USBブラケットが損傷しないように、コンピュータ の電源をオフにしてからコンセントから電源コードを抜いてください。

#### **13) COM (シリアルポートヘッダ)**

COM ヘッダは、オプションの COM ポートケーブルを介して 1 つのシリアルポートを提供し ます。オプションのCOM ポートケーブルを購入する場合、販売店にお問い合せください。

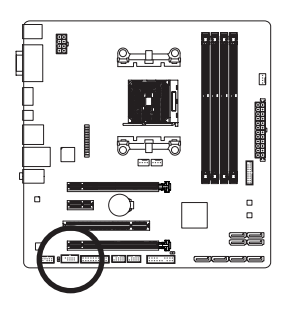

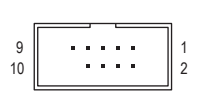

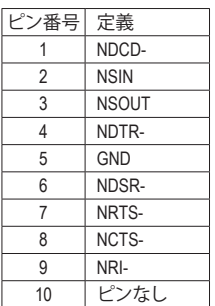

#### **14) LPT (パラレルポートヘッダ)**

LPTヘッダは、オプションのLPTポートケーブルによって1つのパラレルポートを利用できま す。オプションのLPTポートケーブルを購入する場合、販売店にお問い合せください。

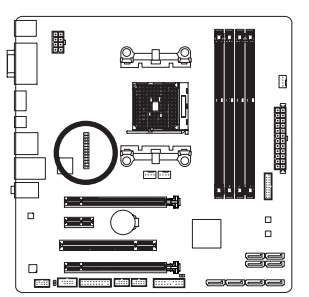

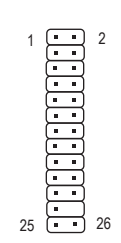

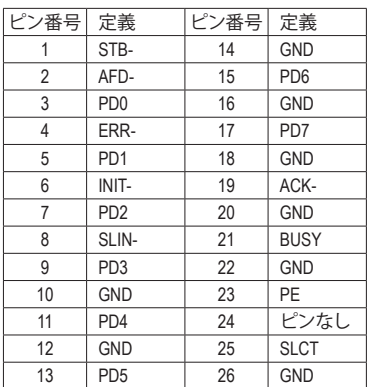

#### **15) TPM (TPMモジュール用ヘッダー)**

TPM (TPMモジュール) をこのヘッダーに接続できます。

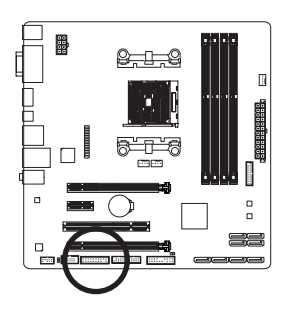

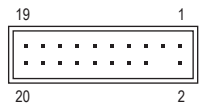

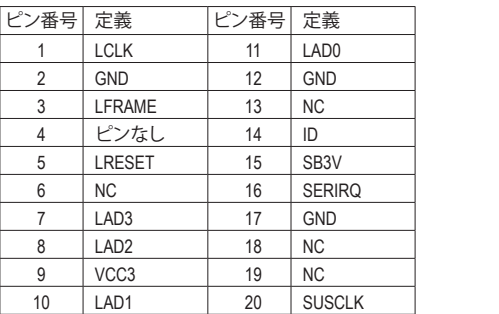

# <span id="page-30-0"></span>**第 2 章 BIOS セットアップ**

BIOS (Basic Input and Output System) は、マザーボード上の CMOS にあるシステムのハードウエア のパラメータを記録します。主な機能には、システム起動、システムパラメータの保存、および オペレーティングシステムの読み込みなどを行うパワー オンセルフ テスト (POST) の実行など があります。BIOSには、ユーザーが基本システム構成設定の変更または特定のシステム機能の 有効化を可能にする BIOS セットアッププログラムが含まれています。

電源をオフにすると、CMOS の設定値を維持するためマザーボードのバッテリーが CMOS に必 要な電力を供給します。

BIOS セットアッププログラムにアクセスするには、電源オン時の POST 中に <Delete> キーを押 します。

BIOS をアップグレードするには、GIGABYTE Q-Flash または @BIOS ユーティリティのいずれか を使用します。

- Q-Flash により、ユーザーはオペレーティング システムに入ることなくBIOS のアップグレー ドまたはバックアップを素早く簡単に行えます。
- @BIOS は、インターネットから BIOS の最新バージョンを検索しダウンロードするとともに BIOS を更新する Windows ベースのユーティリティです。

Q-Flash および @BIOS ユーティリティの使用に関する使用説明については、第 4 章、「BIOS 更新 ユーティリティ」を参照してください。

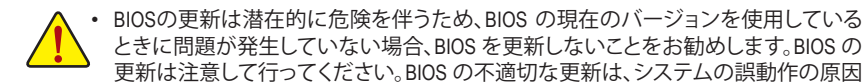

となります。 • システムの不安定またはその他の予期しない結果を防ぐために、初期設定を変更 しないことをお勧めします (必要な場合を除く)。誤ったBIOS設定しますと、システム は起動できません。そのようなことが発生した場合は、CMOS 値を既定値にリセット してみてください。(CMOS 値を消去する方法については、この章の「Load Optimized Defaults」セクションまたは第 1 章にあるバッテリーまたは CMOS ジャンパの消去の 概要を参照してください。)

#### <span id="page-31-0"></span>**2-1 起動画面**

コンピュータが起動するとき、次の起動ロゴ画面が表示されます。

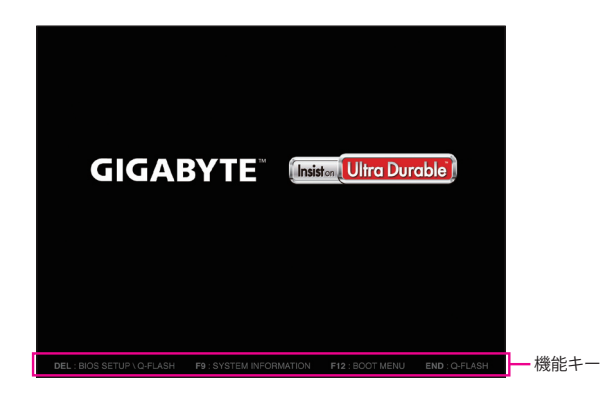

#### **機能キー:**

#### **<DEL>:BIOS SETUP\Q-FLASH**

<Delete>キーを押してBIOSセットアップに入り、BIOSセットアップでQ-Flashユーティリティに アクセスします。

#### **<F9>:SYSTEM INFORMATION**

<F9> キーを押すとシステム情報が表示されます。

#### **<F12>:BOOT MENU**

起動メニューにより、BIOS セットアップに入ることなく第 1 起動デバイスを設定できます。 起動メニューで、上矢印キー <↑> または下矢印キー <↓> を用いて第1起動デバイスを選 択し、次に <Enter> キーを押して確定します。システムはそのデバイスから起動します。 注:起動メニューの設定は 1 回のみ有効です。システム再起動後のデバイスの起動順序は BIOS セットアップの設定の順序となります。

#### **<END>:Q-FLASH**

<End>キーを押すと、先にBIOSセットアップに入る必要なく直接 Q-Flash Utility にアクセスし ます。

### <span id="page-32-0"></span>**2-2 メインメニュー**

BIOS セットアッププログラムのメインメニューで、矢印キーを押して項目間を移動し、<Enter> を押して確定するかまたはサブメニューに入ります。または、お使いのマウスで希望する項目 を選択することができます。

(サンプル BIOS バージョン:F1)

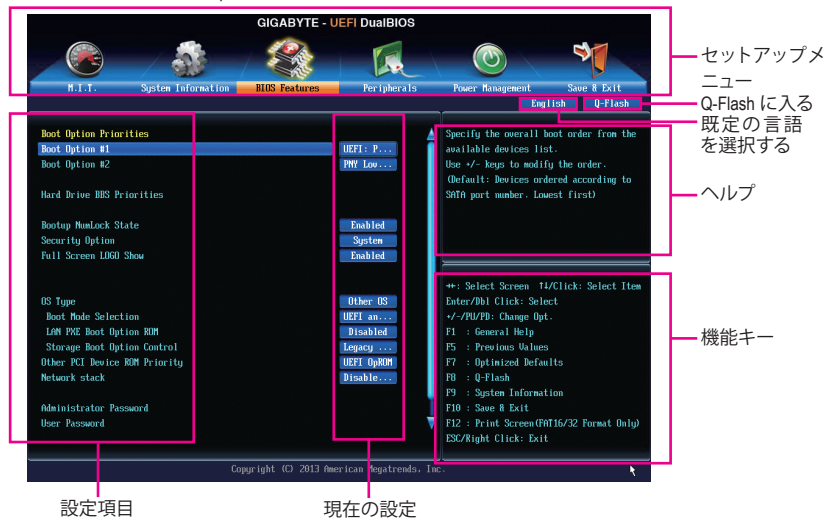

#### **BIOS セットアッププログラムの機能キー**

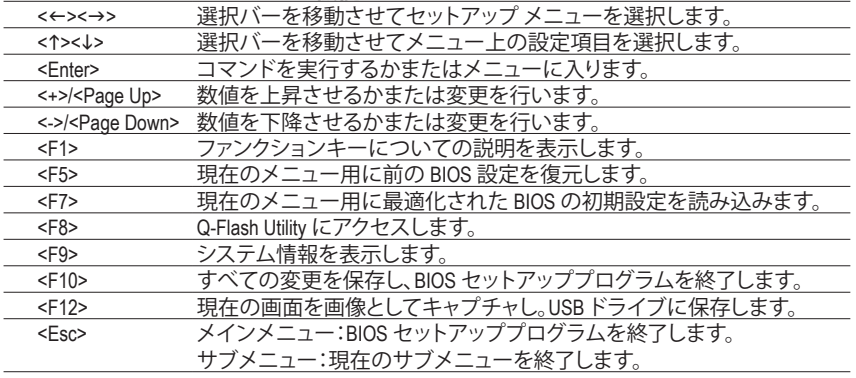

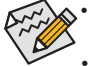

• システムが安定しないときは、**Load Optimized Defaults** を選択してシステムをその既 定値に設定します。

• 本章で説明された BIOSセットアップメニューは参考用です、項目は、BIOS のバージ ョンにより異なります。

#### **BIOS セットアップメニュー**

- **M.I.T.** このメニューを使用して、CPU、メモリなどのクロック、周波数、および電圧を設定します。ま たはシステムや CPU の温度、電圧、およびファンの速度をチェックします。
- **System Information** このメニューを使用して、BIOS が使用する既定の言語、システムの時間と日付を設定しま す。また、このメニューは SATA ポートに接続されたデバイスの情報も表示します。
- **BIOS Features (BIOS の機能)** このメニューを使用して、デバイスの起動順序、CPU で使用可能なアドバンスト機能、およ びプライマリディスプレイアダプタを設定します。
- **Peripherals (周辺機器)** このメニューを使用して、SATA、USB、オンボードオーディオ、オンボードLANなどの周辺機 器をすべて設定します。
- **Power Management (電力管理)** このメニューを使用して、すべての省電力機能を設定します。

#### **Save & Exit (保存して終了)**

BIOSセットアッププログラムで行われたすべての変更をCMOSに保存してBIOSセットアッ プを終了します。プロファイルに現在のBIOS設定を保存したり、最適なパフォーマンスを実 現するために最適化されたデフォルト値をロードすることができます。

### <span id="page-34-0"></span>**2-3 M.I.T.**

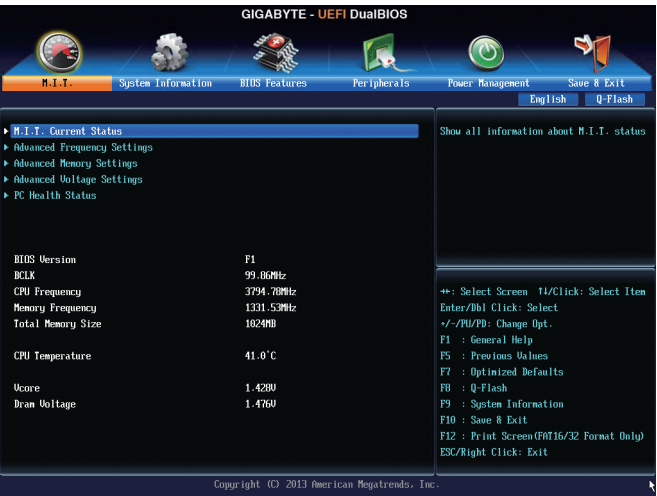

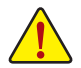

オーバークロック設定による安定動作については、システム全体の設定によって異な ります。オーバークロック設定を間違って設定して動作させると CPU、チップセット、ま たはメモリが損傷し、これらのコンポーネントの耐久年数が短くなる原因となります。 このページは上級ユーザー向けであり、システムの不安定や予期せぬ結果を招く場 合があるため、既定値設定を変更しないことをお勧めします。(誤ったBIOS設定をしま すと、システムは起動できません。そのような場合は、CMOS 値を消去して既定値にリ セットしてみてください。)

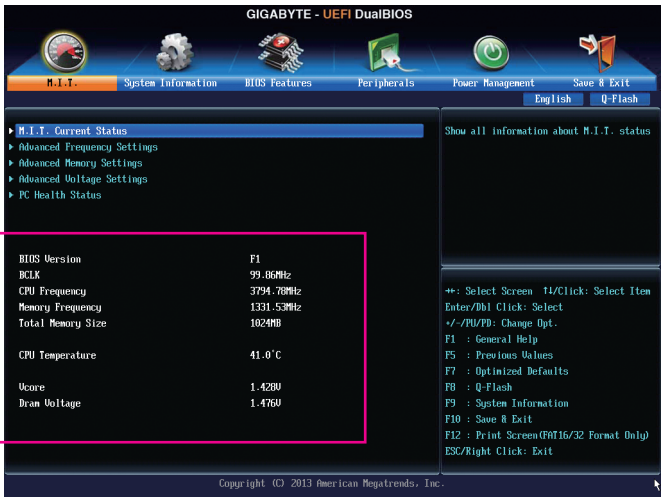

表示内容については、BIOS バージョン、CPUベースクロック、CPU周波数、メモリ周波数、合計メ モリサイズ、CPU 温度、Vcore、およびメモリ電圧に関する情報が表示されます。

- ` **M.I.T.Current Status (M.I.T 現在のステータス)** このセクションには、CPU/メモリ周波数/パラメータに関する情報が載っています。
- ` **Advanced Frequency Settings (周波数の詳細設定)**

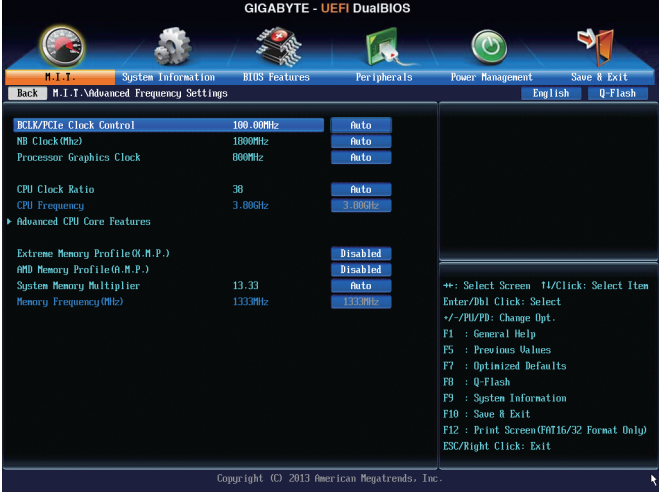

#### & **BCLK/PCIe Clock Control**

CPUベースクロックとPCIe バス周波数を 1 MHz 刻みで手動で設定します。(既定値:Auto) **重要:**CPU 仕様に従って CPU 周波数を設定することを強くお勧めします。

& **NB Clock (Mhz)** CPU ノースブリッジ周波数を手動で設定します。調整可能な範囲は 800 MHz~6000 MHz の 間です。**NB Clock Control** が **Manual** に設定されている場合のみ、この項目を構成できます。

#### & **Processor Graphics Clock** オンボードグラフィックスクロックを設定できます。調整可能な範囲は 300 MHz~2000 MHz の間です。

#### & **CPU Clock Ratio**

取り付けた CPU のクロック比を変更します。調整可能範囲は、取り付ける CPU によって異 なります。

& **CPU Frequency**

現在作動している CPU 周波数を表示します。
▶ Advanced CPU Core Features (CPUの詳細設定)

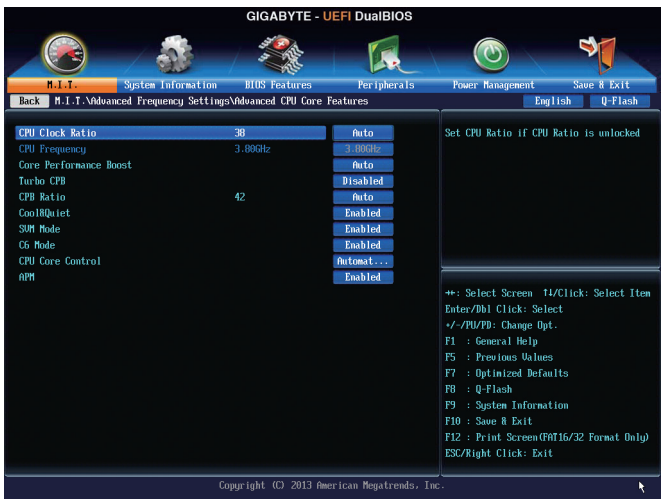

& **CPU Clock Ratio、CPU Frequency**

上の項目の設定は **Advanced Frequency Settings** メニューの同じ項目と同期しています。

& **Core Performance Boost(注)**

コアパフォーマンスブースト(CPB)技術の有効/無効の設定をします。(既定値:Auto)

& **Turbo CPB(注)**

CPUパフォーマンスの有効/無効の設定をします。(既定値:Disabled)

& **CPB Ratio (注)**

CPBの速度を変更します。調整可能範囲は、取り付ける CPU によって異なります。(既定 値:Auto)

& **Cool&Quiet**

```
Enabled AMD Cool'n'QuietドライバーはCPUとVIDをダイナミックに調整し、コンピュー
タからの発熱とその消費電力を減少します。(既定値)
```
▶ Disabled この機能を無効にします。

#### & **SVM Mode**

仮想化技術によって強化されたプラットフォームは独立したパーティションで複数のオペ レーティングシステムとアプリケーションを実行できます。仮想化技術では、1つのコンピ ュータシステムが複数の仮想化システムとして機能できます。(既定値:Enabled)

& **C6 Mode**

システムが停止状態になっているとき、CPU が C6 モードに入るかどうかを決定します。有 効になっているとき、CPUコア周波数はシステムの停止状態の間削減され、消費電力を抑 えます。C6 状態は、C1 より省電力状態がはるかに強化されています。(既定値:Enabled)

#### & **CPU Core Control**

CPUコアを手動で有効/無効にするかを決定できます。**Automatic mode** では、BIOSはすべ てのCPUコアを有効にすることが可能です(使用可能なコアの数は使用中のCPUに依存し ます)。(既定値:Automatic mode)

(注) この機能をサポートする CPU を取り付けている場合のみ、この項目が表示されます。

 $\sim$  **APM** 

アプリケーション電源管理を有効または無効にします。(既定値:Enabled)

 $\subset$  **Extreme Memory Profile (X.M.P.)** (注)

有効にすると、BIOSがXMPメモリモジュールのSPDデータを読み取り、メモリのパフォーマ ンスを強化することが可能です。

- ▶ Disabled この機能を無効にします。(既定値)
- **▶ Profile1 プロファイル1設定を使用します。**
- ▶ Profile2 (注) プロファイル 2 設定を使用します。
- & **AMD Memory Profile (A.M.P.) (注)** 有効にすると、BIOSがAMPメモリモジュールのSPDデータを読み取り、メモリのパフォーマ ンスを強化することが可能です。(既定値:Disabled)
- & **System Memory Multiplier** システム メモリマルチプライヤの設定が可能になります。**Auto** は、メモリの SPD データに 従ってメモリマルチプライヤを設定します。(既定値:Auto)
- & **Memory Frequency (MHz)** この値は、**BCLK/PCIe Clock Control**および**System Memory Multiplier**の設定に従って自動調整 されます。

(注) この機能をサポートするメモリモジュールを取り付けているときのみ、この項目が表示 されます。

BIOS セットアップ - 38 -

- ` **Advanced Memory Settings (メモリの詳細設定)**
	- **GIGABYTE UEFI DualBIOS** भ  $\odot$ ľЛ. **BIUS** Feature m Information Per ipherals ave & Exit Back | H.T.T. \Adva ed Menory Settings English Q-Flash Extreme Menory Profile (X.M.P.) Disabled System Menory Multiplier  $13.33$ Menory Frequency (MHz 1333MHz **DRAM Timing Selectable** 1.500 Profile DDR Voltage Profile UTT Voltage **Rank Interleaveing** Enabled Channel Interleaving Enabled Channel A Timing Settings \*\*: Select Screen #1/Click: Select Item Channel B Timing Settings Enter/Dbl Click: Select +/-/PU/PD: Change Opt. F1 : General Help F5 : Previous Values F7 : Optimized Defaults F9 : System Information F10 : Save & Exit F12 : Print Screen (FAT16/32 Format Only) ESC/Right Click: Exit Copyright (C) 2013 American Megatrends, Inc
- $\subset$  **Extreme Memory Profile (X.M.P.)** $^{(\geq)}$ **. System Memory Multiplier、Memory Frequency(MHz)** 上の項目の設定は **Advanced Frequency Settings** メニューの同じ項目と同期しています。
- & **DRAM Timing Selectable Quick** と **Expert** では、および以下のメモリのタイミング設定を構成できます。オプショ ン:Auto (既定値)、Quick、Expert。

#### & **Profile DDR Voltage**

XMP未対応メモリモジュールを使用しているとき、または **Extreme Memory Profile (X.M.P.)** が **Disabled** に設定されているとき、この項目は **1.50V** として表示されます。**Extreme Memory Profile (X.M.P.)** が **Profile 1** または **Profile 2** に設定されているとき、この項目はXMPメモリの SPDデータに基づく値を表示します。

- & **Profile VTT Voltage** ここに表示される値は、使用されるCPUによって異なります。
- & **Rank Interleaving**

メモリランクのインターリービングの有効/無効を切り替えます。**有効**設定すると、システム はメモリのさまざまなランクに同時にアクセスしてメモリパフォーマンスと安定性の向上 を図ります。(既定値:Enabled)

#### & **Channel Interleaving**

メモリチャンネルのインターリービングの有効/無効を切り替えます。**Enabled** (有効) 設定 にすると、システムはメモリのさまざまなチャンネルに同時にアクセスしてメモリパフォー マンスと安定性の向上を図ります。(既定値:Enabled)

(注) この機能をサポートするメモリモジュールを取り付けているときのみ、この項目が表示 されます。

` **Channel A/B Timing Settings (チャンネル A/B のタイミング設定)**

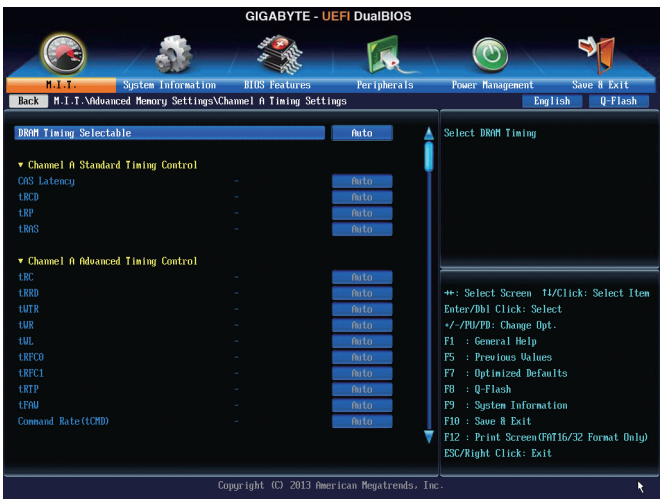

このサブメニューでは、メモリの各チャンネルのメモリ タイミング設定を行います。タイミン グ設定の各画面は、**DRAM Timing Selectable** が **Quick** または **Expert** の場合のみ設定可能です。 注:メモリのタイミングを変更後、システムが不安定になったり起動できなくなることがありま す。その場合、最適化された初期設定を読み込むかまたは CMOS 値を消去することでリセット してみてください。

▶ Advanced Voltage Settings (詳細な電圧設定)

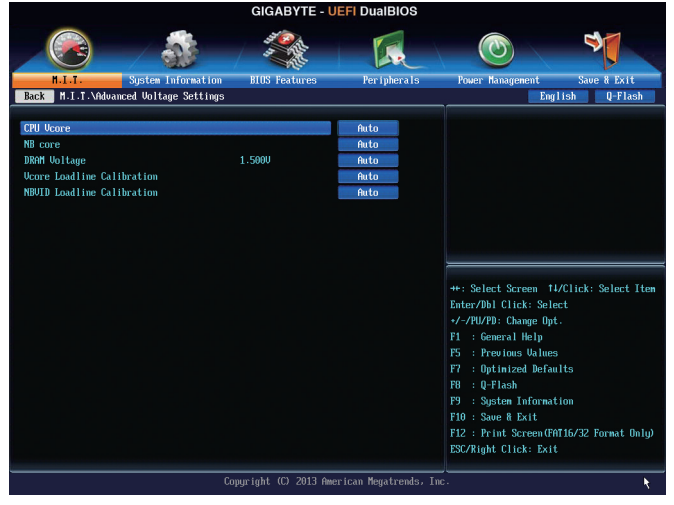

このサブメニューにより、CPU、チップセット、およびメモリ電圧の設定が可能になります。

#### ` **PC Health Status**

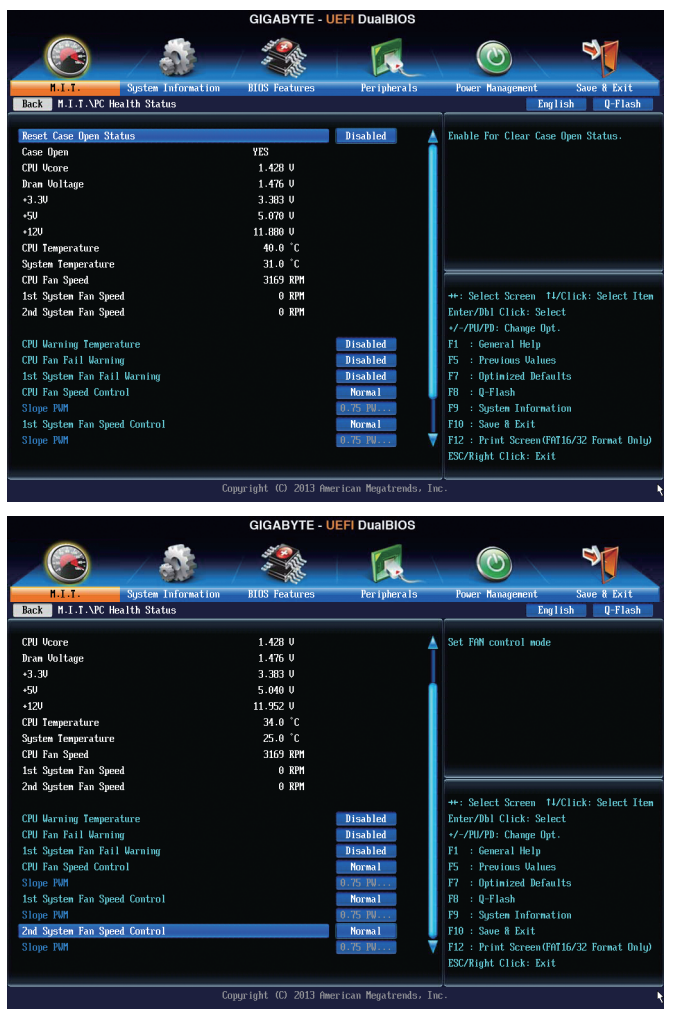

#### & **Reset Case Open Status**

▶ Disabled 過去のケース開閉状態の記録を保持または消去します。(既定値)

Enabled 過去のケース開閉状態の記録をクリアします。次回起動時、**Case Open** フィー ルドに「No」と表示されます。

#### & **Case Open**

マザーボードのCIヘッダに接続されたケース開閉の検出状態を表示します。システムケー スのカバーが外れている場合、このフィールドが「Yes」になります。そうでない場合は「No」に なります。ケースの開閉状態の記録を消去したい場合は、**Reset Case Open Status**を**Enabled** にして、設定を CMOS に保存してからシステムを再起動します。

- & **CPU Vcore/Dram Voltage/+3.3V/+5V/+12V** 現在のシステム電圧を表示します。
- & **CPU/System Temperature** 現在の CPU/システムの温度を表示します。
- & **CPU/System Fan Speed** 現在のCPU/システムのファン速度を表示します。
- & **CPU Warning Temperature** CPU温度警告のしきい値を設定します。温度がしきい値を超えた場合、BIOSが警告音を発 します。オブション:Disabled (既定値)、60℃/140℉、70℃/158℉、80℃/176℉、90℃/194℉。

#### & **CPU/System Fan Fail Warning**

CPU ファンまたはシステム ファンが接続されているか障害がある場合、システムは警告を 発します。警告があった場合、ファンの状態またはファンの接続を確認してください。(既定 値:Disabled)

& **CPU Fan Speed Control**

CPUファン速度コントロール機能を有効にして、ファン速度を調整します。

- Normal CPU 温度に従って異なる速度で CPU ファンを動作させることができます。シ ステム要件に基づいて、EasyTuneでファン速度を調整することができます。(既 定値)
- ▶ Silent CPUファンを低速度で作動します。
- **▶ Manual Slope PWM 項目の下で、CPU ファンの速度をコントロールします。**
- ▶ Disabled CPUファンを全速で作動します。

### & **Slope PWM**

CPUファン速度をコントロールします。**CPU Fan Speed Control** が **Manual** に設定されている 場合のみ、この項目を構成できます。オブション:0.75 PWM value /℃~2.50 PWM value /℃。

#### & **1st System Fan Speed Control (SYS\_FAN1 コネクター)**

SYS\_FAN1コネクターに接続されたシステムファンに対するシステムファンの速度制御機能 を有効にするかどうかを決定して、ファン速度を調整できます。

▶Normal システムファンは、システム温度に応じて可変速で動作します。システム要件 に基づいて、EasyTuneでファン速度を調整することができます。(既定値)

▶ Silent システムファンを低速度で作動します。

**» Manual Slope PWM 項目の下で、システムファンの速度をコントロールします。** 

**▶Disabled システムファンを全速で作動します。** 

### & **Slope PWM**

システムファン速度をコントロールします。**1st System Fan Speed Control** が **Manual** に設定さ れている場合のみ、この項目を構成できます。オプション:0.75 PWMvalue / o C ~ 2.50 PWMvalue / o C。

### & **2nd System Fan Speed Control (SYS\_FAN2 コネクター)**

SYS\_FAN2 コネクターに接続されたシステムファンに対するシステムファンの速度制御機 能を有効にするかどうかを決定して、ファン速度を調整できます。

▶Normal システムファンは、システム温度に応じて可変速で動作します。システム要件 に基づいて、EasyTuneでファン速度を調整することができます。(既定値)

- ▶ Silent システムファンを低速度で作動します。
- **▶ Manual Slope PWM** 項目の下で、システムファンの速度をコントロールします。
- **▶Disabled システムファンを全速で作動します。**

### & **Slope PWM**

システムファン速度をコントロールします。**2nd System Fan Speed Control** が **Manual** に設定 されている場合のみ、この項目を構成できます。オブション:0.75 PWM value /°C ~ 2.50 PWM value /ºC。

## **2-4 System Information (システムの情報)**

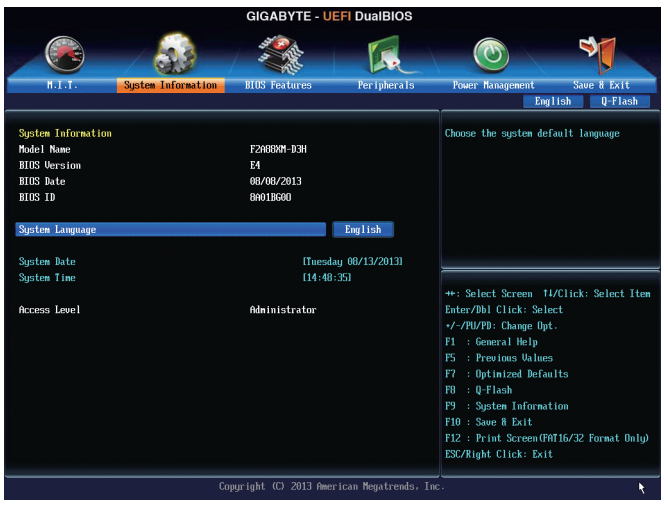

このセクションでは、マザーボード モデルおよび BIOS バージョンの情報を表示します。ま た、BIOS が使用する既定の言語を選択して手動でシステム時計を設定することもできます。

## & **System Language**

BIOS が使用する既定の言語を選択します。

& **System Date**

システムの日付を設定します。<Enter>で Month (月)、Date (日)、およびYear (年)フィールドを切り 替え、<Page Up> キーと<Page Down> キーで設定します。

& **System Time**

システムの時計を設定します。時計の形式は時、分、および秒です。例えば、1 p.m.は13:0:0で す。<Enter>で Hour (時間)、Minute (分)、および Second (秒)フィールドを切り替え、<Page Up>キ ーと<Page Down> キーで設定します。

### & **Access Level**

使用するパスワード保護のタイプによって現在のアクセスレベルを表示します。(パスワー ドが設定されていない場合、既定ではAdministrator (管理者)として表示されます。)管理者レ ベルでは、すべての BIOS 設定を変更することが可能です。ユーザーレベルでは、すべてで はなく特定の BIOS 設定のみが変更できます。

## **2-5 BIOS Features (BIOS の機能)**

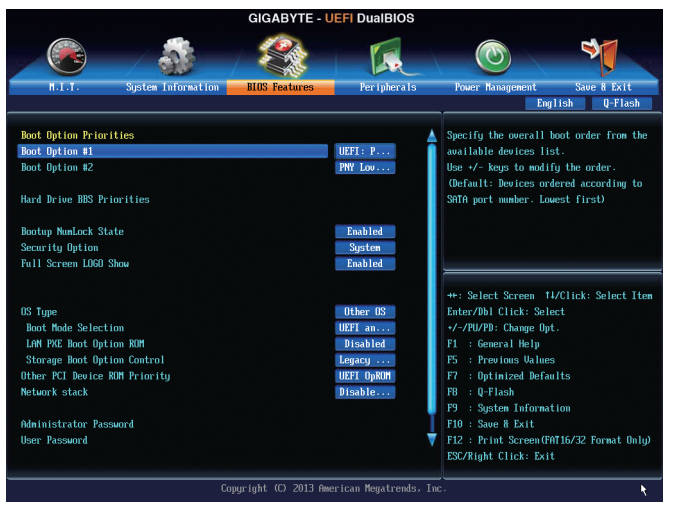

#### & **Boot Option Priorities**

使用可能なデバイスから全体の起動順序を指定します。例えば、ハードドライブを優先度 1 (**Boot Option #1**) に設定し、DVD ROMドライブを優先度 2 (**Boot Option #2**) に設定します。リ ストは、認識されているデバイスの優先度が高い順を表示します。例えば、**Hard Drive BBS Priorities**サブメニューで優先度1と設定されたハードドライブのみがここに表示されます。 起動デバイスリストでは、GPT形式をサポートするリムーバブルストレージデバイスの前 に「UEFI:」が付きます。GPTパーティショニングをサポートするオペレーティングシステムか ら起動するには、前に「UEFI:」が付いたデバイスを選択します。

また、Windows 7 (64ビット) などGPTパーティショニングをサポートするオペレーティングシ ステムをインストールする場合は、Windows 7 (64ビット)インストールディスクを挿入し前に 「UEFI:」が付いた光学ドライブを選択します。

#### & **Hard Drive/CD/DVD ROM Drive/Floppy Drive/Network Device BBS Priorities**

ハードドライブ、光ドライブ、フロッピーディスクドライブ、LAN 機能からの起動をサポート するデバイスなど特定のデバイスタイプの起動順序を指定します。このアイテムで <Enter> を押すと、接続された同タイプのデバイスを表すサブメニューに入ります。少なくともこのタ イプのデバイスが 1 個インストールされている場合のみ、この項目が表示されます。

#### & **Bootup NumLock State**

POST後にキーボードの数字キーパッドにある NumLock 機能の有効/無効を切り替えます。( 既定値:Enabled)

& **Security Option**

パスワードは、システムが起動時、または BIOS セットアップに入る際に指定します。このア イテムを設定した後、BIOS メインメニューの **Administrator Password/User Password** アイテ ムの下でパスワードを設定します。

▶Setup イスワードはBIOSセットアッププログラムに入る際にのみ要求されます。 System パスワードは、システムを起動したりBIOS セットアッププログラムに入る 際に要求されます。(既定値)

& **Full Screen LOGO Show**

システム起動時に、GIGABYTEロゴの表示設定をします。**Disabled** にすると、システム起動時 に GIGABYTE ロゴをスキップします。(既定値:Enabled)

& **OS Type**

インストールするオペレーティングシステムを選択することができます。(既定値:Other OS)

& **CSM Support**

従来のPC起動プロセスをサポートするには、UEFI CSM (Compatibility Software Module) を有効 または無効にします。

▶ Always UEFI CSMを有効にします。(既定値)

**▶ Never インプ UEFI CSMを無効にし、UEFI BIOS起動プロセスのみをサポートします。 OS Type** が **Windows 8** に設定されている場合のみ、この項目を設定できます。

#### & **Boot Mode Selection**

起動するオペレーティングシステム種別が選択できます。

**▶ UEFI and Legacy 従来のオプションROMまたはUEFIのオプションROMをサポートするオ** ペレーティングシステムから起動できます。(既定値)

**▶Legacy Only 企来のオプションROMのみをサポートするオペレーティングシステム** から起動できます。

UEFI Only UEFIのオプションROMのみをサポートするオペレーティングシステム から起動できます。

**CSM Support** が **Always** に設定されている場合のみ、この項目を設定できます。

### & **LAN PXE Boot Option ROM**

LANコントローラーの従来のオプションROMを有効にすることができます。(既定値:Disabled) **CSM Support** が **Always** に設定されている場合のみ、この項目を設定できます。

### & **Storage Boot Option Control**

ストレージデバイスコントローラーについて、UEFIまたはレガシーのオプションROMを有効 にするかを選択できます。

- ▶ Disabled オプションROMを無効にします。
- **▶Legacy Only レガシーのオプションROMのみを有効にします。(既定値)**
- **▶ UEFI Only CEFIのオプションROMのみを有効にします。**
- ▶Legacy First レガシーのオプションROMを先に有効にします。
- ▶ UEFI First UEFIのオプションROMを先に有効にします。

**CSM Support** が **Always** に設定されている場合のみ、この項目を設定できます。

## & **Other PCI Device ROM Priority**

LAN、ストレージデバイス、およびグラフィックスROMなどを起動させる設定ができます。UEFI またはレガシーのオプションROMを有効にするかを選択できます。 従来のオプションROMのみを有効にします。

**▶ UEFI OpROM UEFIのオプションROMのみを有効にします。(既定値)** 

& **Network stack**

Windows Deployment ServicesサーバーのOSのインストールなど、GPT形式のOSをインストー ルするためのネットワーク起動の有効/無効を切り替えます。(既定値:Disable Link)

## & **Ipv4 PXE Support**

IPv4 PXEサポートの有効/無効を切り替えます。**Network stack**が有効になっている場合のみ、 この項目を構成できます。

### & **Ipv6 PXE Support**

IPv6 PXEサポートの有効/無効を切り替えます。**Network stack**が有効になっている場合のみ、 この項目を構成できます。

#### & **Administrator Password**

管理者パスワードの設定が可能になります。この項目で <Enter> を押し、パスワードをタイ プし、続いて <Enter> を押します。パスワードを確認するよう求められます。再度パスワード をタイプして、<Enter> を押します。システム起動時およびBIOS セットアップに入るときは、 管理者パスワード (またはユーザー パスワード) を入力する必要があります。ユーザー パ スワードと異なり、管理者パスワードではすべての BIOS 設定を変更することが可能です。

#### & **User Password**

ユーザー パスワードの設定が可能になります。この項目で <Enter> を押し、パスワードをタ イプし、続いて <Enter> を押します。パスワードを確認するよう求められます。再度パスワー ドをタイプして、<Enter>を押します。システム起動時およびBIOSセットアップに入るときは、 管理者パスワード(またはユーザーパスワード)を入力する必要があります。しかし、ユーザ ー パスワードでは、変更できるのはすべてではなく特定の BIOS 設定のみです。

パスワードをキャンセルするには、パスワード項目で <Enter> を押します。パスワードを求 められたら、まず正しいパスワードを入力します。新しいパスワードの入力を求められた ら、パスワードに何も入力しないで <Enter> を押します。確認を求められたら、再度 <Enter> を押します。

## **2-6 Peripherals (周辺機器)**

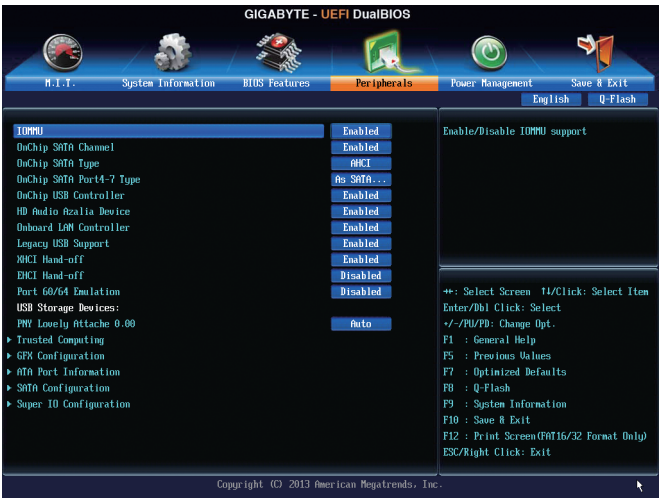

#### & **IOMMU**

AMD IOMMUサポートの有効/無効を切り替えます。(既定値:Disabled)

#### & **OnChip SATA Channel**

統合されたSATAコントローラーの有効/無効を切り替えます。(既定値:Enabled)

#### & **OnChip SATA Type**

チップセットに統合されたSATAコントローラー用のRAIDの有効/無効を切り替えるか、SATA コントローラーを AHCI モードに構成します。<br>▶Native IDE SATA コントローラーを IDE

SATA コントローラーを IDE モードに構成します。

▶RAID SATAコントローラーに対してRAIDモードを有効にします。

AHCI SATA コントローラーを AHCI モードに構成します。Advanced Host Controller Interface (AHCI) は、ストレージドライバが NCQ (ネイティヴ・コマンド・キュ ーイング) およびホットプラグなどの高度なシリアルATA機能を有効にで きるインターフェイス仕様です。(既定値)

#### & **OnChip SATA Port4-7 Type (SATA3 4~SATA3 6およびeSATAコネクター)**

このオプションは、**OnChip SATA Type**が**RAID**または**AHCI**の場合のみ構成可能です。統合さ れたSATA3 4~SATA3 5コネクターのモードを構成します。

- As SATA Type モードは、**OnChip SATA Type** 設定によって構成されます。(既定値)
- IDE SATAコントローラの RAID を無効にし、SATAコントローラを IDE モードに 構成します。
- & **OnChip USB Controller** 統合された USB コントローラの有効/無効を切り換えます。(既定値:Enabled)
- & **HD Audio Azalia Device**

オンボードオーディオ機能の有効/無効を切り替えます。(既定値:Enabled) オンボードオーディオを使用する代わりに、サードパーティ製拡張オーディオカードをイン ストールする場合、この項目を **Disabled** に設定します。

& **Onboard LAN Controller**

オンボードLAN機能の有効/無効を切り替えます。(既定値:Enabled) オンボードLANを使用する代わりに、サードパーティ製増設用ネットワークカードをインス トールする場合、この項目を**Disabled**に設定します。

#### & **Legacy USB Support**

USB キーボード/マウスを MS-DOS で使用できるようにします。(既定値:Enabled)

#### & **XHCI Hand-off**

XHCI ハンドオフのサポートなしでオペレーティングシステムの XHCI ハンドオフ機能を有 効にするかを決定します。(既定値:Enabled)

& **EHCI Hand-off**

EHCI ハンドオフのサポートなしでオペレーティングシステムの EHCI ハンドオフ機能を有 効にするかを決定します。(既定値:Disabled)

& **Port 60/64 Emulation**

入出力ポート 64h および 60h についてエミュレーションの有効/無効を切り替えます。MS-DOS または USB デバイスをネイティブでサポートしていないオペレーティングシステムで USB キーボードまたはマウスをフル レガシ サポートするにはこれを有効にします。(既定 値:Disabled)

#### & **USB Storage Devices**

接続された USB 大容量デバイスのリストを表示します。この項目は、USBストレージデバイ スがインストールされた場合のみ表示されます。

#### ` **Trusted Computing**

#### & **TPM SUPPORT**

Trusted Platform Module (TPM) を有効または無効にします。TPMデバイスが取り付けられてい る場合はこの項目を **Enable** に設定します。(既定値:Disable)

` **GFX Configuration**

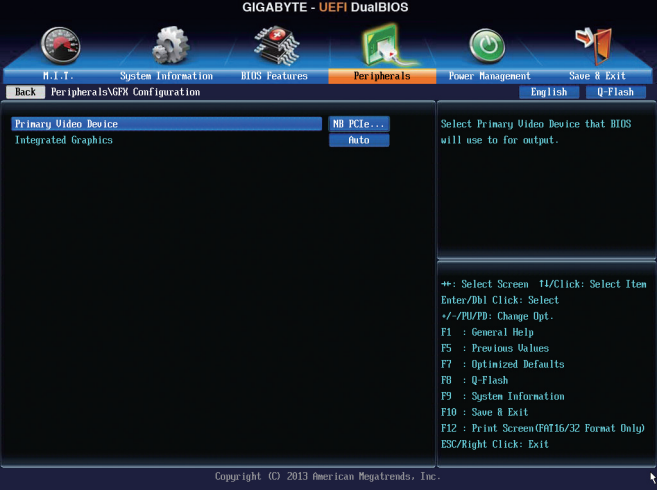

#### & **Primary Video Device**

取り付けた PCI Expressグラフィックスカード、またはオンボードグラフィックスから、最初に 呼び出すモニタディスプレイを指定します。

▶IGD Video 最初のディスプレイとしてオンボードグラフィックスを設定します。 → NB PCIe slot Video 第1ディスプレイとして、PCI ExpressグラフィクスカードをNorth Bridgeが 制御するPCI Expressスロットに設置します。(既定値)

→ SB PCIe slot Video 第1ディスプレイとして、PCI ExpressグラフィクスカードをSouth Bridgeが 制御するPCI Expressスロットに設置します。

#### & **Integrated Graphics**

オンボードグラフィックス機能の有効/無効を切り替えます。

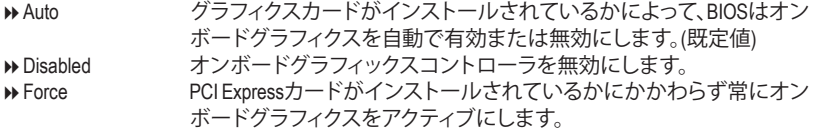

#### & **UMA Frame Buffer Size**

**Integrated Graphics** が **Force** に設定されている場合のみ、この項目を構成できます。フレー ムバッファサイズは、オンボードグラフィックスコントローラに対してのみ割り当てられたシ ステムメモリの合計量です。例えば、MS-DOSはディスプレイに対してこのメモリのみを使用 します。オプション:Auto (既定値)、256M、512M、1G、2G。

### ` **ATA Port Information (ATA ポート情報)**

このセクションでは、AMDチップセットで制御された各 SATA ポートに接続されたデバイス の情報について記載します。

` **SATA Configuration**

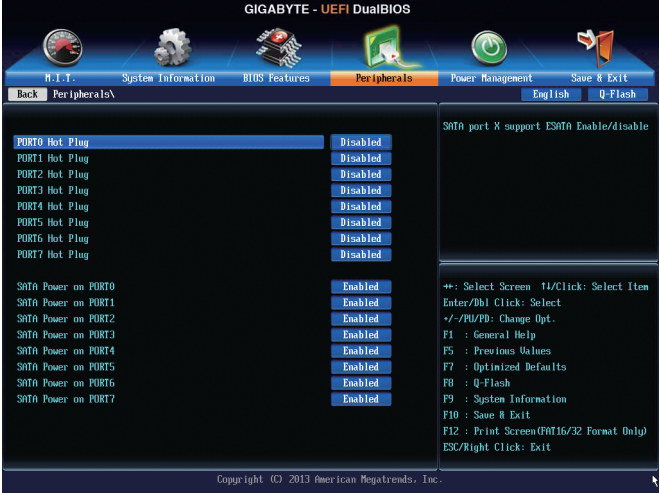

- & **SATA Hot Plug on PORT0~SATA Hot Plug on PORT7** 各SATAポートのホットプラグ機能を有効または無効にします。(既定値:Disabled)
- & **SATA Power on PORT0~SATA Power on PORT7** 各SATAポートを有効または無効にします。(既定値:Enabled)
- ▶ Super **IO** Configuration (スーパー I/Oの構成) このセクションでは、スーパーI/Oチップ上の情報を提供し、シリアルポートとパラレルポー トを設定します。
- & **Serial Port A** オンボードシリアルポートの有効/無効を切り替えます。(既定値:Enabled) & **Parallel Port**

オンボードパラレルポートの有効/無効を切り替えます。(既定値:Enabled)

## & **Device Mode**

**Parallel Port**が**Enabled**に設定されている場合のみ、この項目を構成できます。オンボードパ ラレルポート(LPT)向けの動作モードを選択することができます。オプション:Standard Parallel Port Mode (既定値)、EPP Mode (Enhanced Parallel Port)、ECP Mode (Extended Capabilities Port)、EPP Mode & ECP Mode。

## **2-7 Power Management (電力管理)**

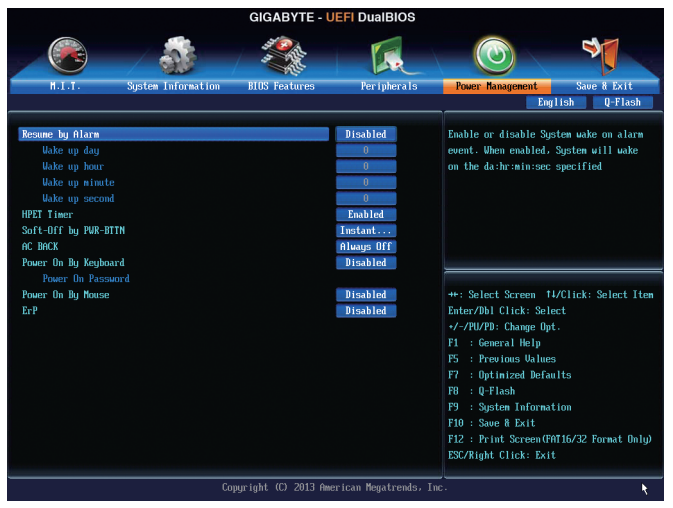

#### & **Resume by Alarm**

任意の時間に、システムの電源をオンに設定します。(既定値:Disabled) 有効になっている場合、以下のように日時を設定してください: ■ Wake up day:ある月の毎日または特定の日の特定の時間にシステムをオンにします。 → Wake up hour/minute/second:自動的にシステムの電源がオンになる時間を設定します。 注:この機能を使う際は、オペレーティングシステムからの不適切なシャットダウンまたは AC電源の取り外しを避けて下さい、そうしない場合設定が有効にならないことがあります。

#### & **HPET Timer(注)**

Windows 8/7 の High Precision Event Timer (HPET) の有効/無効を切り替えます。(既定値:Enabled)

#### & **Soft-Off by PWR-BTTN**

電源ボタンで MS-DOS モードのコンピュータの電源をオフにする設定をします。 Instant-Off 電源ボタンを押すと、システムの電源は即時にオフになります。(既定値) Delay 4 Sec. パワーボタンを4秒間押し続けると、システムはオフになります。パワーボ タンを押して4秒以内に放すと、システムはサスペンドモードに入ります。

#### & **AC BACK**

AC 電源損失から電源復帰した後のシステム状態を決定します。

- ▶ Memory ―― AC 電源が戻ると、システムは既知の最後の稼働状態に戻ります。
- ▶ Always On AC 電源が戻るとシステムの電源はオンになります。
- ▶ Always Off AC 電源が戻ってもシステムの電源はオフのままです。(既定値)

(注) Windows 8/7 オペレーティングシステムでのみサポートされます。

#### & **Power On By Keyboard**

PS/2 キーボードのからの入力によりシステムの電源をオンにすることが可能です。 注:この機能を使用するには、+5VSBリードで1A以上を提供するATX電源装置が必要です。 ▶ Disabled この機能を無効にします。(既定値)

▶ Password 2~5 文字でシステムをオンにするためのパスワードを設定します。

**▶ Keyboard 98 Windows 98 キーボードの POWER ボタンを押してシステムの電源をオンに** します。

▶ Any key キーボードのいずれかのキーを押してシステムの電源をオンにします。

#### & **Power On Password**

**Power On By Keyboard** が **Password** に設定されているとき、パスワードを設定します。 このアイテムで <Enter>を押して5 文字以内でパスワードを設定し、<Enter>を押して受け入 れます。システムをオンにするには、パスワードを入力し <Enter> を押します。 注:パスワードをキャンセルするには、このアイテムで <Enter> を押します。パスワードを求 められたとき、パスワードを入力せずに <Enter> を再び押すとパスワード設定が消去され ます。

#### & **Power On By Mouse**

PS/2 マウスからの入力により、システムをオンにします。

注:この機能を使用するには、+5VSBリードで1A以上を提供するATX電源装置が必要です。 ▶ Disabled この機能を無効にします。(既定値)

■Move マウスを移動してシステムの雷源をオンにします。

▶ Double Click マウスの左ボタンをダブルクリックすると、システムのパワーがオンにな ります。

#### & **ErP**

S5 (シャットダウン) 状態でシステムの消費電力を最小に設定します。(既定値:Disabled) 注:このアイテムを**Enabled** に設定すると、次の機能が使用できなくなります。PME イベント からの起動、マウスによる電源オン、キーボードによる電源オン、LAN からの起動。

## **2-8 Save & Exit (保存して終了)**

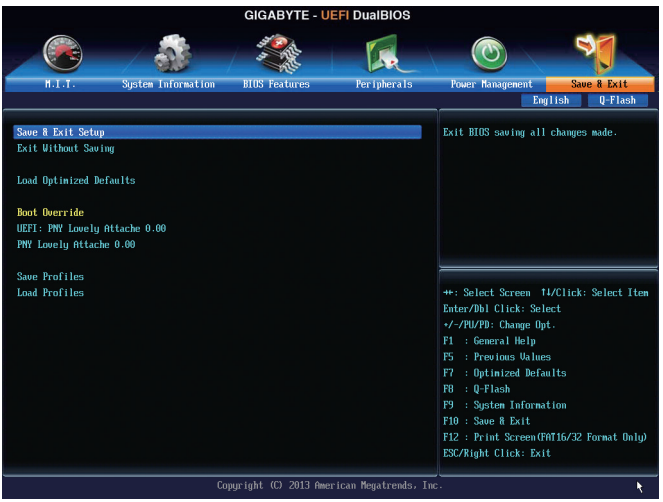

#### & **Save & Exit Setup**

この項目で<Enter>を押し、**Yes**を選択します。これにより、CMOSの変更が保存され、BIOSセ ットアッププログラムを終了します。**No**を選択するかまたは<Esc>を押すと、BIOSセットアッ プのメインメニューに戻ります。

#### & **Exit Without Saving**

この項目で <Enter> を押し、**Yes**を選択します。これにより、CMOS に対して行われた BIOS セ ットアップへの変更を保存せずに、BIOSセットアップを終了します。**No**を選択するかまたは <Esc> を押すと、BIOS セットアップのメインメニューに戻ります。

### & **Load Optimized Defaults**

この項目で <Enter> を押し、**Yes**を選択して BIOS の最適な初期設定を読み込みます。BIOS の初期設定は、システムが最適な状態で稼働する手助けをします。BIOS のアップデート後 または CMOS 値の消去後には必ず最適な初期設定を読み込みます。

### & **Boot Override**

直ちに起動するデバイスを選択できます。選択したデバイスで<Enter>を押し、**Yes**を選択し て確定します。システムは自動で再起動してそのデバイスから起動します。

### & **Save Profiles**

この機能により、現在のBIOS設定をプロファイルに保存できるようになります。最大8つの プロファイルを作成し、セットアッププロファイル 1 ~ セットアッププロファイル 8として保 存することができます。<Enter>を押して終了します。または**Select File in HDD/USB/FDD**を選択 してプロファイルをストレージデバイスに保存します。

### & **Load Profiles**

システムが不安定になり、BIOS の既定値設定をロードした場合、この機能を使用して前に 作成されたプロファイルからBIOS設定をロードすると、BIOS設定をわざわざ設定しなおす 煩わしさを避けることができます。まず読み込むプロファイルを選択し、<Enter>を押して完 了します。**Select File in HDD/USB/FDD**を選択すると、お使いのストレージデバイスから以前作 成したプロファイルを入力したり、正常動作していた最後のBIOS設定(最後の既知の良好レ コード) に戻すなど、BIOSが自動的に作成したプロファイルを読み込むことができます。

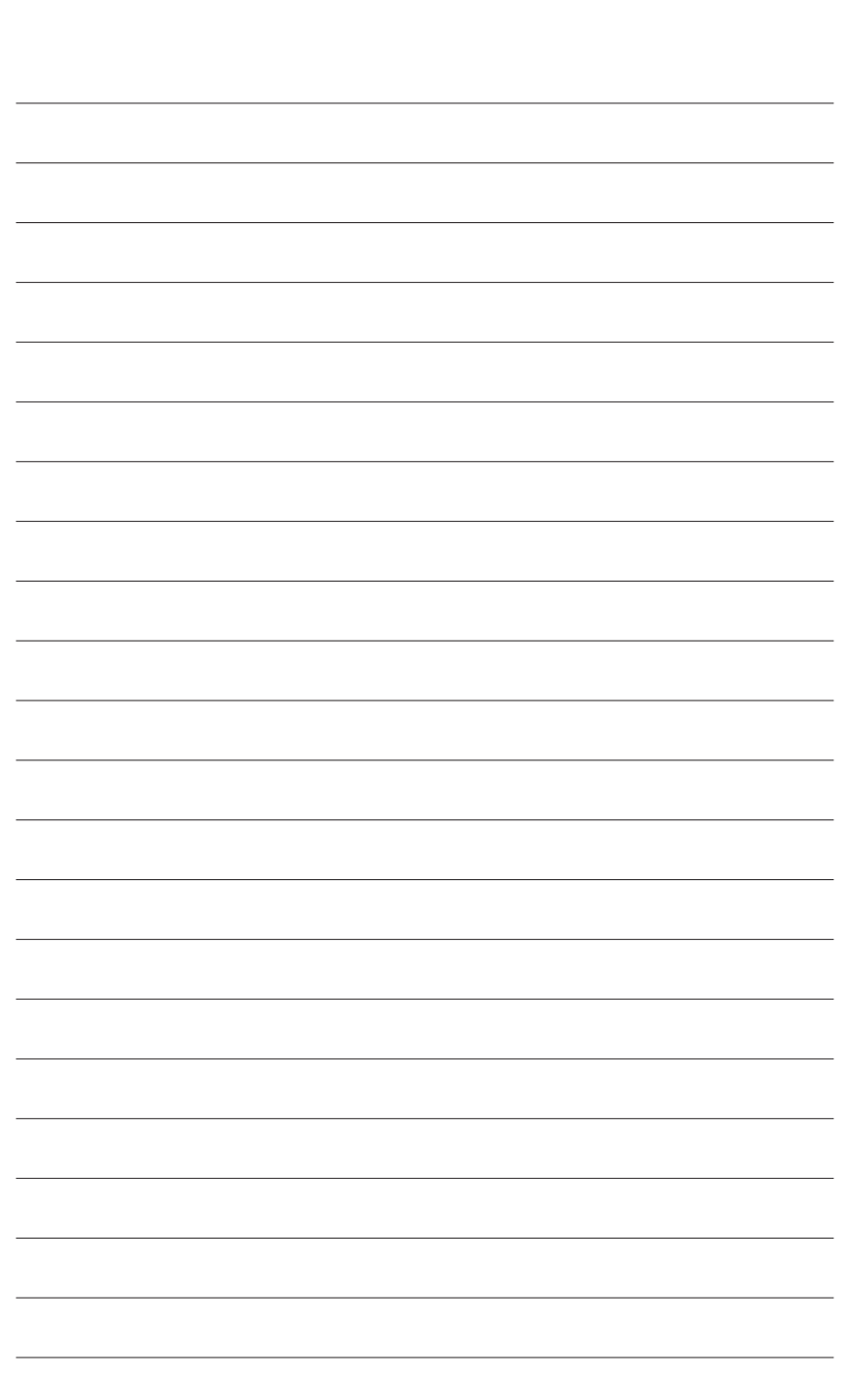

 $\vert \, \vert$ 

# **第 3 章 SATA ハードドライブの設定**

#### **RAIDレベル**

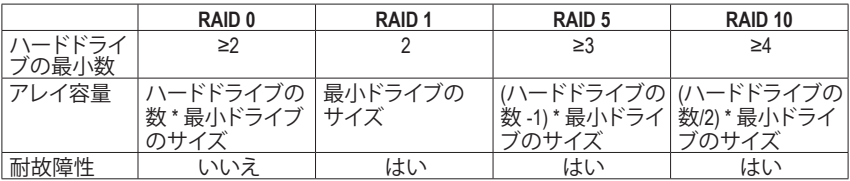

## **SATA ハードドライブを設定するには、以下のステップに従ってください:**

- A. コンピュータに SATA ハードドライブを取り付ける。
- B. BIOS セットアップで SATAコントローラーモードを設定します。
- C. RAID BIOS で RAID アレイを設定します。(<sup>注</sup> 1)
- D. SATA RAID/AHCIドライバとオペレーティングシステムをインストールします。(注2)

## **始める前に**

- 少なくとも 2 台の SATA ハードドライブ (最適のパフォーマンスを発揮するために、同じモデ ルと容量のハードドライブを 2 台使用することをお勧めします)。RAIDを使用しない場合、準 備するハードドライブは 1 台のみでご使用下さい。
- Windows 8/7/XP (32-bit) セットアップディスク。
- マザーボードドライバディスク。
- USB メモリドライブ。
- USBフロッピーディスクドライブ(Windows XP のインストールの間必要)
- 空のフォーマット済みフロッピーディスク(Windows XP のインストールの間必要)

## **3-1 SATAコントローラを構成する**

## **A. コンピュータに SATA ハードドライブをインストールする**

SATA信号ケーブルの一方の端を SATAハードドライブの背面に、もう一方の端をマザーボード の空いている SATA ポートに接続します。次に、電源装置からハードドライブに電源コネクター を接続します。

(注 1) SATAコントローラーで RAID を作成しない場合、このステップをスキップしてください。

(注 2) SATAコントローラーがAHCIまたはRAIDモードに設定されているときに要求されます。

#### **B. BIOS セットアップで SATAコントローラーモードを設定する**

SATAコントローラーコードがシステム BIOS セットアップで正しく設定されていることを確認し てください。

ステップ 1:

コンピュータの電源をオンにし、POST(パワーオンセルフテスト)中に<Delete>を押してBIOSセ ットアップに入ります。**OnChip SATAChannel**が有効になっていることを確認してください。SATA3 0/1/2/3コネクターに対してRAIDを有効にするには、**OnChip SATAType**を**RAID**に設定します。SATA3 4~SATA3 6とeSATAコネクターに対してRAIDを有効にするには、**OnChip SATA Type**を**RAID**に設定 し、**OnChip SATA Port4-7 Type**を**As SATA Type**に設定します(図 1)。

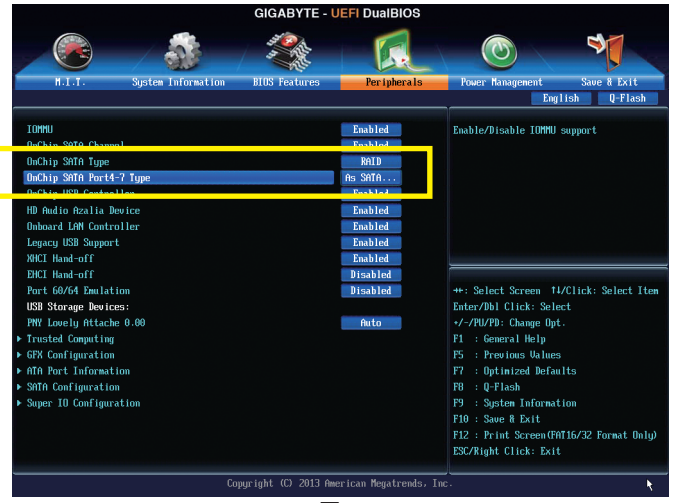

図 1

ステップ 2:

UEFI RAIDを構成する場合は「C-1」のステップに従ってください。従来の RAID ROM に入るには、 設定を保存してBIOSセットアップを終了します。詳細情報については「C-2」を参照してください。

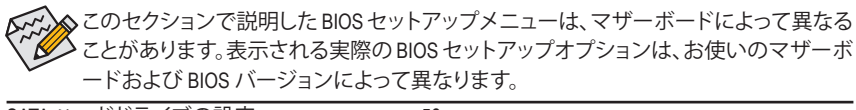

#### **C-1.UEFI RAID の設定**

このモードは Windows 8 (64 ビット) のみをサポートしています。

UEFI RAID を構成するには、USB フラッシュドライブを用意し、FAT 32 ファイル形式を用いて、マ ザーボードのドライバディスクの **\BootDrv\UEFI RAID Utility** フォルダーにある全ファイル (UEFI RAID ユーティリティrcadm.efi を含む) をフラッシュドライブにコピーします。続いて以下のステ ップを行います。

ステップ 1:

BIOS セットアップで、**BIOS Features** に移動し、**OS Type** を **Windows 8** に、**CSM Support** を **Never** に 設定します。(図 2) 変更を保存し、BIOS セットアップを終了します。

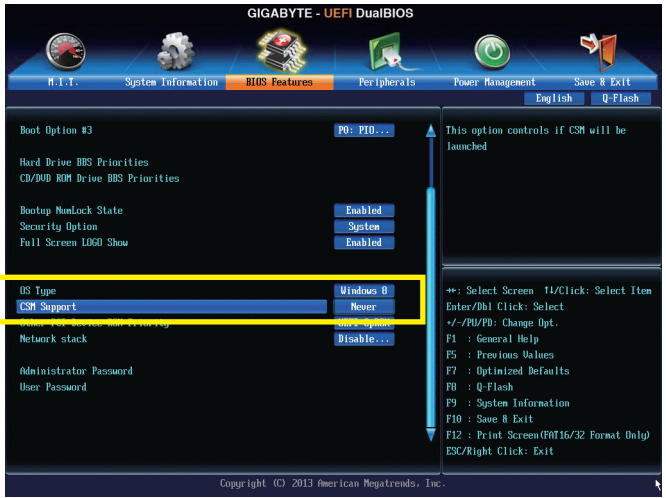

図 2

#### **UEFI RAID ユーティリティの実行**

コンピューターを再起動し、<F12> を押して起動デバイス設定メニューに入ります。上下矢印 キーを用いて 頭に「UEFI:」文字列が付いた USB フラッシュドライブを選択します。図 3 に示す とおり、<Enter> を押して画面にアクセスします。UEFI RAID ユーティリティを実行するには、次の コマンドを入力します。

コマンドは**シェル**または **fsx:** レベルで入力できます「( **x**」は USB フラッシュドライブのディスク 番号を表します)。

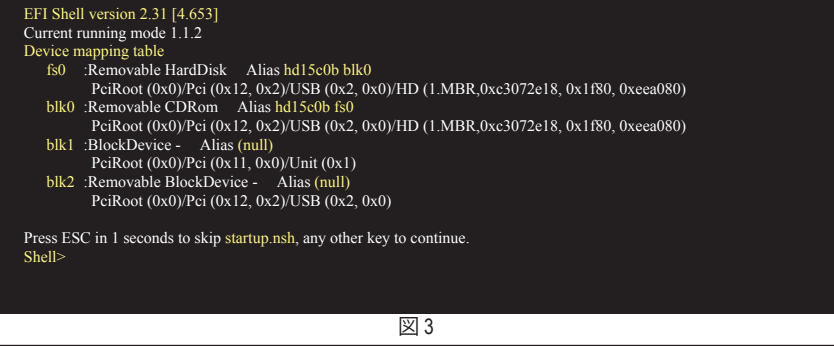

#### **ディスク情報の確認**

ハードドライブ情報を確認するには、次のコマンドを入力してから <Enter> を押します。画面に CONTROLLER LIST (コントローラーリスト) および DISK LIST (ディスクリスト) が表示されます。 rcadm  $-M -qa$  ( $\boxtimes$  4)

fs0:\> rcadm -M -qa

図 4

#### **RAIDアレイの作成**

RAID アレイを作成するには、下記の例を参照してコマンドを入力し、<Enter> を押します。成功 すると、「created sucessfully」(作成成功)というメッセージが表示されます。

#### **例 1:ドライブ 0とドライブ 1 に RAID 0 アレイを作成します。アレイサイズは 40 GB です。**

rcadm  $-C -r0 -d 0 1 -s 40000 (\nabla 5)$ 

("C" = アレイの作成、"r0" = RAID 0、d 0 1 =ドライブ 0 およびドライブ 1、"s 40000" = サイズ 40 GB、 許容最大サイズを使用する場合、"**s x0000**"と入力しないでください。)

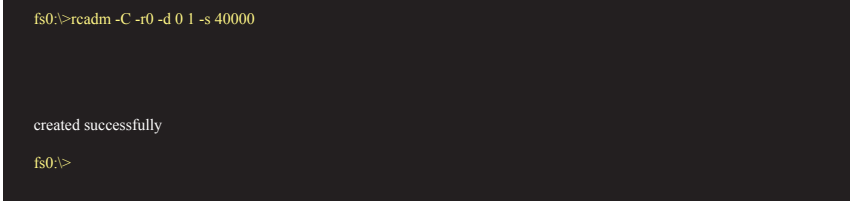

図 5

### **例 2:ドライブ 1 ~ 4 に RAID 5 アレイを作成します。アレイサイズは 75 GB です。**

rcadm  $-C - r5 -d 1 2 3 4 -s 75000 (106)$ ("C" = アレイの作成、"r5" = RAID 5、d 1 2 3 4 =ドライブ 1 ~ 4、"s 75000" = サイズ 75 GB)

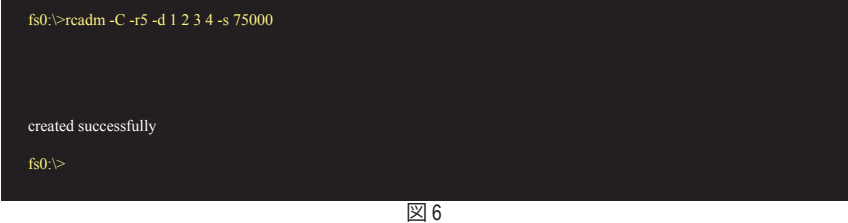

アレイを作成したら、「rcadm-M -qa」コマンドを入力してアレイ情報を確認します。CONTROLLER

LIST および DISK LIST の情報に加えて、画面にARRAY LIST (アレイリスト) 情報も表示されます。

#### **アレイの削除**

アレイを削除するには、次のコマンドを入力してから <Enter> を押します。

rcadm  $-D -a \ 1(\boxtimes 7)$ 

("D" = アレイの削除、"a 1" = アレイ 1、全アレイを削除するには「a \*」と入力します。) 確認するよう促されたら、削除する場合は **YES** (はい)、キャンセルする場合は **NO** (いいえ) を入 力し、<Enter> を押します。

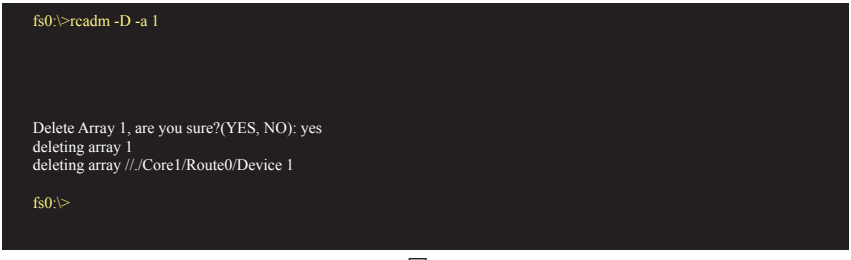

図 7

UEFI RAID ユーティリティを終了するには、「exit」(終了)と入力してから <Enter> を押します。

#### **C-2.Legacy RAID ROMを設定する**

従来の RAID BIOS セットアップユーティリティに入って、RAID アレイを設定します。非 RAID 構 成の場合、このステップをスキップし、Windows オペレーティングシステムのインストールに進 んでください。

ステップ:

POST メモリテストが開始された後でオペレーティングシステムがブートを開始する前に、図 8 にあるようなメッセージを探します。<Ctrl> + < R >を押してRAID BIOSセットアップユーティリ ティに入ります。

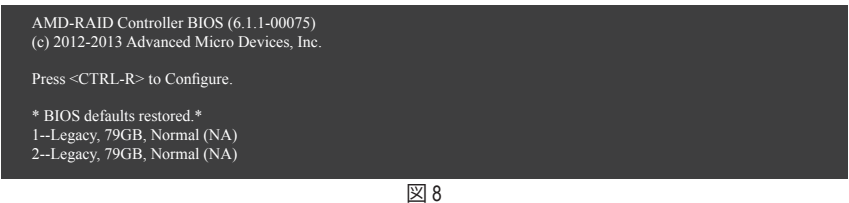

#### **RAIDアレイの作成**

新しいアレイを作成するには、**Create Array**オプションで <Enter> を押します。(図 9)

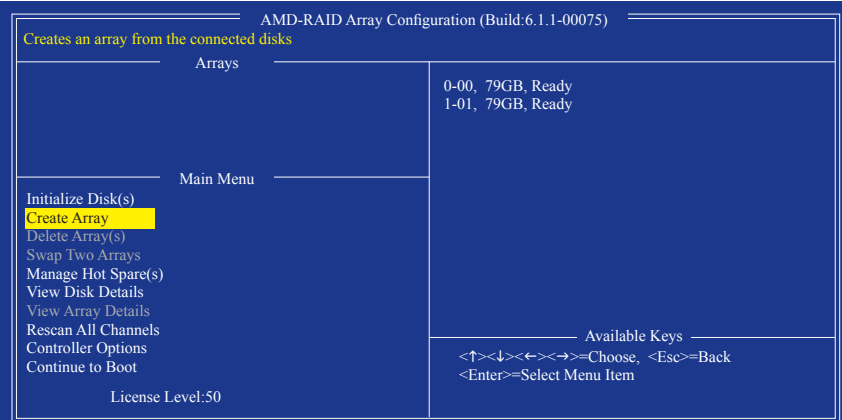

図 9

選択バーが画面右の **Disks** 欄に移動します。RAID アレイに含めるハードドライブを選択しま す。上下矢印キーを使用してハードドライブを選択し、<Insert> (挿入) を押します。選択された ハードドライブが緑色で表示されます。全ハードドライブを使用するには、<A> を押してすべ てを選択します。その後、<Enter> を押すと、選択バーが画面左下の **User Input** (ユーザー入力) 欄に移動します。(図 10)

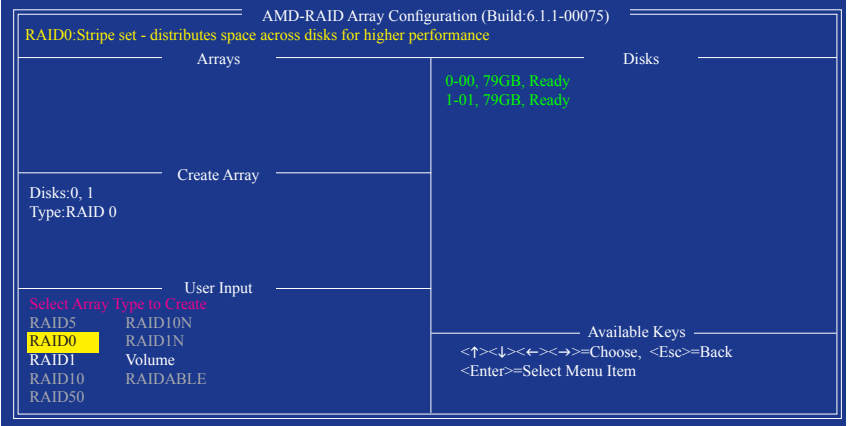

図 10

まず、RAIDモードを選択してから<Enter>を押します。使用可能な選択肢は、インストールしたハ ードドライブの数によって変化します。画面上の指示に従ってアレイサイズを指定します。**すべ ての使用可能なスペース**を選択して許容最大サイズを使用するか、または上下矢印キーを用い てサイズを調整し (図 11) 、<Enter> を押します。

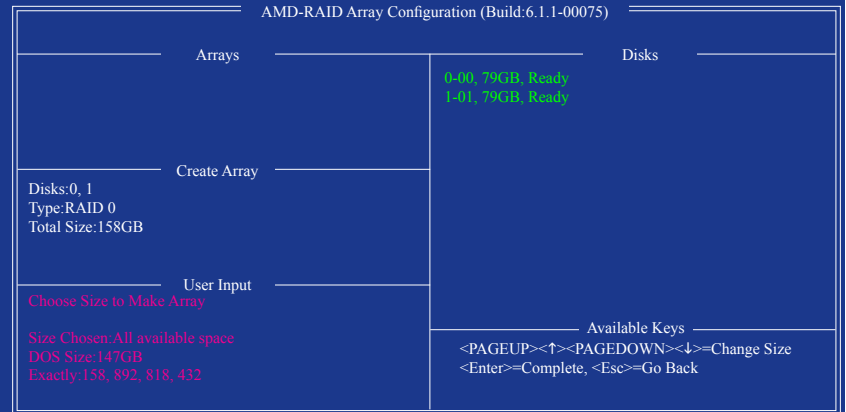

図 11

キャッシュモードを選択します。選択肢は読み書き、読み取り専用、およびなしです。<Enter> を 押して続行します。

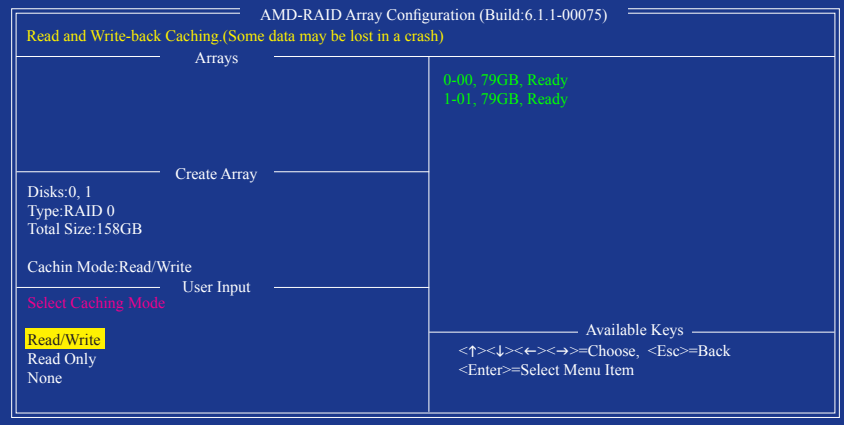

図 12

最後に、「Confirm Creation of Array」(アレイ作成の確認) メッセージが表示されます。<C> を押して 確定するか、または <Esc> を押して前の画面に戻ります。完了すると、メイン画面に新しいアレ イが表示されます (図 13)。RAID BIOS ユーティリティを終了するには、<Esc> を押してから <C> を押して確定します。

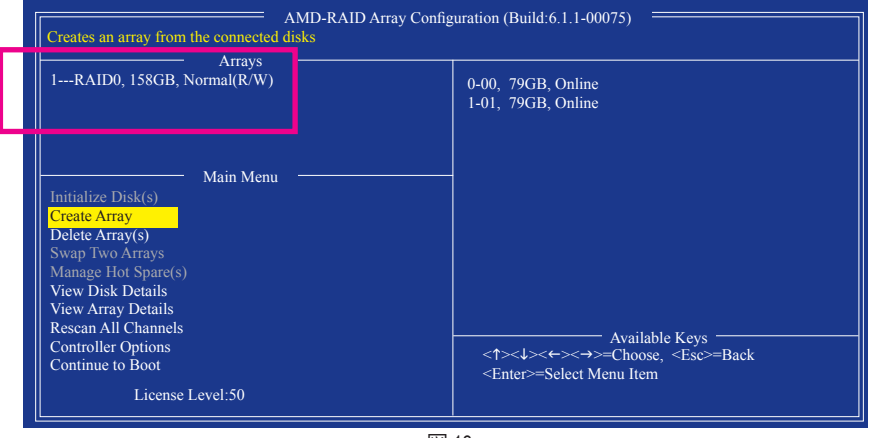

図 13

### **アレイの削除**

**Delete Array(s)** メニューオプションでは、ディスクアレイ割り当てを削除します。

- 既存のディスクアレイを削除すると、データが失われます。削除を取り消す場合、アレイ タイプ、ディスクメンバー、ストライプブロックサイズを含め、すべてのアレイ情報を記 録します。
- 1. **Delete Array(s)** で **Main Menu** を選択し、<Enter>を押します。
- 2. **Arrays** 欄で、削除するアレイ上で <Insert> (挿入) キーを押してから、<Enter> を押して続行しま す。
- 3. 確認を求められたら (図 14)、<C> を押して削除を続行するか、または <ESc> を押してキャン セルします。

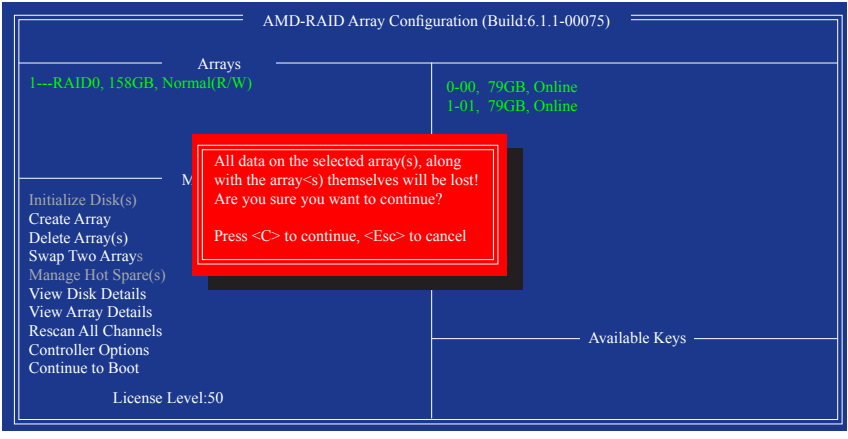

図 14

## **3-2 SATA RAID/AHCI ドライバーとオペレーティングシステムの インストール**

BIOS設定が正しければ、オペレーティングシステムをいつでもインストールできます。

#### **A. Windows 8/7のインストール**

(以下の指示は、サンプルとして Windows 8 オペレーティングシステムを使用します。)

ステップ 1:

OSインストールの間、SATA RAID/AHCIドライバをインストールする必要があります。代替シス テムを使用してマザーボードのドライバディスクからUSBフラッシュドライブにSATA RAID/AHCI ドライバをコピーします。ドライバディスクのBootDrv**の下に**Hw8\_A88**フォルダをコピーします。**

ステップ 2:

Windows 8 セットアップディスクからブートし、標準の OS インストールステップを実施します。画 面でドライバを読み込んでくださいという画面が表示されたら、**Browse**を選択します。

ステップ 3:

次に、USBフラッシュドライブを閲覧して、ドライバの場所を選択します。ドライバの場所は次 の通りです。

Windows 8 32 ビットの場合のRAIDドライバ:Hw8\_A88\RAID\x86

Windows 8 64 ビットの場合のRAIDドライバ:Hw8\_A88\RAID\x64

Windows 8 32 ビットの場合のAHCIドライバ:Hw8\_A88\AHCI\W8

Windows 8 64 ビットの場合のAHCIドライバ:Hw8\_A88\AHCI\W864A

Windows 7の場合のAHCIドライバ:**Hw7\_A88** フォルダーを参照します。

ステップ 4:

図 1 に示した画面が表示されたら**AMD-RAID Controller**を選択し、**Next**をクリックしてドライバを ロードしOSのインストールを続行します。

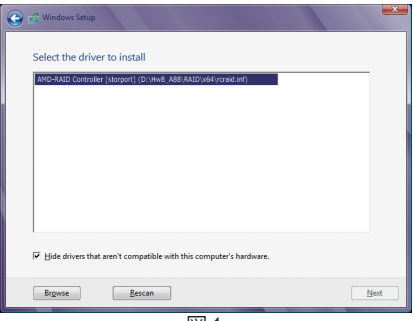

図 1

#### **B. Windows XP (32-bit)のインストール**

OSインストールの間、ドライバを含むフロッピーディスクからSATARAID/AHCIドライバをインス トールする必要があるため、Windows XPをインストールする前に、まず USBフロッピーディスク ドライブをコンピュータに接続してください。ドライバがない場合、ハードドライブはWindows セ ットアッププロセスの間認識されません。まず、マザーボードドライバディスクからフロッピーデ ィスクにドライバをコピーします。以下の方法を参照してください。

**方法 A:**

• AMD A88X チップセットの場合、**\BootDrv\Hxp**フォルダのすべてのファイルをフロッピーデ ィスクにコピーします。

**方法 B:**

ステップ:

- 1: 代替システムを使い、マザーボードドライバディスクを挿入します。
- 2: 光学ドライブフォルダから、**BootDrv** フォルダの **Menu.exe** ファイルをダブルクリックします。 図 2 のようなコマンドプロンプトウィンドウが開きます。
- 3: 3:空のフォーマット済みディスクを挿入します(USBフロッピーディスクドライブを使用し ている場合、ドライブ A として指定されていることを確認してください)。メニューから対応 する文字を押すことでコントローラードライバを選択し、<Enter>を押します。例えば、図 2 でメニューから: AMD A88X チップセットの場合、Windows XPオペレーティングシステムで **6) hseries AHCI/RAID for XP**。

ドライバファイルがフロッピーディスクに自動的にコピーされます。完了したら、どれかのキー を押して終了します。

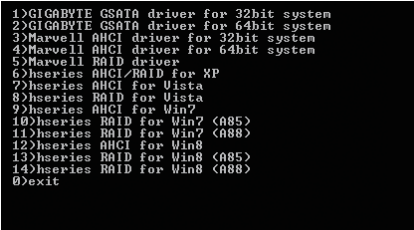

図 2

ドライバのインストール方法については下記を参照してください。 ステップ 1:

システムを再起動してWindows XPセットアップディスクから起動し、「サードパーティ製SCSIま たはRAIDドライバをインストールする必要がある場合F6を押してください」というメッセージ が表示されたら直ちに<F6>を押します。追加SCSIアダプタを指定するように求めるスクリーン が表示されます。<S>を押します。

ステップ 2:

SATA RAID/AHCIドライバを含むフロッピーディスクを挿入し、<Enter>を押します。次に、以下の 図 3 のようなコントローラーメニューが表示されます。**AMD AHCI Compatible RAID Controller-x86 platform** を選択し、<Enter>を押します。

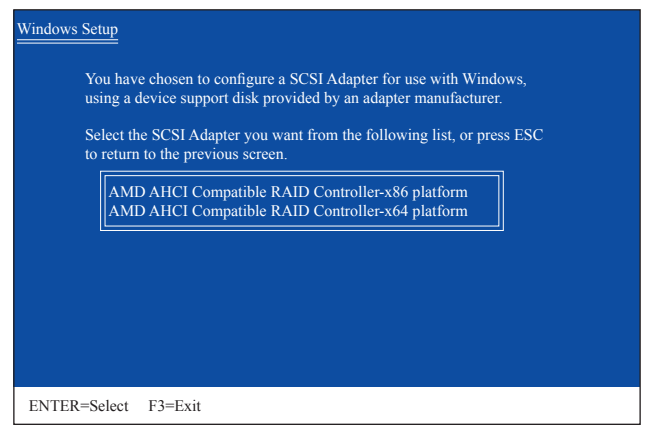

図 3

ステップ 3:

次のスクリーンで、<Enter>を押してドライバのインストールを続行します。ドライバのインストー ル後、Windows XPインストールに進むことができます。

#### **アレイを再構築する:**

再構築は、アレイの他のドライブからハードドライブにデータを復元するプロセスです。再構築は、RAID 1、RAID 5とRAID 10アレイに対してのみ、適用されます。古いドライブを交換するには、同等またはそ れ以上の容量の新しいドライブを使用していることを確認してください。以下の手順では、新しいドラ イブを追加して故障したドライブを交換し RAID 1 アレイに再構築するものとします。

オペレーティングシステムに入っている間に、チップセットとRAIDドライバがマザーボードドライバデ ィスクからインストールされていることを確認します。コンピューターの再起動後、Windowsデスクトッ プモードに切り替えます。続いて**デスクトップにあるRAIDXpert2アイコン**をダブルクリックして RAID ユ ーティリティを起動します。

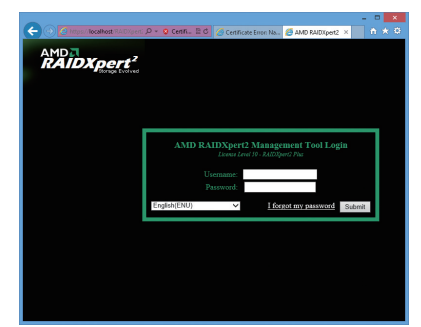

#### ステップ 1:

ログイン ID とパスワード(既定値:「admin」)を 入力し、**Submit** をクリックして **AMD RAIDXpert2** を起動します。

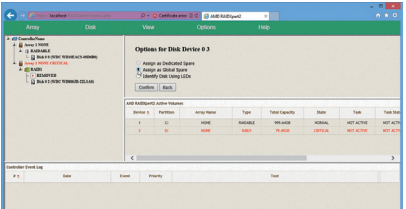

#### ステップ 3:

次の画面で、**Assign as Global Spare** (グローバル スペアとして割り当てる) を選択し、**Confirm** (確 定) をクリックします。

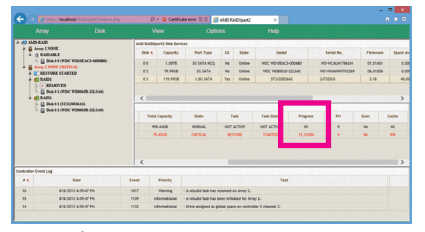

#### ステップ 5:

再構築プロセス中、アクティブな**Volumes** (ボリュ ーム) 欄にある構築中のアレイ (赤色で表示) を 選択して現在の進捗を確認することができます。

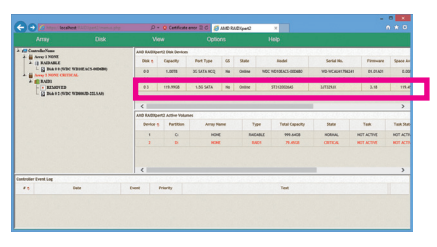

#### ステップ 2:

**Disk Devices** (ディスクデバイス) 欄で、新規追 加したハードドライブ上でマウスを 2 回左クリ ックします。

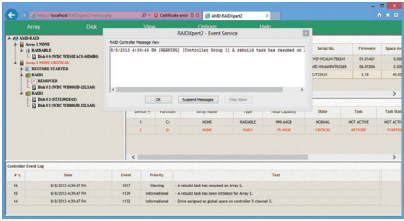

#### ステップ 4:

「A rebuild task has resumed on..」(...で再構築タスク が再開しました)というメッセージが表示された ら、**OK** をクリックして続行します。

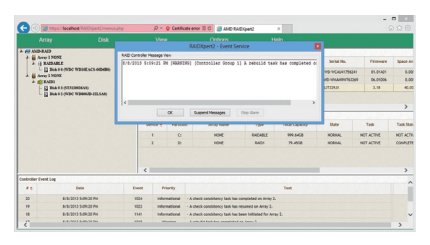

#### ステップ 6:

再構築完了が通知されたら、**OK** をクリックして 完了します。

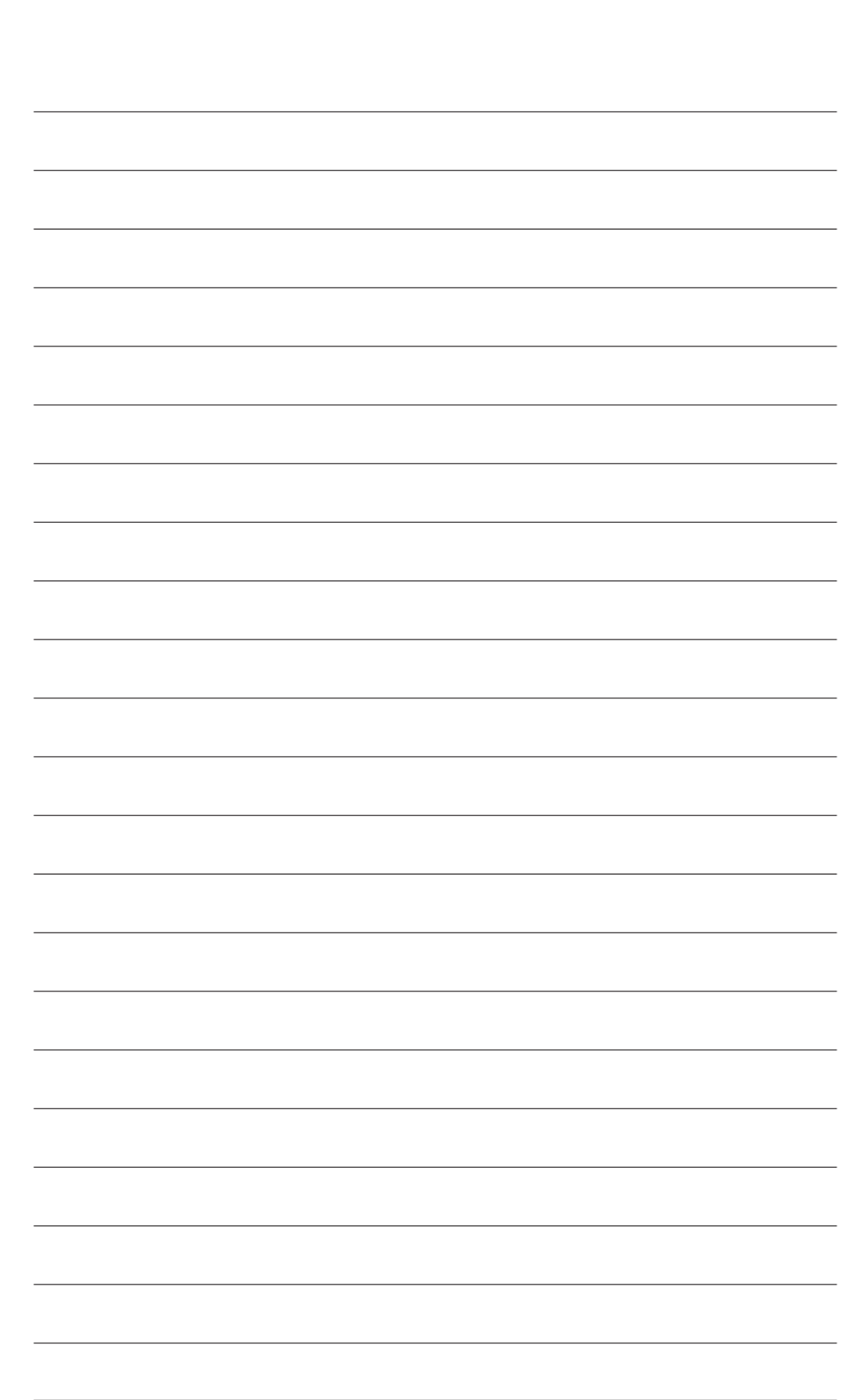

SATA ハードドライブの設定

# **第 4 章 ドライバのインストール**

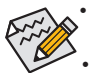

• ドライバをインストールする前に、まずオペレーティングシステムをインストールし ます。(以下の指示は、例として Windows 8 オペレーティングシステムを使用します。) • オペレーティングシステムをインストールした後、マザーボードのドライバディスクを 光学ドライブに挿入します。画面右上隅のメッセージ「このディスクの操作を選択す るにはタップしてください」をクリックし、「**Run**.exeの実行」を選択します。(またはマイ コンピュータで光学ドライブをダブルクリックし、**Run**.exeプログラムを実行します。)

## **4-1 InstallingChipsetDrivers(チップセットドライバのインストール)**

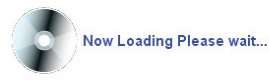

ドライバディスクを挿入すると、「Xpress Install」がシステムを自動的にスキャンし、インストール に推奨されるすべてのドライバをリストアップします。**InstallAll**ボタンをクリックすると、「Xpress Install」が推奨されたすべてのドライブをインストールします。または、**Install Single Items** をイン ストールしてインストールするドライバを手動で選択します。

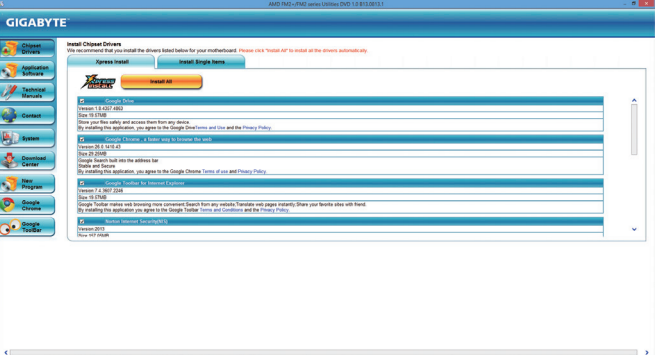

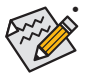

• 「Xpress Install」がドライバをインストールしているときに表示されるポップアップダ イアログボックス(たとえば、**Found New Hardware Wizard**)を無視してください。そうで ないと、ドライバのインストールに影響を及ぼす可能性があります。

- デバイスドライバには、ドライバのインストールの間にシステムを自動的に再起動す るものもあります。その場合は、システムを再起動した後、「Xpress Install」がその他の ドライバを引き続きインストールします。
- 「Xpress Install」がすべてのドライバをインストールすると、新しいGIGABYTEユーティ リティをインストールするかどうかを尋ねるダイアログボックスが表示されます。**Yes** をクリックするとユーティリティが自動的にインストールされます。または、ユーティ リティを手動で選択して **Application Software** ページで、後でインストールする場合 は、**No** をクリックします。
- Windows XP オペレーティングシステム下で USB 2.0 ドライバをサポートする場 合、Windows XP Service Pack 1 以降をインストールしてください。SP1 以降をインスト ールした後、**Universal Serial Bus Controller で Device Manager**,にクエスチョンマーク がまだ付いている場合、(マウスを右クリックし**Uninstall**を選択して)クエスチョンマ ークを消してからシステムを再起動してください。(システムは USB 2.0ドライバを自 動検出してインストールします。)

## **4-2 Application Software (アプリケーションソフトウェア)**

このページでは、GIGABYTEが開発したすべてのユーティリティとアプリケーション、および一部 の無償ソフトウェアが表示されます。アイテムの右にある**Install** ボタンをクリックして、そのアイ テムをインストールできます。

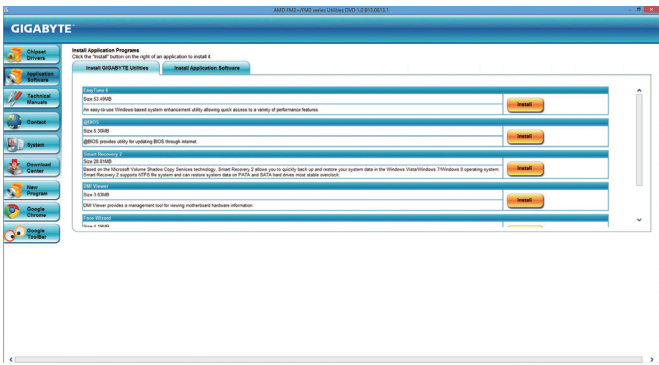

## **4-3 Technical Manuals (技術マニュアル)**

このページでは、ドライバディスクの内容について説明します。

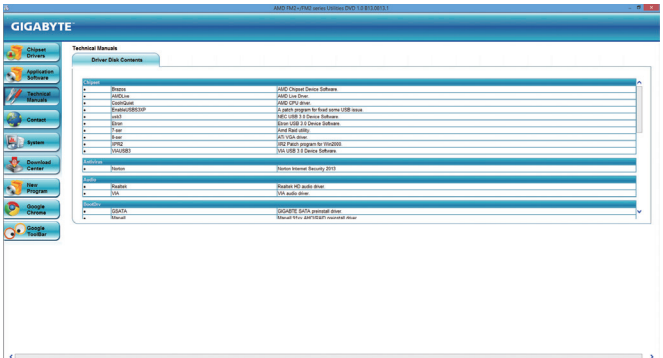

## **4-4 Contact (連絡先)**

このページの URL をクリックすると GIGABYTE のWebサイトにリンクされます。または、このマ ニュアルの最後のページをお読みになり、GIGABYTE 台湾本社または全世界の支社の連絡先 情報を確認してください。

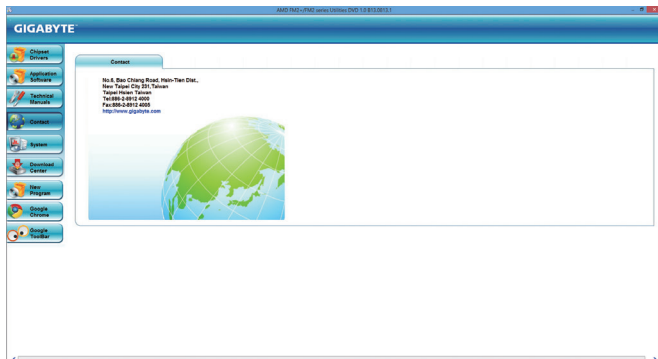

# **4-5 System (システム)**

このページでは、基本システム情報をご紹介します。

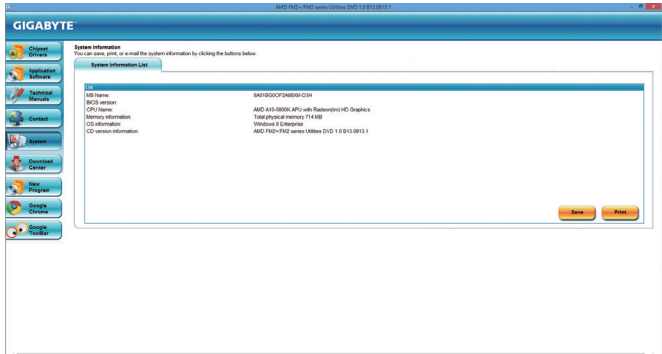

## **4-6 Download Center (ダウンロードセンター)**

BIOS、ドライバ、またはアプリケーションを更新するには、**Download Center** ボタンをクリックし て GIGABYTE の Web サイトにリンクします。BIOS、ドライバ、またはアプリケーションの最新バ ージョンが表示されます。

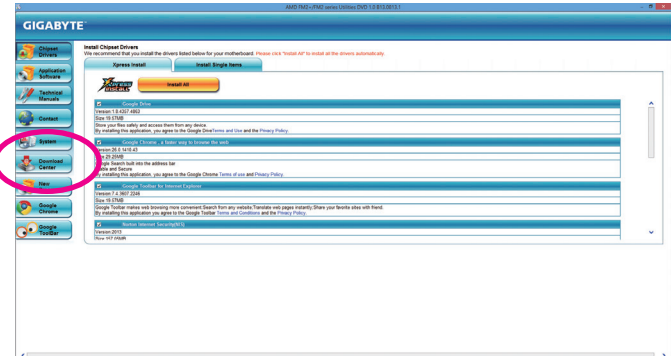
# **第 5 章 独自機能**

# **5-1 BIOS 更新ユーティリティ**

GIGABYTE マザーボードには、Q-Flash™ と @BIOS™ の 2つの独自のBIOS更新方法がありま す。GIGABYTE Q-Flashと@BIOS は使いやすく、MSDOSモードに入らずにBIOSを更新することが できます。さらに、このマザーボードは DualBIOS™ 設計を採用して、物理 BIOS チップをさらに 1 つ追加することによって保護を強化しコンピュータの安全と安定性を高めています。

#### **DualBIOS™とは ?**

デュアル BIOS をサポートするマザーボードには、メイン BIOS とバックアップ BIOS の 2 つの BIOS が搭載されています。通常、システムはメイン BIOS で作動します。ただし、メイン BIOS が 破損または損傷すると、バックアップ BIOS が次のシステム起動を引き継ぎ、BIOS ファイルをメ イン BIOS にコピーし、通常にシステム操作を確保します。システムの安全のために、ユーザー はバックアップ BIOS を手動で更新できないようになっています。

#### **Q-Flash™とは ?**

Q-Flashがあれば、MS-DOSやWindowのようなオペレーティングシステムに入らずにBIOSシステム を更新できます。BIOS に組み込まれた Q-Flash ツールにより、複雑な BIOS フラッシングプロセ スを踏むといった煩わしさから開放されます。

### **@BIOS™とは ?**

@BIOS により、Windows 環境に入っている間にシステムBIOSを更新することができます。@BIOS は一番近い @BIOS サーバーサイトから最新の @BIOS ファイルをダウンロードし、BIOS を更新 します。

### **5-1-1 Q-Flash ユーティリティで BIOS を更新する**

### **A. 始める前に**

- 1. GIGABYTE の Web サイトから、マザーボードモデルに一致する最新の圧縮された BIOS 更新 ファイルをダウンロードします。
- 2. ファイルを抽出し、新しいBIOS(A88XMD3H.F1など)をお使いのUSBフラッシュドライブま たはUSBハードドライブに保存します。注:USB フラッシュドライブまたはハードドライブ は、FAT32/16/12 ファイルシステムを使用する必要があります。
- 3. システムを再起動します。POST の間、<End> キーを押して Q-Flash に入ります。注:POST 中 に <End> キーを押すことによって、または BIOS セットアップで <F8> キーを押すことによっ て、Q-Flash にアクセスすることができます。ただし、BIOS更新ファイルがRAID/AHCIモードの ハードドライブまたは独立したSATAコントローラーに接続されたハードドライブに保存さ れた場合、POSTの間に<End>キーを使用してQ-Flashにアクセスします。

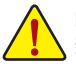

BIOSの更新は危険性を含んでいるため、注意して行ってください。BIOS の不適切な更 新は、システムの誤動作の原因となります。

### **B. BIOS を更新する**

BIOSを更新しているとき、BIOSファイルを保存する場所を選択します。次の手順は、BIOSファイ ルをUSBフラッシュドライブに保存していることを前提としています。

ステップ 1:

1. BIOSファイルを含むUSBフラッシュドライブをコンピュータに挿入します。Q-Flash のメイン メニューで、**Update BIOS from Drive** を選択します。

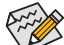

- **Save Main BIOS to Drive** オプションにより、現在の BIOS ファイルを保存することが できます。
- Q-FlashはFAT32/16/12ファイルシステムを使用して、USBフラッシュドライブまたは ハードドライブのみをサポートします。
- BIOS更新ファイルがRAID/AHCIモードのハードドライブ、または独立したSATAコン トローラーに接続されたハードドライブに保存されている場合、POST中に<End> キーを使用して Q-Flash にアクセスします。
- 2. **USB Flash Drive** を選択します。

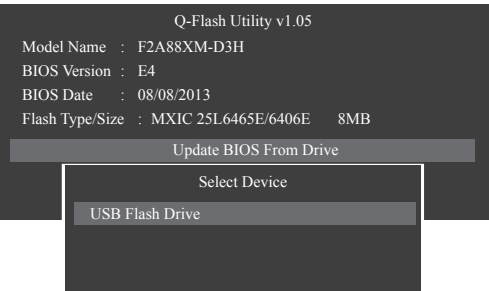

3. BIOS 更新ファイルを選択します。

**BIOS更新ファイルが、お使いのマザーボードモデルに一致していることを確認します。**

ステップ 2:

USBフラッシュドライブからBIOSファイルを読み込むシステムのプロセスが、画面に表示されま す。「BIOSを更新しますか?」というメッセージが表示されたら、**Yes**を選択してBIOS更新を開始し ます。モニタには、更新プロセスが表示されます。

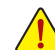

- **• システムがBIOSを読み込み/更新を行っているとき、システムをオフにしたり再起動 したりしないでください。**
- **• システムがBIOSを更新しているとき、USBフラッシュドライブまたはハードドライブ を取り外さないでください。**

ステップ 3: 更新プロセスが完了したら**Reboot** を選択してシステムを再起動します。

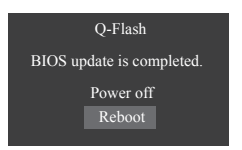

ステップ 4:

POST中に、<Delete>キーを押してBIOSセットアップに入ります。**Save&Exit**画面で**LoadOptimized Defaults**を選択し、<Enter>を押してBIOSデフォルトをロードします。BIOSが更新されるとシステム はすべての周辺装置を再検出するため、BIOS デフォルトを再ロードすることをお勧めします。

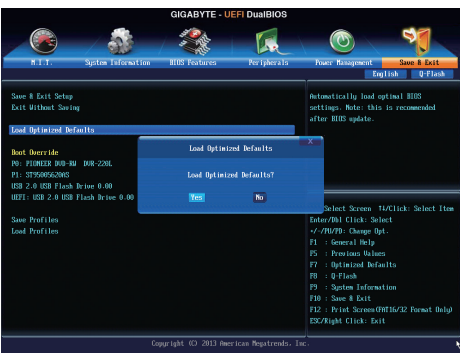

**Yes** を選択してBIOSデフォルトをロードします

ステップ 5:

**Save & Exit Setup** を選択し、<Enter>を押します。**Yes** を選択してCMOSに設定を保存し、BIOSセッ トアップを終了します。システムの再起動後に手順が完了します。

# **5-1-2 @BIOS ユーティリティで BIOS を更新する**

### **A. 始める前に**

- 1. Windows で、すべてのアプリケーションとTSR (メモリ常駐型)プログラムを閉じます。これによ り、BIOS 更新を実行しているとき、予期せぬエラーを防ぎます。
- 2. BIOS更新プロセスの間、インターネット接続が安定しており、インターネット接続が中断され ないことを確認してください(たとえば、停電やインターネット接続を切る事を避ける)。そうし ないと、BIOS が破損したり、システムが起動できないといった結果を招きます。
- 3. @BIOSを使用しているとき、G.O.M.(GIGABYTEオンライン管理)機能を使用しないでください。
- 4. 不適切な BIOS 更新に起因する BIOS 損傷またはシステム障害はGIGABYTE 製品の保証の対 象外です。
- **B. @BIOSを使用する**

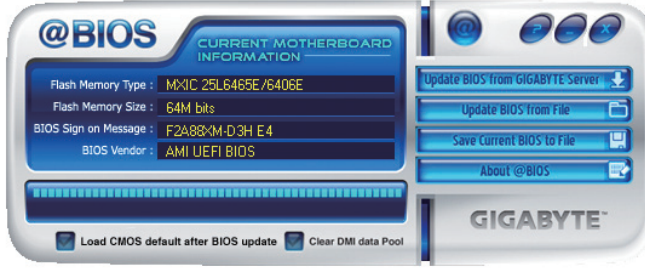

1. **Lupdate BIOS from GIGABYTE Server 2.** インターネット更新機能を使用して BIOS を更新する:

**Update BIOS from GIGABYTE Server** をクリックし、一番近い @ BIOS サーバーを選択し、お使 いのマザーボードモデルに一致する BIOS ファイルをダウンロードします。オンスクリーン の指示に従って完了してください。

マザーボードの BIOS 更新ファイルが @BIOS サーバーサイトに存在しない場 合、GIGABYTE の Web サイトから BIOS 更新ファイルを手動でダウンロードし、以下 の「インターネット更新機能を使用して BIOS を更新する」の指示に従ってください。

### 2. **セットン Adde BIOS from File インターネット更新機能を使用せずに BIOS を更新する:**

**Update BIOS from File** をクリックし、インターネットからまたは他のソースを通して取得した BIOS更新ファイルの保存場所を選択します。オンスクリーンの指示に従って完了してくださ い。

- 3. **スカット Save Current BIOS to File 日 現在の BIOS をファイルに保存: Save Current BIOS to File** をクリックして、BIOSファイルを保存します。
- **4. BIOS 更新後に BIOS 既定値のロード: Load CMOS default after BIOS update** チェックボックスを選択すると、BIOS が更新されシステ ムが再起動した後、システムは BIOS デフォルトを自動的にロードします。

### **C. BIOS を更新した後**

BIOS を更新した後、システムを再起動してください。

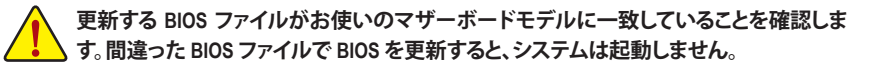

独自機能 - 76 -

# **5-2 EasyTune 6**

GIGABYTE の EasyTune 6 は使いやすいインターフェイスで、ユーザーが Windows 環境でシステ ム設定を微調整したりオーバークロック/過電圧を行ったりできます。使いやすい EasyTune 6 イ ンターフェイスにはCPUとメモリ情報のタブ付きページも含まれ、追加ソフトウェアをインスト ールする事なく、システム関連の情報を読み取れるようになります。

### **EasyTune 6 のインターフェイス**

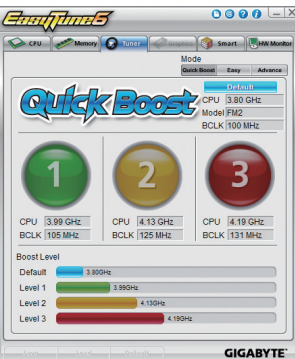

#### **タブ情報** タブ しゅうしゃ しゅうしゃ おうしゃ 説明 CPU **CPU** タブでは、取り付けた CPUとマザーボードに関する情報が得られます。 **Memory** タブでは、取り付けたメモリモジュールに関する情報が得られます。特定スロッ **Memory** トのメモリモジュールを選択してその情報を見ることができます。 **Tuner** タブでは、メモリ設定と電圧を変更します。 **O** Tuner • **Quick Boost mode** は、ユーザーが目的のシステムパフォーマンスを達成できるよう に、3 レベルの CPU 周波数/ベースクロックを提供します。**Quick Boost mode** を変更し た後、または **Default** をクリックしてデフォルト値に戻った後、システムを再起動してこ れらの変更を有効にするのを忘れないでください。 • **Easy mode** は、CPU/メモリに情報を提供します。 • **Advanced mode** では、スライダを使用してシステムのクロック設定と電圧設定を個 別に変更します。 • **Save** では、現在の設定を新しいプロファイル(.txtファイル)で保存します。 • **Load** では、プロファイルから以前の設定をロードします。 **Easy mode**/**Advanced mode** で変更を行った後、**Set**をクリックしてこれらの変更を有効 にするか、**Default** をクリックして既定値に戻してください。 **Graphics** タブでは、AMDまたはNVIDIAグラフィックスカード用のコアクロックとメモリク Graphics ロックを変更します。 **Smart** タブでは、スマートファンモードを指定します。Smart Fan Advance Mode では、設定 Smart したCPU温度しきい値に基づいて CPU ファン速度を直線的に変更することができます。 **HW Monitor**タブでは、ハードウェアの温度、電圧およびファン速度を監視離、温度/ファン HW Monitor 速度アラームを設定します。ブザーからアラートサウンドを選択したり、独自のサウンドフ ァイル (.wavファイル) を使用できます。EasyTune 6 の使用可能な機能は、マザーボードのモデルによって異なります。淡色表示になったエリ アは、アイテムが設定できないか、機能のサポートされていないことを示しています。 オーバークロック/過電圧を間違って実行するとCPU、チップセット、またはメモリなどのハードウェア コンポーネントが損傷し、これらのコンポーネントの耐用年数が短くなる原因となります。オーバーク ロック/過電圧を実行する前に、EasyTune 6 の各機能を完全に理解していることを確認してください。 そうでないと、システムが不安定になったり、その他の予期せぬ結果が発生する可能性があります。

- 77 - インコントランド マンチ アクリッシュ うちのう 独自機能

# **5-3 Smart Recovery 2**

Smart Recovery 2により、画像ファイルとしてパーティションを1時間ごとにバックアップできます。 これらの画像を使用して、必要なときにシステムやファイルを復元できます。

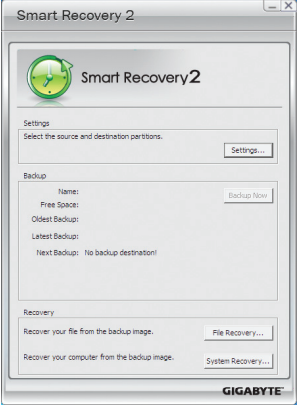

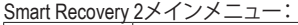

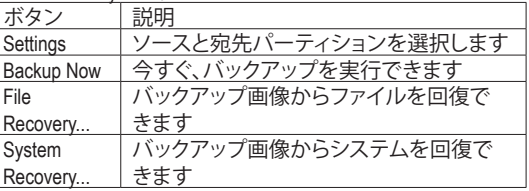

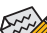

• サポートされるオペレーティングシステム:Windows 8と7。

- Smart Recovery 2はNTFSファイルシステムのみをサポー トします。
- Smart Recovery 2を初めて使用するとき、宛先パーティショ ン**Settings**を選択する必要があります。
- **Backup Now** ボタンは10分間Windowsにログインした後で のみ利用可能です。

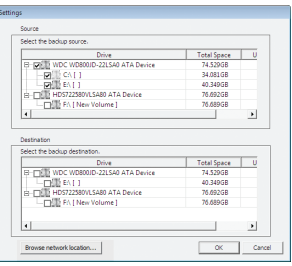

### **バックアップを作成する:**

メインメニューで **Settings** ボタンをクリックします。**Settings** ダイアログボックスで、ソースパーティションと宛先パーテ ィションを選択し、**OK** をクリックします。最初のバックアップ は10分後に開始され、定期的バックアップが1時間ごとに実 行されます。注:既定値で、システムドライブのすべてのパ ーティションはバックアップソースとして選択されます。バッ クアップ宛先をバックアップソースと同じパーティションに 置くことはできません。

#### **バックアップをネットワークの場所に保存する:**

バックアップをネットワークの場所に保存するには、「**ネット ワークの場所を参照する**」を選択します。必ずお使いのコン ピューターとバックアップを保存するコンピューターが同じ ドメインにあるようにします。バックアップを格納し、ユー ザー名とパスワードを入力するネットワークの場所を選択 します。オンスクリーンの指示に従って完了してください。

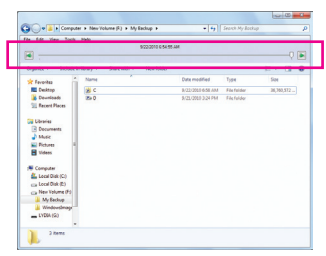

#### **ファイルを回復する:**

メインメニューで **File Recovery** ボタンをクリックします。ポッ プアップ表示されたウィンドウ上部のタイムスライダを使用 して前のバックアップ時間を選択します。右ペインには、バ ックアップ宛先のバックアップされたパーティションが(**My Backup** フォルダに)表示されます。希望のファイルを閲覧し てコピーします。

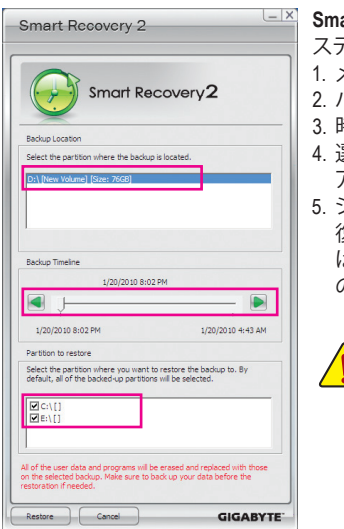

**Smart Recovery 2でシステムを回復します (Windows 8/7のみ):** ステップ:

1. メインメニューで **File Recovery** ボタンをクリックします。 2. バックアップを保存する場所を選択します。

3. 時間スライダを使用してタイムポイントを選択します。

選択したタイムポイントで作成したパーティションバック アップを選択し、**Restore** をクリックします。

5. システムを再起動して、今すぐ復元を進めるかまたは後で 復元を進めるかを確認します。「はい」と答えると、システム は再起動してWindows回復環境に戻ります。オンスクリーン の指示に従ってシステムを回復します。

ファイルとプログラムがすべて削除され、選択したバックアッ プに置き換えられます。必要に応じて、復元前にデータのコピ ーを必ず作成してください。

詳細な指示については、Smart Recovery 2のヘルプファイルを参照してください。

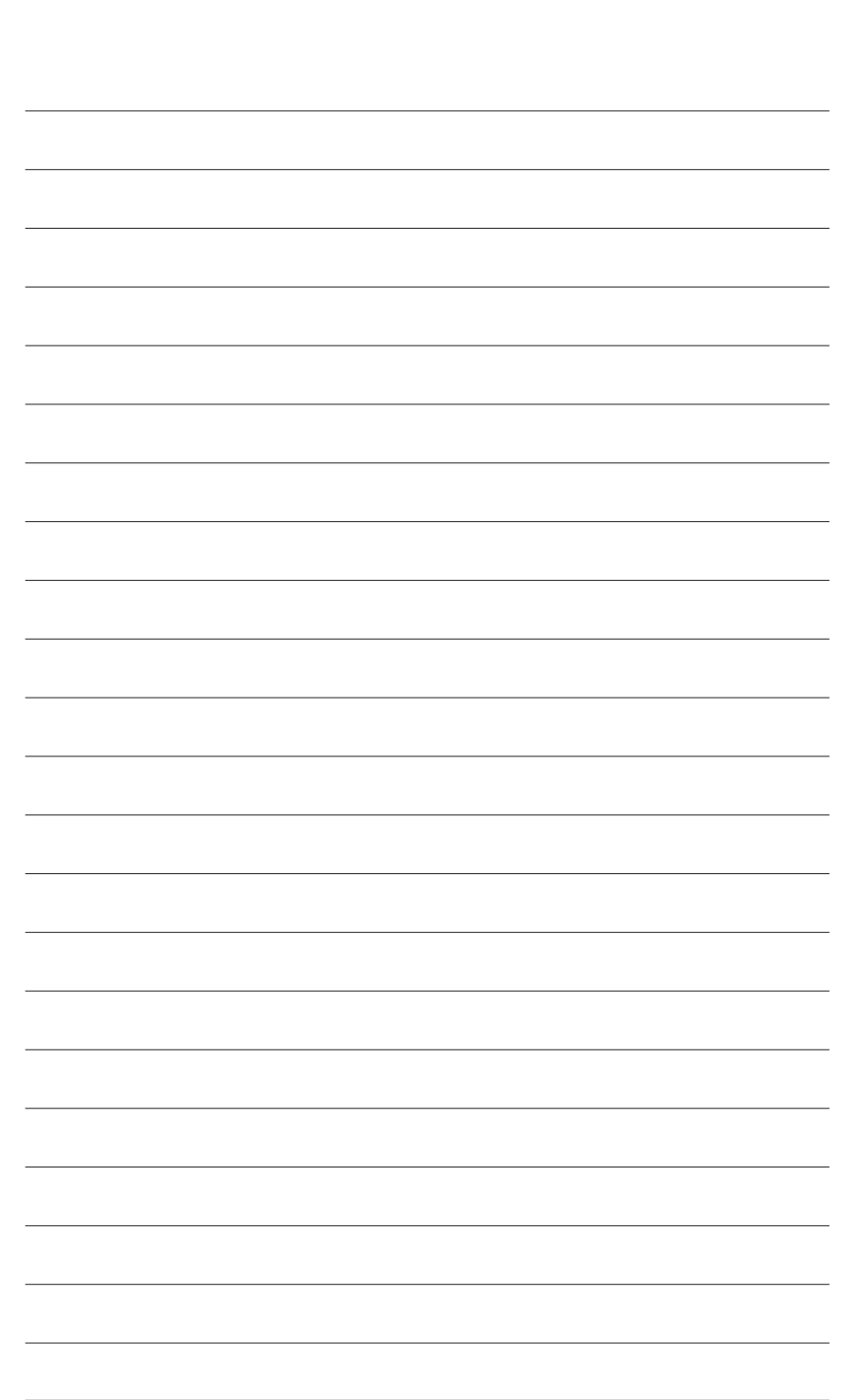

独 自 機 能

 $\overline{\phantom{a}}$ 

# **第 6 章 付録**

# **6-1 オーディオ入力および出力を設定**

### **6-1-1 2/4/5.1/7.1 チャネルオーディオを設定する**

マザーボードでは、背面パネルに 2/4/5.1/7.1(注) チャンネルオ ーディオをサポートするオーディオジャックが 3つ装備され ています。右の図は、デフォルトのオーディオジャック割り当 てを示しています。

統合された HD (ハイディフィニション) オーディオにジャック 再タスキング機能が搭載されているため、ユーザーはオー ディオドライバを通して各ジャックの機能を変更することが できます。

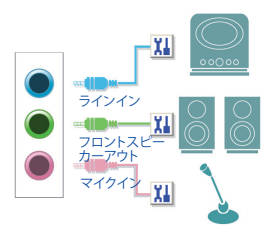

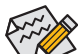

• マイクを取り付けるには、マイクをマイクインまたはラインインに接続し、マイク機 能を手動で設定します。

• オーディオ信号は、前面と背面パネルのオーディオ接続の両方に同時に流れてい ます。バックパネルのオーディオを消音にする場合(HDフロントパネルのオーディ オモジュールを使用しているときのみサポートされます)、83 ページの指示を参照 してください。

#### **ハイディフィニションオーディオ (HD Audio)**

HDオーディオには、高品質デジタル-アナログコンバータ(DAC)が複数含まれています。HDAudio はマルチストリーミング機能を採用して、複数のオーディオストリーム (インおよびアウト) を同 時に処理しています。たとえば、MP3 ミュージックを聴いたり、インターネットチャットを行った り、インターネットで通話を行ったりといった操作を同時に実行できます。

### **A. スピーカーを設定する**

(以下の指示は、例として Windows 8 オペレーティングシステムを使用します。)

ステップ 1:

オーディオドライバをインストール後、コンピュ ーターを再起動してください。続いて、Windows デスクトップモードに切り替えます。**HD Audio** Manager アイコン <ll が通知領域に表示されま す。アイコンをクリックして、**HD Audio Manager** に アクセスします。

 $\sim$   $\frac{1}{2}$   $\frac{1}{2}$   $\frac{1}{$ 

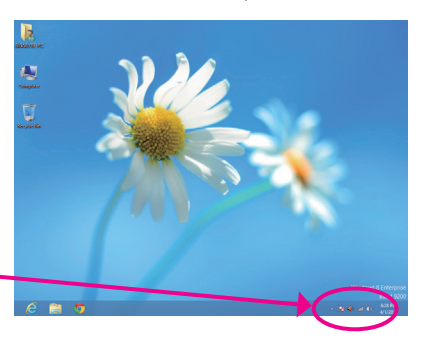

(注) 2/4/5.1/7.1チャネルオーディオ設定:

マルチチャンネルスピーカー設定については、次を参照してください。

- 2 チャンネルオーディオ:ヘッドフォンまたはラインアウト。
- 4 チャンネルオーディオ:フロントスピーカーアウトとリアスピーカーアウト。
- 5.1 チャンネルオーディオ:フロントスピーカーアウト、リアスピーカーアウトとセンター/サブ ウーファースピーカーアウト。
- 7.1 チャンネルオーディオ:フロントスピーカーアウト、リアスピーカーアウト、センター/サブ ウーファースピーカーアウトとサイドスピーカーアウト。

右の写真は 7.1チャンネルスピーカー構成を 示しています。

7.1チャンネルスピーカー:

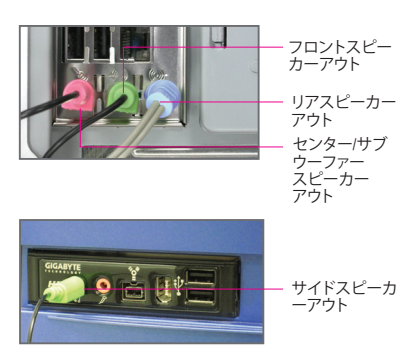

ステップ 2:

オーディオデバイスをオーディオジャックに接続し ます。**The current connected device is**ダイアログボッ クスが表示されます。接続するタイプに従って、デバ イスを選択します。**OK** をクリックします。

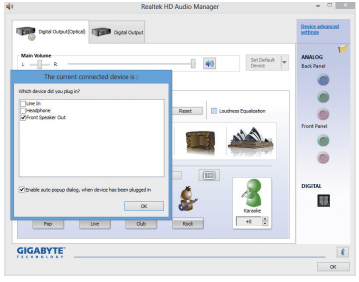

ステップ 3:

**Speakers**画面で、**Speaker Configuration**タブをクリ ックします。Speaker Configurationリストで、セット アップする予定のスピーカー構成のタイプに従 い **Stereo**、**Quadraphonic**、**5.1 Speaker**、または**7.1 Speaker**を選択します。スピーカーセットアップが 完了しました。

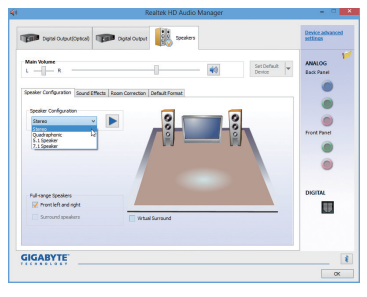

### **B. サウンド効果を設定する**

**Sound Effects** タブでオーディオ環境を構成することができます。

# **C. AC'97フロントパネルオーディオモジュールを有効にする**

PCケースにAC'97フロントパネルオーディオモジュ ールが付いている場合、AC'97 機能をアクティブに し、**Speaker Configuration** タブのツールアイコンを クリックします。**Connector Settings** ダイアログボッ クスで、**Disable front panel jack detection** チェックボ ックスを選択します。**OK**をクリックして完了します。

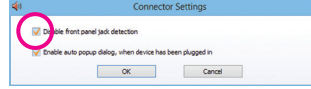

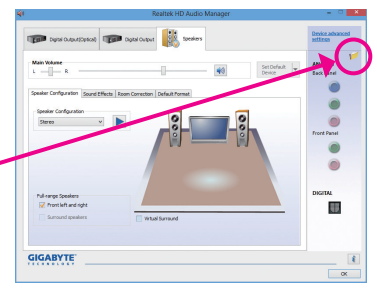

# **D. バックパネルオーディオを消音する (HDオーディオのみ)**

**Speaker Configuration**タブの右上で**Device advanced settings**をクリックし、**Device advanced settings**ダイア ログボックスを開きます。**Mute the rear output device, when a front headphone plugged in**チェックボックスを 選択します。**OK** をクリックして完了します。

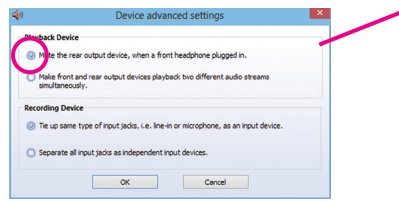

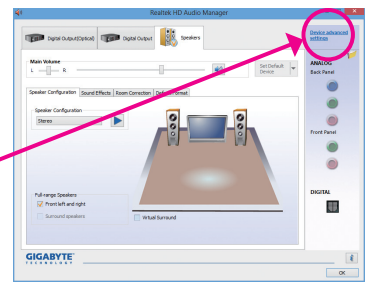

### **6-1-2 S/PDIF アウトを構成する**

S/PDIF アウトジャックはデコード用にオーディオ信号を外部デコーダに転送し、最高の音質を 得ることができます。

#### **1.S/PDIF アウトケーブルを接続する:**

S/PDIF光学ケーブルを以下に示すように対応するS/PDIFアウトコネクターと外部デコーダに接 続し、S/PDIFデジタルオーディオ信号を転送します。

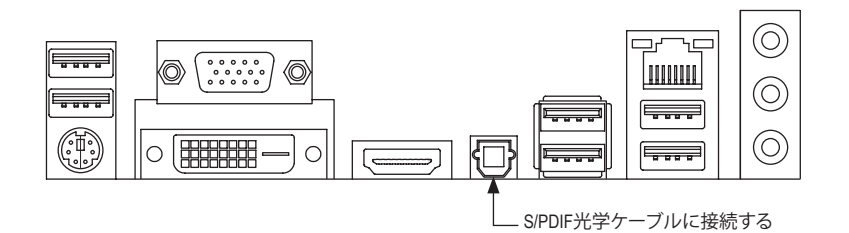

#### **2.S/PDIF アウトを構成する:**

**Digital Output(Optical)**でスクリーンで(注)、**Default Format**タブをクリックし、サンプルレートとビッ ト深度を選択します。**OK** をクリックして完了します。

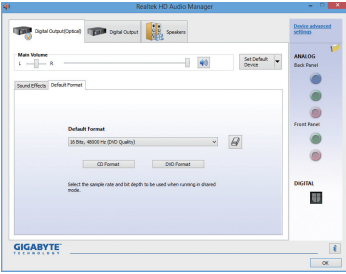

(注) デジタルオーディオ出力で背面パネルにS/PDIFアウトコネクターを使用している場合、詳 細な設定を行うには**DigitalOutput(Optical)**画面を入力します、またはデジタルオー**Digital Output**で内部S/PDIFアウトコネクター(SPDIF\_O)を使用している場合、デジタル出力画面 を入力します。

# **6-1-3 マイク録音を構成する**

ステップ 1:

オーディオドライバをインストールした後、**HD Audio Manager**アイコン が通知領域に表示さ れます。アイコンをクリックして、**HDAudioManager** にアクセスします。

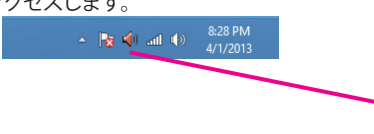

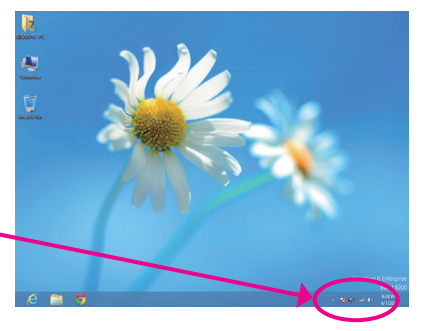

ステップ 2:

マイクをバックパネルのマイクイン(ピンク)、ま たはフロントパネルの マイクイン(ピンク)に接 続します。マイク機能用にジャックを構成します。 注:フロントパネルとバックパネルのマイク機能 は、同時に使用できません。

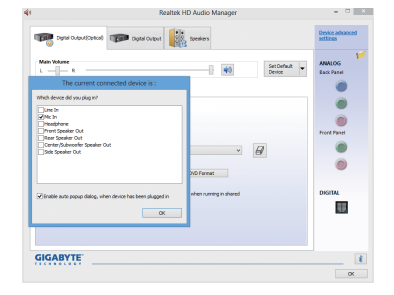

ステップ 3:

**Microphone**画面に移動します。録音ボリュームを 消音にしないでください。サウンドの録音ができ なくなります。録音プロセス注に録音されている サウンドを聞くには、再生ボリュームを消音にし ないでください。中間レベルの音量に設定するこ とをお勧めします。

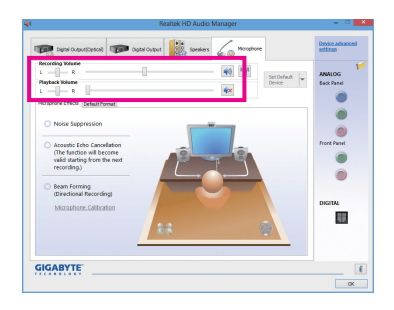

### ステップ 4: マイク用の録音と再生ボリュームを上げるに は、**Recording Volume**スライドの右の**Microphone** Boost アイコン <sup>141</sup>をクリックし、マイクのブース トレベルを設定します。

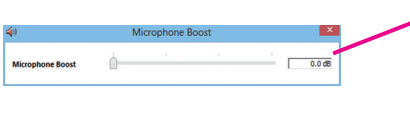

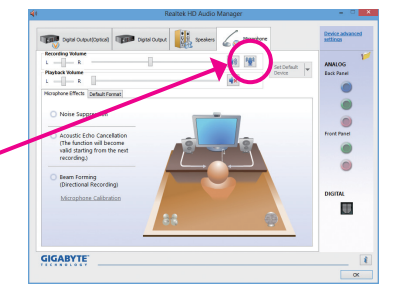

- 85 - ファイン・コンピュータ - 85 - アイナリアン けっちょう

#### ステップ 5:

**Sound Recorder**を開くには、マウスカーソルを画 面左下隅に移動させ、スタート アイコンをクリ ックして**Start**画面に切り替えます(またはキーボ ードのWindowsボタンを押します)。画面を右クリ ックし、画面右下隅の**All apps** アイコンをクリ ックして **Apps** 画面にアクセスします。

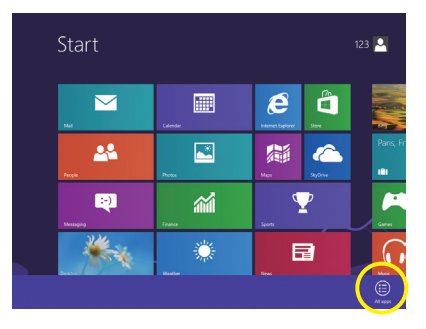

ステップ 6: 音声録音をするには、画面上で **Sound Recorder** をクリックします。

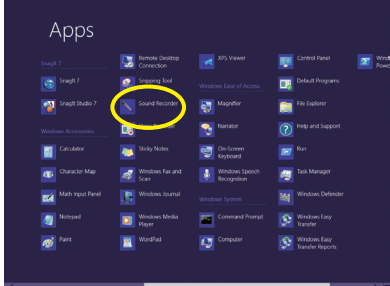

### **\* Stereo Mi(x ステレオミックス)を有効にする**

HDAudioManagerで使用する録音デバイスが表示されない場合、以下のステップを参照してくだ さい。次のステップではStereo Mix (ステレオミックス)を有効にする方法を説明しています(コン ピュータからサウンドを録音するときに必要となります)。

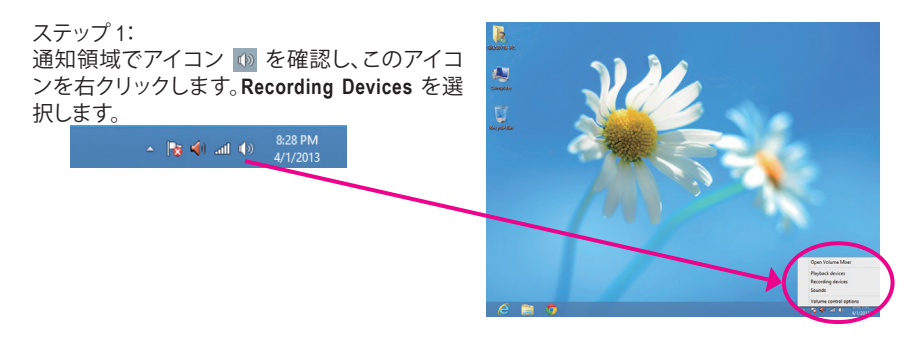

ステップ 2: **Recording**タブで、空の領域を右クリックし、**Show Disabled Devices** を選択します。

ステップ 3: **Stereo Mix** が表示されたら、項目を右クリックし

**Enable** を選択します。デフォルトのデバイスとし てこれを設定します。

ステップ 4: **HD Audio Manager** にアクセスして**Stereo Mix**を構 成し、**Sound Recorder**を使用してサウンドを録音 することができます。

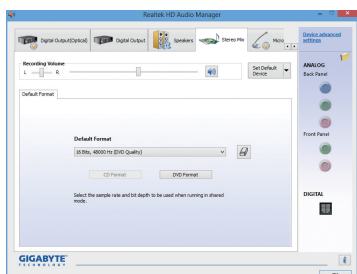

ed Devices

OK Cancel

 $\begin{tabular}{|c|c|c|c|} \hline \textbf{Set Detault} & $\pmb{\forall}$ & \textbf{Properties} \end{tabular}$ 

OK Cancel Apply

rding Sounds O

Configure

## **6-1-4 Sound Recorder を使用する**

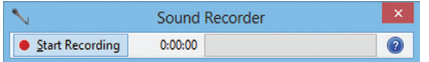

### **A. サウンドを録音する**

- 1. コンピュータにサウンド入力デバイス(マイク、など)を接続していることを確認します。
- 2. オーディオを録音するには、Start Recording ボタン | Rant Recording をクリックします。
- 3. オーディオ録音を停止するには、Stop Recording ボタン BapRecording をクリックします。

完了したら、録音したオーディオファイルを必ず保存してください。

### **B. 録音したサウンドを再生する**

オーディオファイル形式をサポートするデジタルメディアプレーヤープログラムで録音を再生 することができます。

# **6-2 トラブルシューティング**

### **6-2-1 良くある質問**

マザーボードに関する FAQ の詳細をお読みになるには、GIGABYTEの Web サイトの **Support & Downloads\FAQ** ページにアクセスしてください。

- Q: なぜコンピュータのパワーを切った後でも、キーボードと光学マウスのライトが点灯しているのですか?
- A: いくつかのマザーボードでは、コンピュータのパワーを切った後でも少量の電気でスタンバイ状態を保 持しているので、点灯したままになっています。
- Q: CMOS 値をクリアするには?
- A: クリアCMOSボタンの付いたマザーボードの場合、このボタンを押してCMOS値をクリアします(これを実 行する前に、コンピュータの電源をオフにし電源コードを抜いてください)。クリアCMOSジャンパの付い たマザーボードの場合、第1章のCLR\_CMOSジャンパの指示を参照し、CMOS値をクリアします。ボードにこ のジャンパが付いてない場合、第1章のマザーボードバッテリーに関する説明を参照してください。バッ テリーホルダからバッテリーを一時的に取り外してCMOSへの電力供給を止めると、約1分後にCMOS値が クリアされます。
- Q: なぜスピーカーの音量を最大にしても弱い音しか聞こえてこないのでしょうか?
- A: スピーカーにアンプが内蔵されていることを確認してください。内蔵されていない場合、電源/アンプで スピーカーを試してください。
- Q: オンボードHDオーディオドライバを正常にインストールできないのは、どうしてですか?(Windows XPのみ)
- A: ステップ 1: まず、Service Pack 1またはService Pack 2がインストールされていることを確認します(マイ コンピュータ > プロパティ > 全般 > システムでチェック)。インストールされていない場 合、MicrosoftのWebサイトから更新してください。それから、Microsoft UAA Bus Driver for High Definition Audio (ハイディフィニションオーディオ用Microsoft UAAバスドライバ)が正常にイ ンストールされていることを確認します(マイコンピュータ>プロパティ> ハードウェア > デバイスマネージャ> システムデバイスでチェック)。
	- ステップ 2: **デバイスマネージャー**または**サウンド、ビデオ、およびゲームコントローラー**に**高精細度オ ーディオバスのオーディオデバイス**または**不明なデバイス**が存在するかチェックします。存 在する場合、このデバイスを無効にしてください。(存在しない場合、このステップをスキッ プします。)
	- ステップ 3: 次に、マイコンピュータ > プロパティ > ハードウェア > デバイスマネージャ > システムデ バイスに戻り、**Microsoft UAA Bus Driver for High Definition Audio** を右クリックして**Disable**と **Uninstall** を選択します。
	- ステップ 4: **Device Manager** で、コンピュータ名を右クリックし、**Scan for hardware changes**を選択しま す。**Add New Hardware Wizard** が表示されたら、**Cancel** をクリックします。マザーボードドラ イバディスクからオンボードHDオーディオドライバをインストールするか、GIGABYTEの Webサイトからオーディオドライバをダウンロードしてインストールします。

詳細については、当社Webサイトの**Support & Downloads\FAQ**ページに移動し、「オンボードHDオーディオ ドライバ」を検索します。

# **6-2-2 トラブルシューティング手順**

システム起動時に問題が発生した場合、以下のトラブルシューティング手順に従って問題を解 決してください。

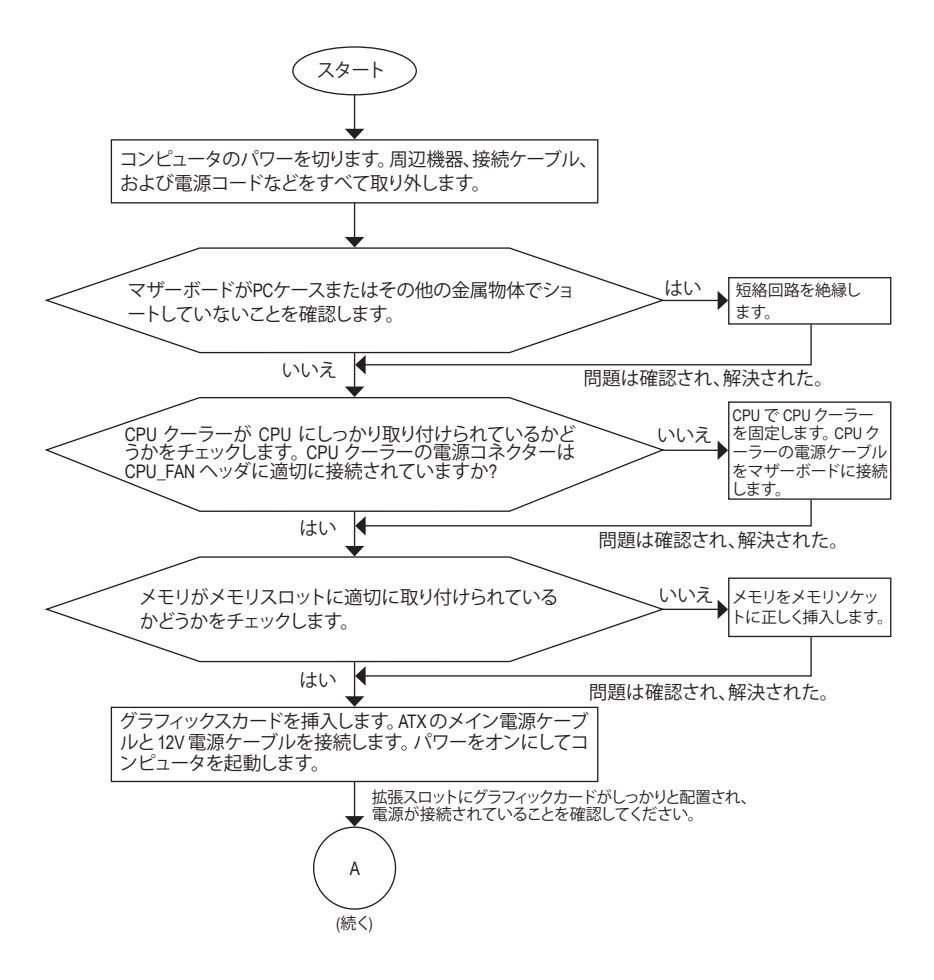

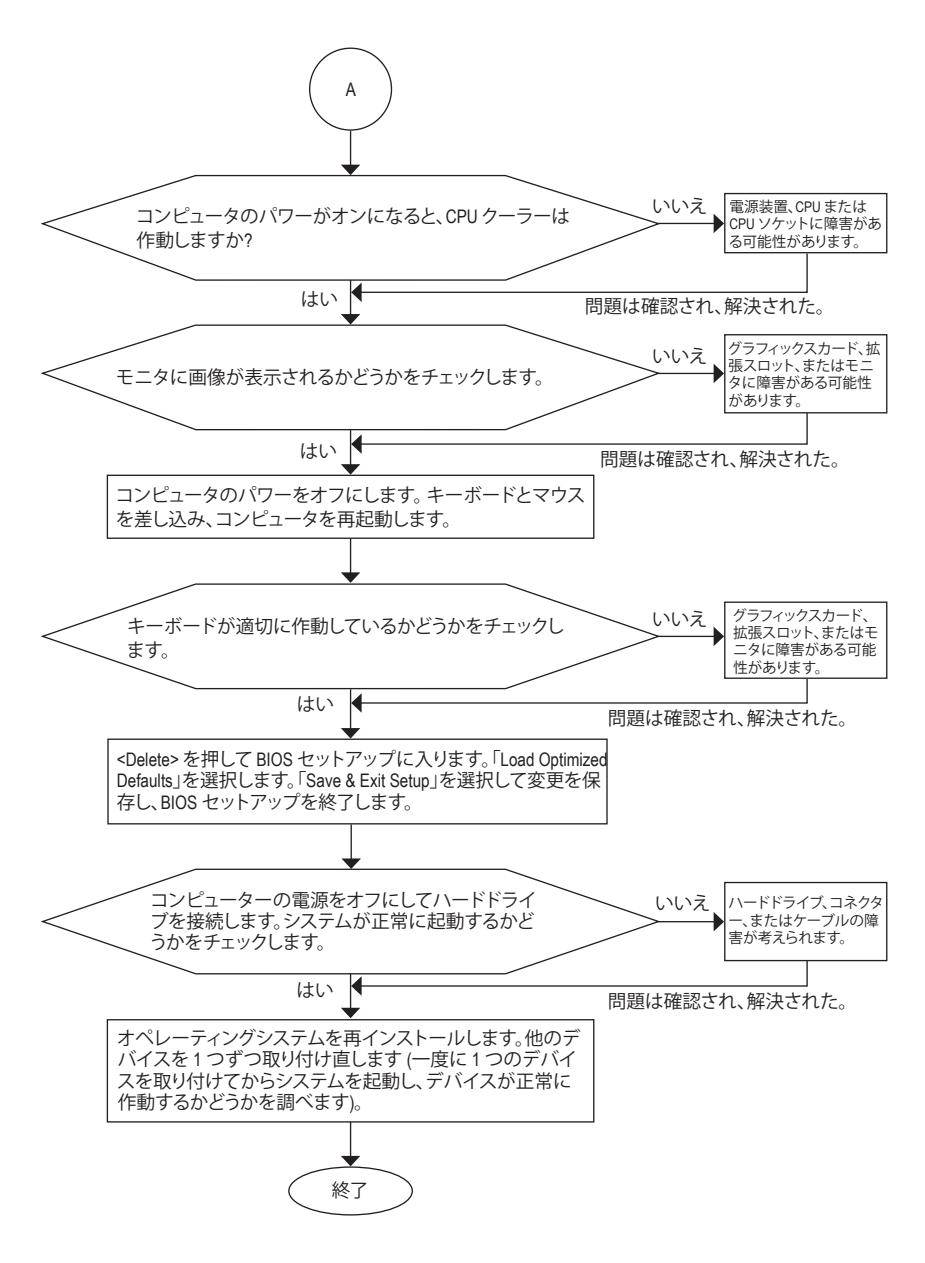

上の手順でも問題が解決しない場合、ご購入店または販売店に相談してください。また は、**Support & Downloads\Technical Support**ページに移動し、質問を送信してください。当 社の顧客サービス担当者が、できるだけ速やかにご返答いたします。

# **規制声明**

### **規制に関する注意**

この文書は、当社の書面による許可なしにコピーできません、また内容を第三者への開示や不 正な目的で使用することはできず、違反した場合は起訴されることになります。当社はここに記 載されている情報は印刷時にすべての点で正確であるとします。しかしこのテキスト内の誤りま たは脱落に対してGIGABYTEは一切の責任を負いません。また本文書の情報は予告なく変更す ることがありますが、GIGABYTE社による変更の確約ではありません。

### **環境を守ることに対する当社の約束**

高効率パフォーマンスだけでなく、すべてのGIGABYTEマザーボードはRoHS (電気電子機器に関 する特定有害物質の制限)とWEEE (廃電気電子機器)環境指令、およびほとんどの主な世界的安 全要件を満たしています。環境中に有害物質が解放されることを防ぎ、私たちの天然資源を最 大限に活用するために、GIGABYTEではあなたの「耐用年数を経た」製品のほとんどの素材を責 任を持ってリサイクルまたは再使用するための情報を次のように提供します。

### **RoHS(危険物質の制限)指令声明**

GIGABYTE製品は有害物質(Cd、Pb、Hg、Cr+6、PBDE、PBB)を追加する意図はなく、そのような物 質を避けています。部分とコンポーネントRoHS要件を満たすように慎重に選択されています。 さらに、GIGABYTEは国際的に禁止された有毒化学薬品を使用しない製品を開発するための 努力を続けています。

### **WEEE(廃電気電子機器)指令声明**

GIGABYTEは2002/96/EC WEEE(廃電気電子機器)の指令から解釈されるように国の法律を満た しています。WEEE指令は電気電子デバイスとそのコンポーネントの取り扱い、回収、リサイク ル、廃棄を指定します。指令に基づき、中古機器はマークされ、分別回収され、適切に廃棄され る必要があります。

### **WEEE記号声明**

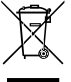

以下に示した記号が製品にあるいは梱包に記載されている場合、この製品を他の廃 棄物と一緒に廃棄してはいけません。代わりに、デバイスを処理、回収、リサイクル、廃 棄手続きを行うために廃棄物回収センターに持ち込む必要があります。廃棄時に廃 機器を分別回収またはリサイクルすることにより、天然資源が保全され、人間の健康 と環境を保護するやり方でリサイクルされることが保証されます。リサイクルのために

廃機器を持ち込むことのできる場所の詳細については、最寄りの地方自治体事務所、家庭ごみ 廃棄サービス、また製品の購入店に環境に優しい安全なリサイクルの詳細をお尋ねください。

- 電気電子機器の耐用年数が過ぎたら、最寄りのまたは地域の回収管理事務所に「戻し」リサ イクルしてください。
- 耐用年数を過ぎた製品のリサイクルや再利用についてさらに詳しいことをお知りになりたい 場合、製品のユーザーマニュアルに記載の連絡先にお問い合わせください。できる限りお客 様のお力になれるように努めさせていただきます。

最後に、本製品の省エネ機能を理解して使用し、また他の環境に優しい習慣を身につけて、本 製品購入したときの梱包の内装と外装(運送用コンテナを含む)をリサイクルし、使用済みバッ テリーを適切に廃棄またはリサイクルすることをお勧めします。お客様のご支援により、当社は 電気電子機器を製造するために必要な天然資源の量を減らし、「耐用年数の過ぎた」製品の廃 棄のための埋め立てごみ処理地の使用を最小限に抑え、潜在的な有害物質を環境に解放せず 適切に廃棄することで、生活の質の向上に貢献いたします。

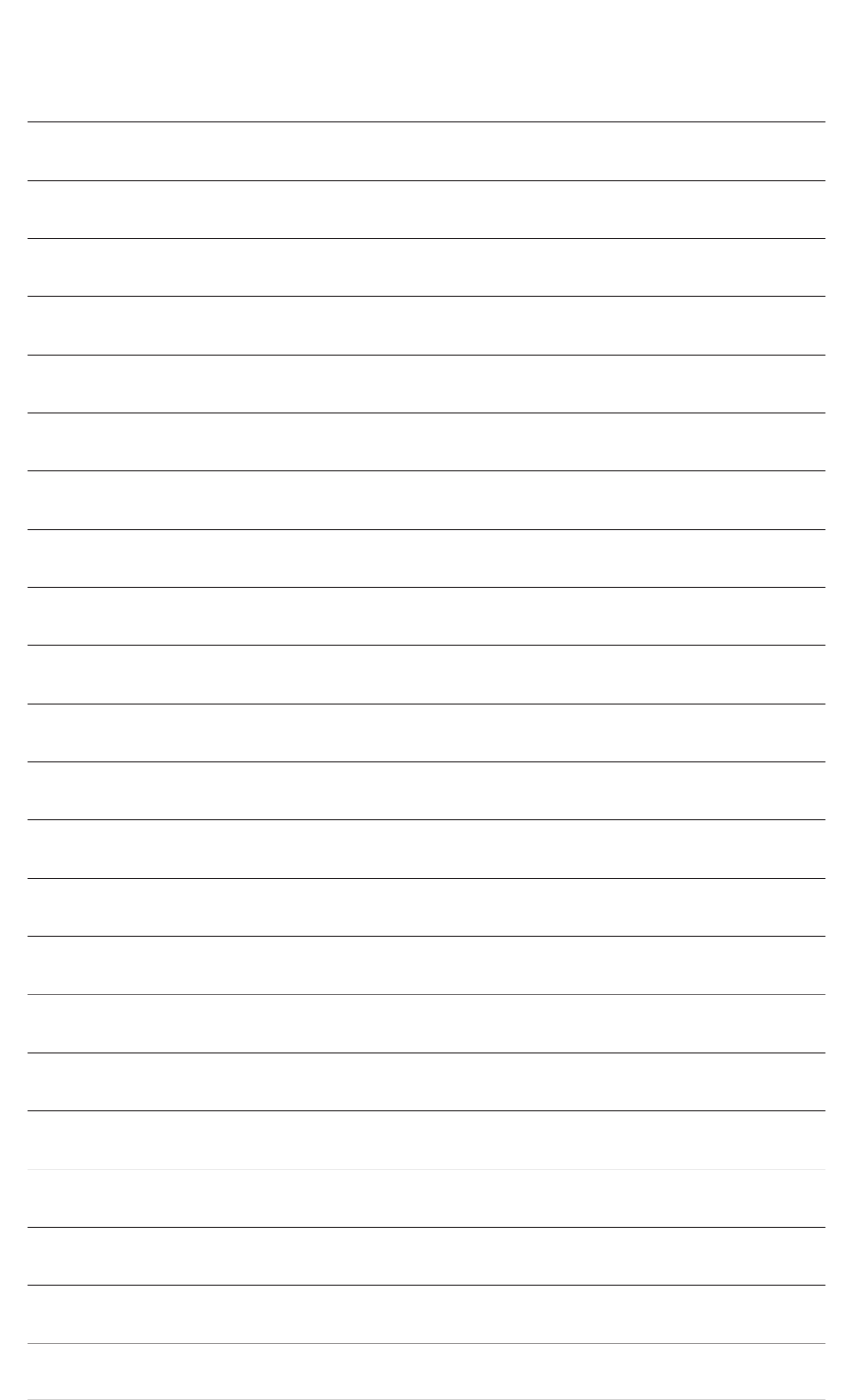

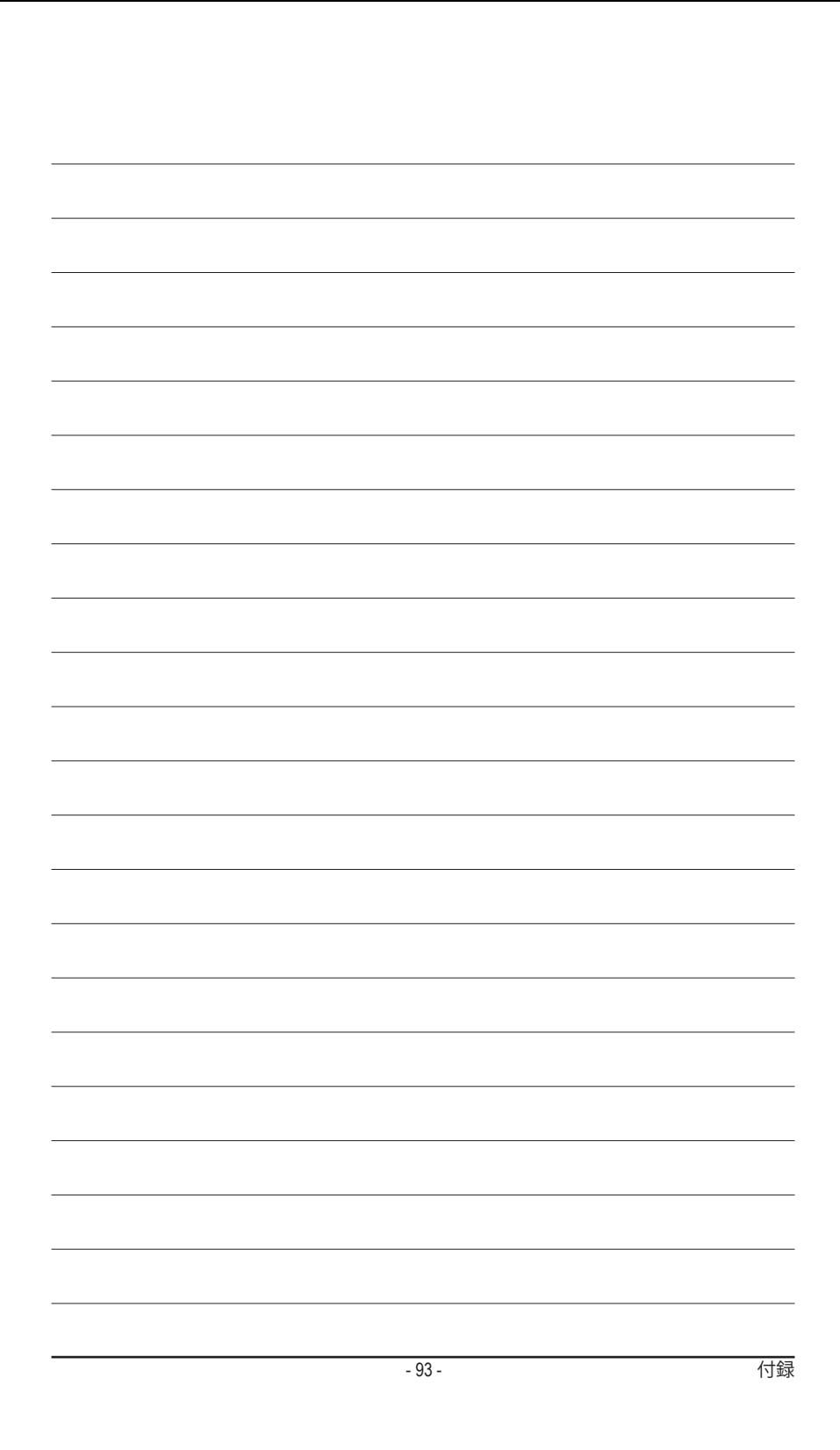

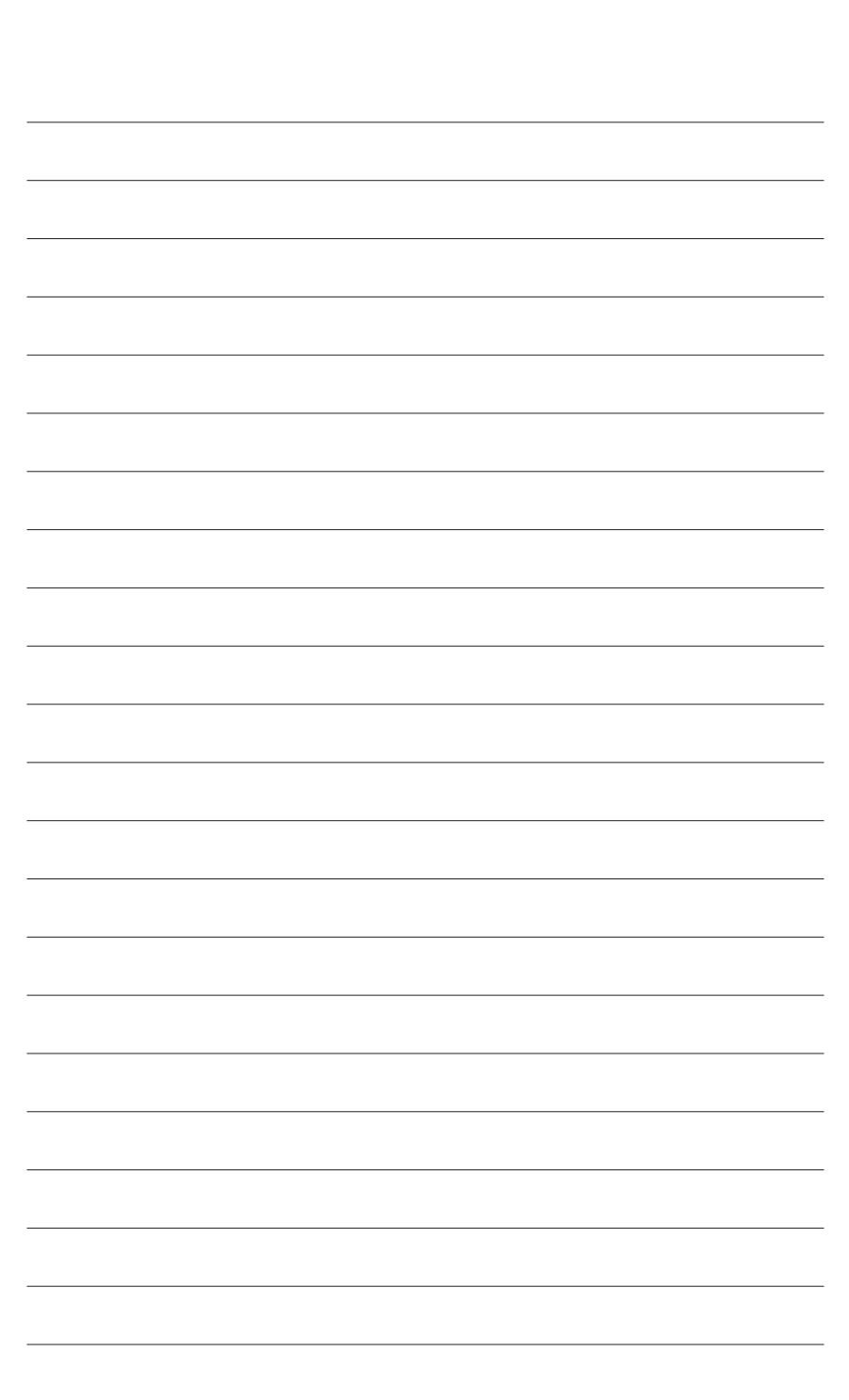

 $\overline{\phantom{a}}$ 

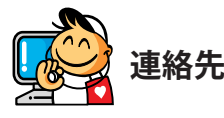

• **GIGA-BYTE TECHNOLOGY CO., LTD.** アドレス:No.6, Bao Chiang Road, Hsin-Tien Dist., New Taipei City 231,Taiwan TEL:+886-2-8912-4000 FAX:+886-2-8912-4005 技術および非技術。サポート(販売/マーケティング): http://ggts.gigabyte.com.tw WEBアドレス(英語): http://www.gigabyte.com WEBアドレス(中国語): http://www.gigabyte.tw • **G.B.T. INC.- U.S.A.** TEL:+1-626-854-9338 FAX:+1-626-854-9326 技術サポート:http://ggts.gigabyte.com.tw 保証情報: http://rma.gigabyte.us Webアドレス: http://www.gigabyte.us • **G.B.T. INC (USA) - メキシコ** Tel:+1-626-854-9338 x 215 (Soporte de habla hispano) FAX:+1-626-854-9326 Correo: soporte@gigabyte-usa.com 技術サポート:http://rma.gigabyte.us Webアドレス: http://latam.giga-byte.com • **Giga-Byte SINGAPORE PTE. LTD.- シンガポール** WEBアドレス: http://www.gigabyte.sg • **タイ** WEBアドレス: http://th.giga-byte.com • **ベトナム** WEBアドレス: http://www.gigabyte.vn

# • **NINGBO G.B.T. TECH.TRADING CO., LTD.- 中国**

WEBアドレス: http://www.gigabyte.cn **上海** TEL:+86-21-63400912 FAX:+86-21-63400682 **北京** TEL:+86-10-62102838 FAX:+86-10-62102848 **武漢** TEL:+86-27-87685981 FAX:+86-27-87579461 **広州** TEL:+86-20-87540700 FAX:+86-20-87544306 **成都** TEL:+86-28-85483135 FAX:+86-28-85256822 **西安** TEL:+86-29-85531943 FAX:+86-29-85510930 **瀋陽** TEL:+86-24-83992342 FAX:+86-24-83992102 • **GIGABYTE TECHNOLOGY (INDIA) LIMITED - インド**

## WEBアドレス: http://www.gigabyte.in

• **サウジアラビア**

WEBアドレス: http://www.gigabyte.com.sa

• **Gigabyte Technology Pty. Ltd. - オーストラリア** WEBアドレス: http://www.gigabyte.com.au

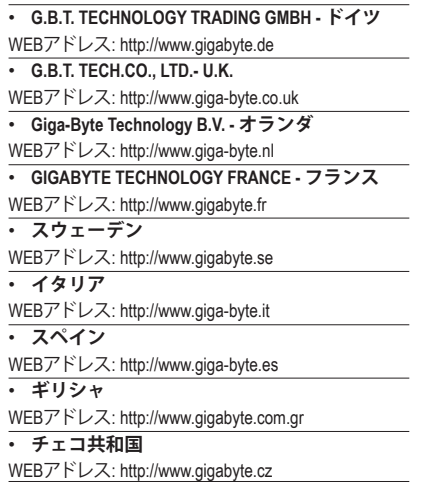

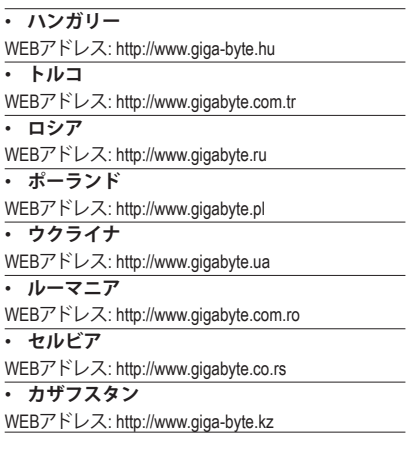

GIGABYTE Webサイトにアクセスし、Webサイトの 右上にある言語リストで言語を選択することがで きます。

# **• GIGABYTEグローバルサービスシステム**

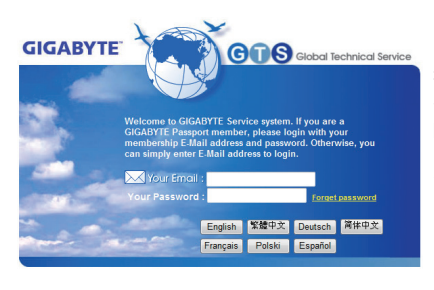

技術的または技術的でない (販売/マーケティン グ) 質問を送信するには: http://ggts.gigabyte.com.tw にアクセスし、言語を選択してシステムに入っ てください。